# 토탈스테이션 DTM-002 시리즈

 DTM-552/532/522 DTM-352/332

사 용 설 명 서

Nikon 제품을 구입하여 주셔서 감사드립니다. 이 사용설명서는 Nikon 토탈스테이션 DTM-502 시리즈와 DTM-302 시리즈 사용자들을 위해 쓰여졌습니다. 올바른 기기의 사용을 위해서 사용설명서를 숙지하시기 바랍니다. 또한 측량기와 함께 사용되는 배터리 충전기와 기타 장비들에 대한 사용설명서도 잘 읽어보시기 바랍니다.

## 경고와 주의 사용설명서에 표시되는 아이콘

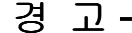

경고 아이콘에 대한 내용은 매우 중요하기 때문에 반드시 읽어주십시오.

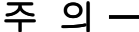

주의 아이콘에 대한 내용은 기계의 수명과 관계 되기 때문에 반드시 읽어 주십시오.

i

## 사용상의 주의사항

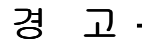

- 망원경으로 태양을 직접 시준하지 마십시오. 실명의 원인이 됩니다
- 본 기기는 100% 완전한 방폭 구조로 되어있지 않습니다.
- 탄광이나 분진이 있는 장소, 인화물질 근처에서는 사용하지 마십시오.

## 사용상의 주의사항 주 의 ■ 사용자가 직접 본체, 배터리, 충전기의 분해, 개조, 수리는 하지 마십시오. ■ 기기를 삼각다리에 부착한 채 절대로 이동하지 마십시오. ■ 삼각다리 또는 수납 케이스에 수납된 본체를 운반할 때에는 어깨 끈이나 벨트 고정부를 점검하십시오. 벨트의 파손이나 불완전한 고정은 기기를 떨어뜨리는 원인이 됩니다. ■ 내부 배터리 BC-65/80 은 반드시 전용 급속충전기 Q-75U/E 로 충전하십시오. 규정 이외의 충전기를 사용하면 발화에 의한 화재, 상해의 원인이 됩니다. (배터리 BC-65/80 은 급속충전기 Q-7C 로 충전되지 않습니다.) ■ 충전하기 전에 급속충전기 Q-75U/E 의 사용설명서를 참조 하십시오. ■ 내부 배터리 BC-65/80 을 수납 케이스에 넣은 채 담요, 의류 등으로 봉해진 상태, 밀폐시킨 상태에서 충전하지 마십시오. 충전기에 열이 발생하고 발화에 의한 화재, 화상의 원인이 됩니다. 특히 충전 중에는 배터리의 공기 구멍을 막으면 배터리 내부에 가스가 발생하여 파괴의 위험이 있습니다. ■ 내부 배터리 BC-65/80 의 충전은 고온 다습한 장소, 온빙기 근처, 직사광선이 비취는 장소, 먼지가 많은 장소를 피해 주십시오. ■ 또 물에 적셔진 상태로 충전하지 마십시오. 감전, 발열 및 화재의 원인이 됩니다.

## 사용상의 주의사항!

- 내부 배터리 BC-65/80 에는 위험 방지를 위해 자기 복귀형 브레이커가 내장되어 있지만 전극을 단락시키므로 취급에 주의하십시오.
- 사용 불가능한 배터리를 분해하거나 불 속에 넣지 마십시오.
- 직사광선이 강할 때 장시간 직사광선을 받거나 창문을 닫은 자동차 실내에 방치하면 고온으로 인하여 기기의 성능이 저하될 수도 있으니 주의하십시오.
- 본 기기에는 많은 전자 부품이 사용되었으며 먼지와 수분 등으로 부터 보호되어 있지만 만일 기기 내부에 먼지와 수분 등이 침입되면 고장의 원인이 됩니다. 우중에서 사용된 경우에는 수분을 완전히 제거하고 충분히 건조시켜 케이스에 보관하십 시오.
- 저온의 실외에서 급히 따뜻한 실내로 기기를 반입하면 렌즈에 서리가 끼고 다음 측정시 측정범위가 극히 짧아지기도 하여 전기계 고장의 원인이 될 수도 있습니다. 부득이하여 급히 따뜻한 실내로 반입할 경우에는 케이스를 열고 잠시 방치시켜서 본 기기의 온도가 실내와 동일하게 될 때까지 기다리십시오.
- 고온 다습은 배터리 성능 저하의 원인이 되므로 배터리는 30°C 이하의 서늘한 장소에 보관하십시오. 고온 다습한 장소에서 보관하면 렌즈에 곰팡이가 끼고 전자 부품의 기능저하 등 다른 악영향을 미치는 경우가 있으니 주의하십시오.
- 각종 잠금 나사는 필요 이상 꽉 죄이지 마십시오.
- 미동나사와 정준나사는 가능하면 미동 범위의 중앙 부근에서 사용하십시오.

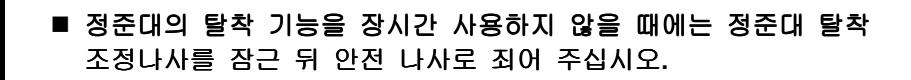

■ 조작 판넬등 비금속 부분의 오염은 중성세제 또는 물을 부드러운 천에 적셔서 깨끗이 닦아주십시오.

v

■ 광학렌즈의 오염은 알코올을 부드러운 종이나 천에 적셔서 부드럽게 깨끗이 닦아주십시오.

# │ 목 차

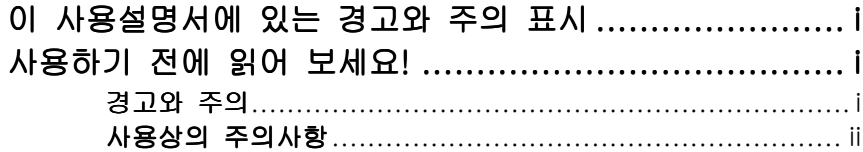

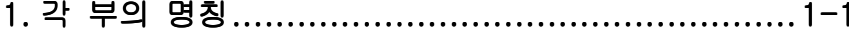

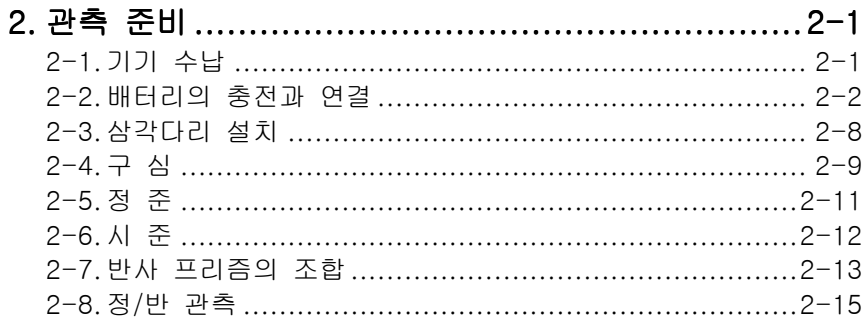

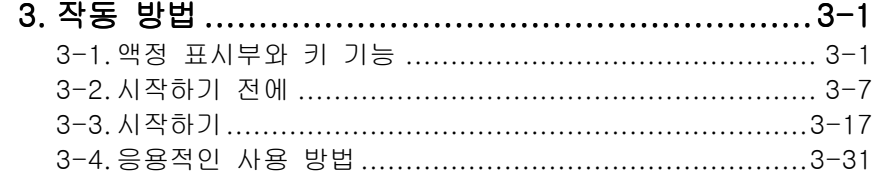

# 

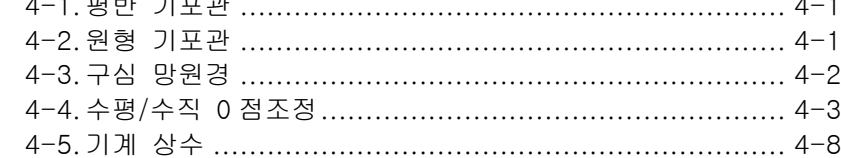

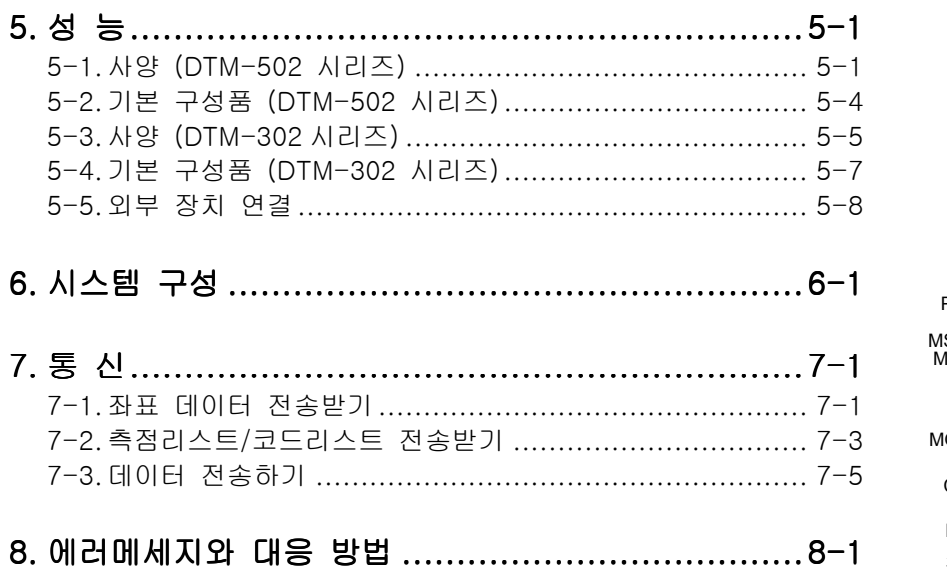

 $\overline{\phantom{a}}$ 

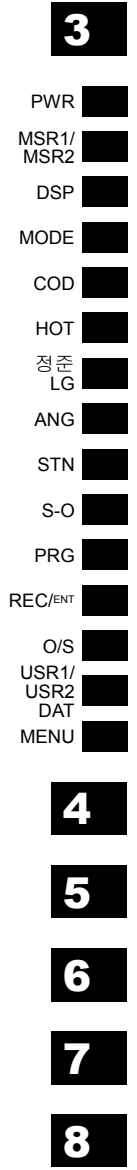

 $\overline{\phantom{a}}$ 

 $\overline{\mathbf{1}}$ 

 $\overline{\mathbf{2}}$ 

vii

**2.** 1. 각 부의 명칭

1 부의 명칭

각

# \* DTM-502 시리즈

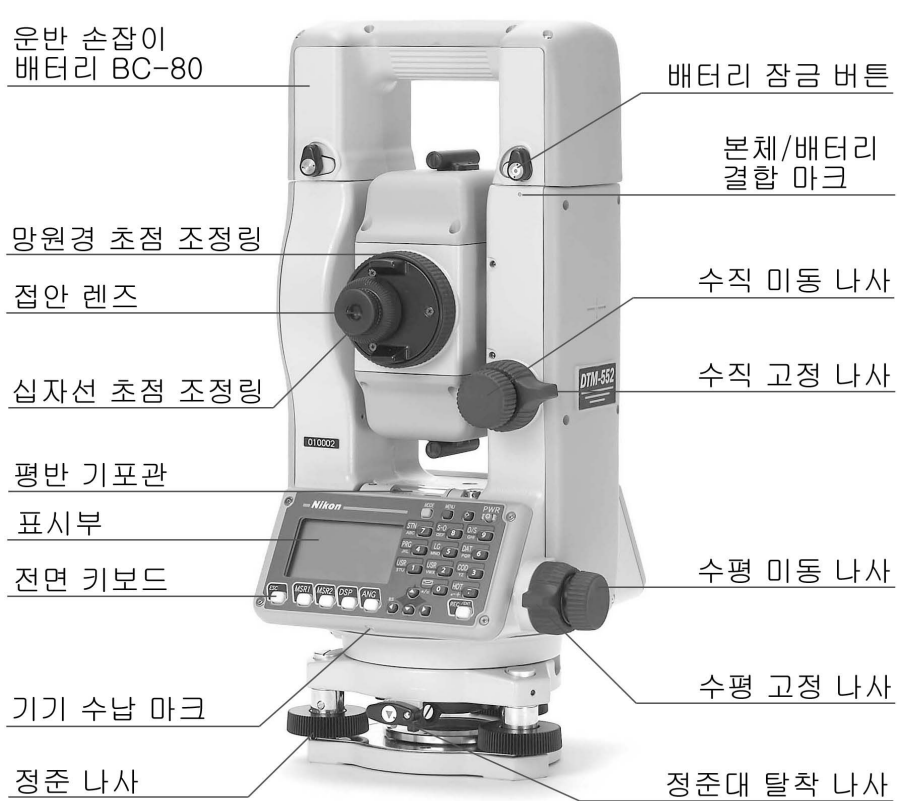

1 각부의 명칭

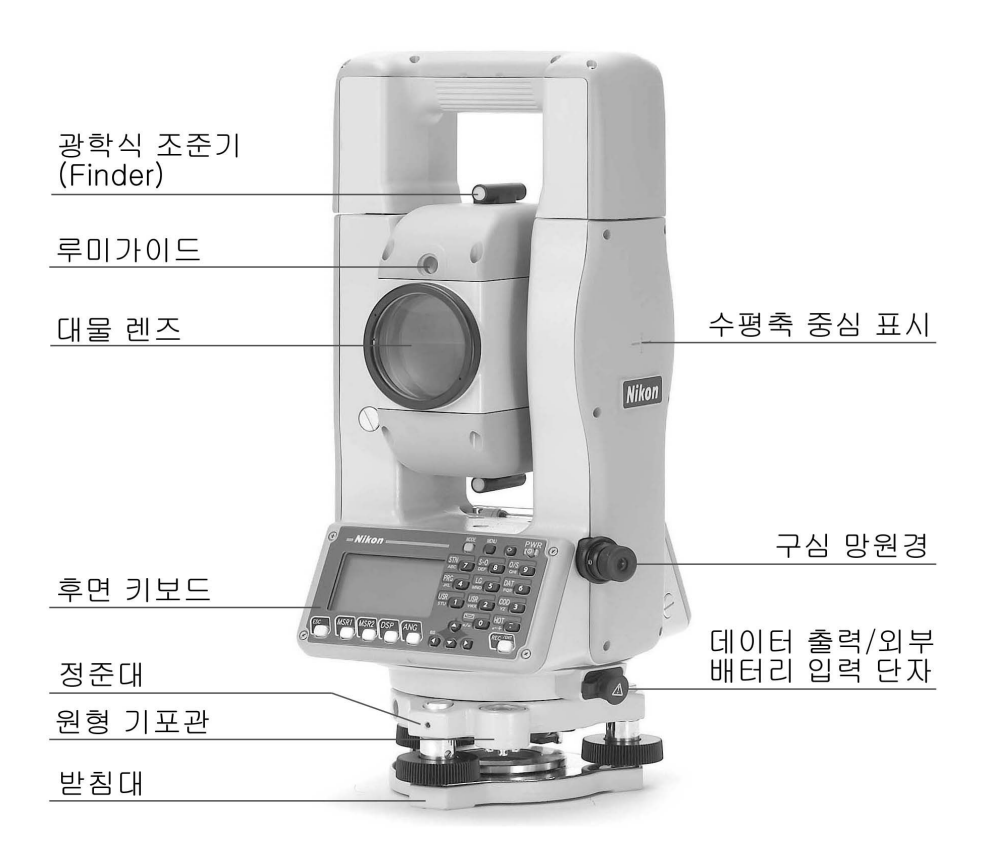

\* DTM-302 시리즈

1

각

부의 명칭

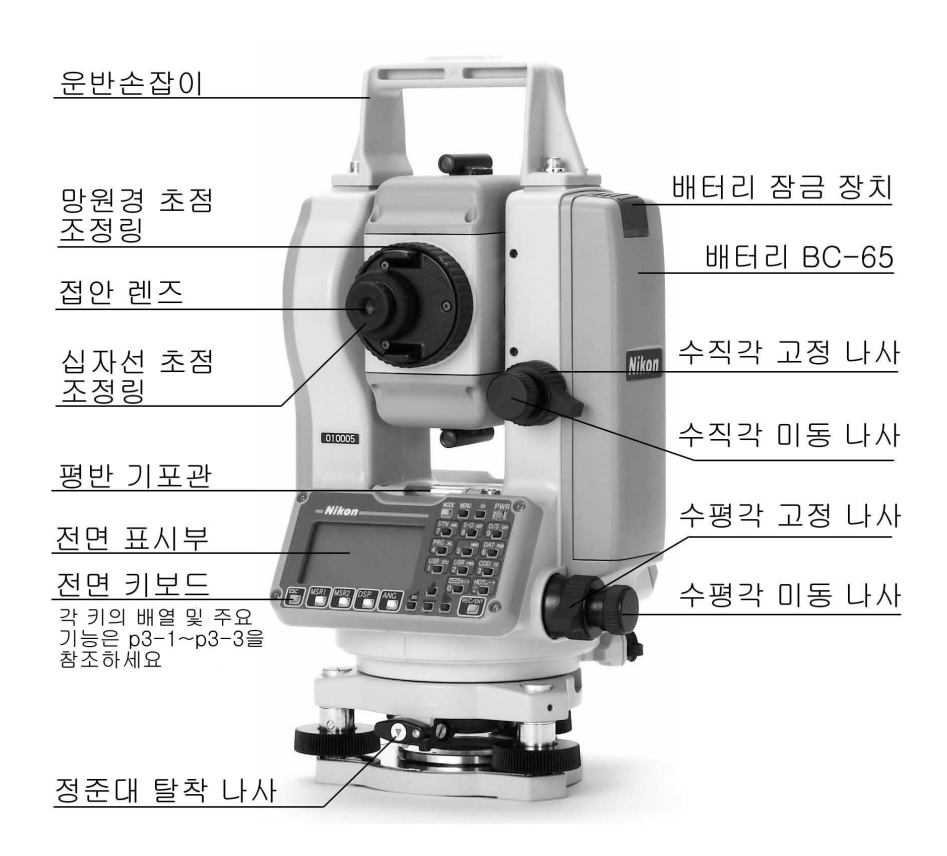

1 각부의 명

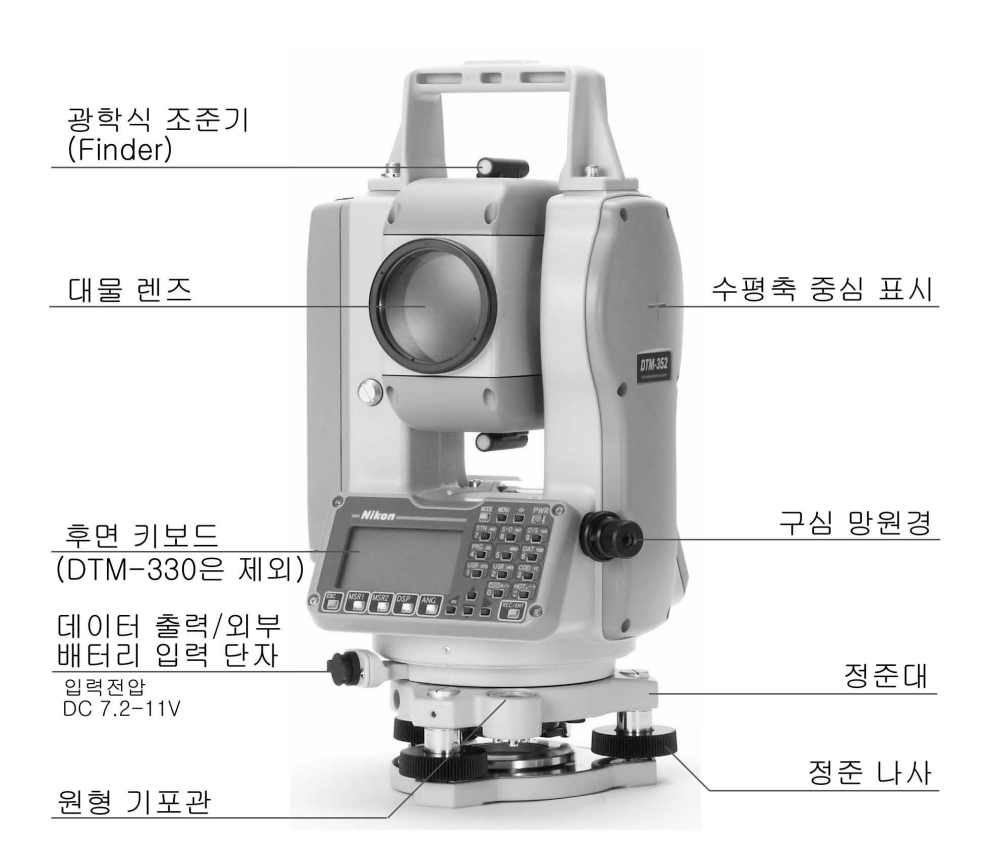

1 제8<br>이<br>각<br>자

# 2. 관측 준비

## 2-1. DTM-502/302 시리즈 기기 수납

#### NOTE • 본체에 진동 또는 충격이 가해지지 않도록 주의하십시오.

- 핸들 배터리를 부착시킨 상태에서 본체를 케이스 안에 넣어 주십시오.
- 충전기 Q-75U/E 를 케이스 안에 넣을 때 케이블이 꼬이지 않도록 주의하십시오. 케이스를 닫을 때도 케이블이 단락 되지 않도록 주의하십시오.

#### 1)분 리

그림과 같은 상태로 놓여져 있는 기기를 배터리의 손잡이를 잡고 본체에 충격이 가해지지 않도록 주의해서 분리하십시오.

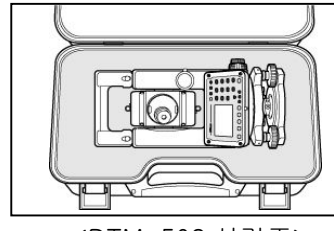

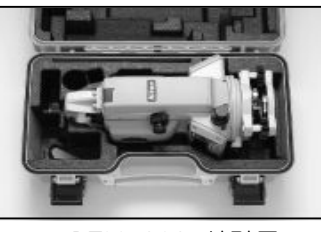

<DTM-502 시리즈> <DTM-302 시리즈>

#### 2)수 납

기기의 수납은 망원경을 정관측의 수평 방향으로 향하도록 하고 본체 수납용 표시(●) 또는 (▼)와 하부표시(정준대 탈착 나사의▼)를 일치시킵니다. 각 부분의 잠금 나사를 가볍게 죄어 기기에 충격이 가해지지 않도록 주의하십시오.

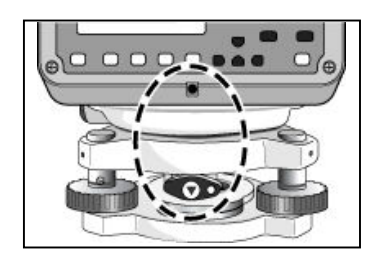

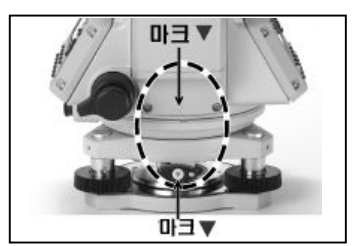

<DTM-502 시리즈> <DTM-302 시리즈>

2-1

2

관측준비

## 2-2. 배터리 BC-80/BC-65 의 충전과 연결

## 2 관측준비

- 배터리 BC-80/BC-65 의 충전은 충전기 Q-75U/E 에서만 가능합니다. 규정이외의 충전기를 사용하면 발화에 의한 화재 또는 화상을 입을 수 있습니다. (배터리 BC-80/BC-65 는 충전기 Q-7U/E 또는 Q-7C 로는 충전되지 않습니다.)
- 배터리를 충전하는 동안에 담요나 의류 등으로 충전기를 덮어 두는 것은 과열을 야기시킬 수 있습니다. 특히 충전 중에 배터리 공기 구멍을 막으면 배터리 내부에 가스가 발생하여 파괴의 위험이 있습니다.
	- 배터리의 충전은 고온 다습한 장소, 직사광선이 비취는 장소, 먼지가 많은 장소를 피해주십시오. 또 물에 적셔진 상태로 충전하지 마십시오. 감전, 발열 및 화재의 원인이 됩니다.
- 배터리는 자동 회로 차단기가 장착되어 있지만 숏트되지 않도록 주의하여 주십시오. 숏트로 인해 화재의 위험이 있습니다.
- 배터리에 열을 가할 경우 손상되거나 화재의 가능성이 있습니다.
- 배터리와 충전기를 보관할 때는 마찰 방지 테이프를 사용하면 숏트 방지에 좋은 효과를 얻을 수 있습니다.

#### 주 의

경 고

- 충전하기 전에 충전기 Q-75U/E 의 사용 설명서를 참조하십시오.
- 배터리를 기계 본체에 부착시킨 후 배터리의 잠금 장치를 LOCK 위치에 돌려 놓지 않고 기계를 운반 할 경우 기계와 배터리가 분리될 수도 있습니다. 이러한 경우 기계에 손상을 입힐 수 있으니 배터리를 부착한 후에 반드시 잠금 나사를 LOCK 위치로 돌려 주십시오. (핸들 배터리 BC-80 의 경우)

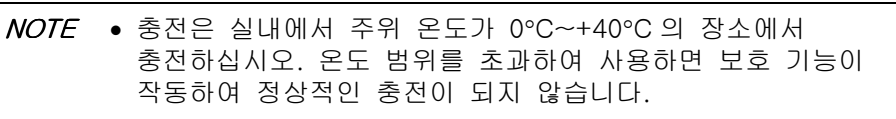

- 오동작을 방지하지 위해서 충전 플러그를 깨끗이 닦아 주십시오.
- 충전 개시 후 충전기의 충전 램프 표시가 반복해서 점멸하면 배터리에 어떤 이상이 있으므로 가까운 Nikon 서비스 센터로 문의하여 주시시 바랍니다.
- 규정 온도 범위 내에서 사용할 때 충전기 충전 표시 램프가 점멸하는데 3 시간 이상이 걸리면 어떤 이상이 있으므로 가까운 Nikon 서비스 센터로 문의하여 주시기 바랍니다.

(주위 온도가 0°C 이하로 되면 충전기 내부의 온도 센서가 작동하여 충전을 정지시킵니다. 이 경우 충전 램프는 점멸하는데 3 시간 이상이 걸리지만 어떤 이상이 있는 것은 아닙니다. 주위 온도가 0°C 이상으로 되면 자동적으로 재충전되면서 2 시간 이내에 충전이 완료됩니다.)

- 충전 완료된 배터리를 반복해서 충전하지 마십시오. 배터리의 성능을 저하시킵니다.
- 배터리는 충전 중 또는 방전 중에 약간의 미열이 있지만 이상이 있는 것은 아닙니다.
- 배터리 용량은 약 -20°C 의 저온에서는 보통 때와 비교에서 감소하고 연속 사용 시간도 단축됩니다.
- 오랜 시간 사용하지 않고 방치시킨 배터리는 완전 충전되지 않는 경우가 있지만 충/방전을 반복 시행하면 거의 완전 충전 가능하게 됩니다.
- 배터리 BC-80 은 충전기 Q-70U/E 또는 Q-70C 에서는 충전이 완전하게 되지 않습니다.

2-3

2

관۴ 준비

### 1)충 전 순 서

2

관측준비

- (1) AC 전원 플러그를 콘센트에 접속시킵니다.
- (2) 충전기의 충전 플러그를 배터리의 연결 커넥터에 연결합니다.
- (3) 자동으로 충전이 시작되면서 녹색의 램프가 점등합니다.
- (4) 충전이 완료되면 녹색의 램프가 점멸됩니다.

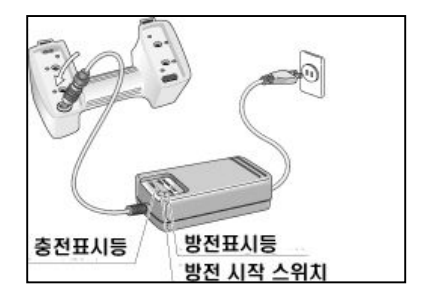

### 2)방 전 순 서

- (1) AC 전원 플러그를 콘센트에 접속시킵니다.
- (2) 충전기의 충전 플러그를 배터리의 연결 커넥터에 연결합니다.
- (3) 방전 스위치를 누르면 방전이 시작됩니다. 적색의 방전 표시 램프가 점등 되는 것을 확인하십시오.
- (4) 방전이 종료되면 방전 표시 램프가 소등되고 자동적으로 충전이 시작됩니다. 충전 중에는 충전 표시 램프가 점등합니다.

NOTE • 방전을 중단시킬 때에는 다시 방전 스위치를 누릅니다. 방전은 중단되고 자동적으로 충전이 시작됩니다.

> • 배터리의 충전은 10 회에 약 1 회 정도로 방전 시키면 효과적입니다.

#### 방 전 기 능

배터리 내용을 회복시켜 사용 시간을 정상으로 복귀시키는 기능입니다. 배터리는 충전에 의해 조작 • 반복되어 사용되지만 용량이 남아있는 상태(측량기가 사용되는 상태)에서 조작 • 반복 충전되면 측량기를 사용 하는 시간이 단축됩니다. (메모리 효과) 이런 경우 방전 기능을 사용하여 배터리를 방전 시키면 배터리 용량이 회복되고 사용 시간이 정상적으로 되돌아갑니다.

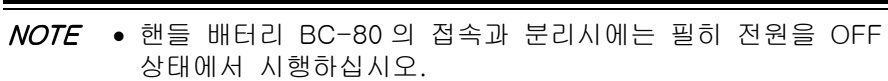

3)핸들 배터리 BC-80 의 분리 (DTM-502 시리즈)

- 핸들 배터리 BC-80 의 접속용 전극에 접촉되지 않도록 주의하십시오.
- (1) 배터리 하부 2 개소의 탈착 버튼을 화살표와 반대 방향으로 돌려서 수평으로 위치시킵니다.
- (2) 배터리의 탈착 버튼을 누르면서 배터리를 들어 올려 본체와 분리시킵니다.

#### 4) 핸들 배터리 BC-80 의 접속

- (1) 배터리의 탈착 버튼이 수평으로 돌려져 있는지 확인하십시오. (잠겨있지 않은 상태)
- (2) 배터리의 탈착 버튼에 있는 마크(•)와 본체에 표시된 마크(•)를 일직선상에 정렬시킵니다. 배터리 팩을 본체 상단에 있는 연결 핀과 맞도록 손으로 탈착 버튼을 누르면서 맞춥니다.
- (3) 완전히 연결시킨 후 배터리 잠금 나사를 화살표 방향으로 돌려서 본체와 배터리가 서로 분리되지 않도록 합니다.

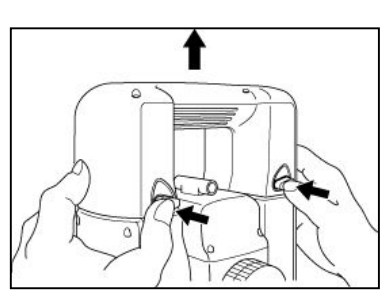

관측준비

2

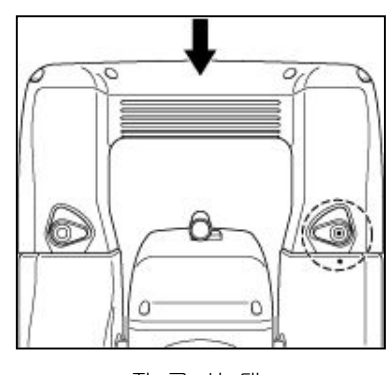

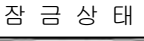

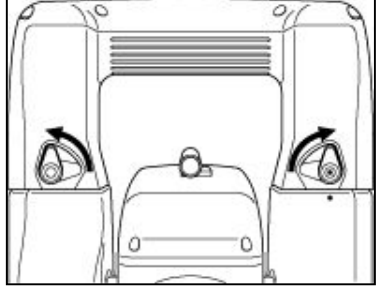

#### 5)내부 배터리 BC-65 분리 (DTM-302 시리즈)

배터리 팩을 잡고 배터리 털착 버튼을 누릅니다.

2 비

> 관측준

- NOTE 배터리 BC-65 의 접속과 분리시에는 필히 전원을 OFF 상태에서 시행하십시오.
	- 배터리 BC-65 의 접속용 전극에 접촉되지 않도록 주의하십시오.
	- 배터리 팩을 접속하기 전에 배터리 소켓에 먼지나 이 물질을 제거합니다. 배터리 팩의 끝에 있는 탈착 버튼을 누르면서 배터를 접속합니다. 배터리가 완벽하게 잠기지 않으면 기기의 방수 능력이 저하됩니다.

#### 6)내부 배터리 BC-65 의 접속

- (1) 배터리 하부 2 개의 돌출된 부분을 본체의 파인 홈에 일치시킵니다.
- (2) 한 손으로 본체를 잡고 배터리를 눌러서 접속시킵니다.
- (3) 배터리의 탈착 버튼이 본체와 잘 연결되어 있는지 확인합니다.

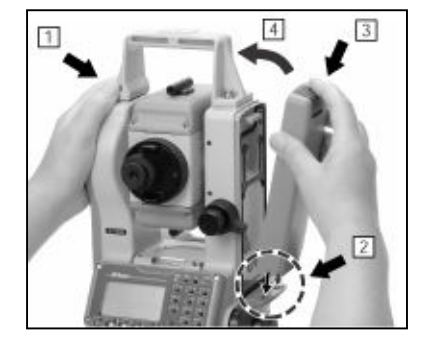

NOTE • DTM-302 시리즈에서도 외부 배터리를 사용할 수 있습니다. 본체에 외부 배터리(B4E)와 내부 배터리 BC-65 가 모두 연결되어 있을 경우에는 자동으로 둘 중에서 전원이 높은 쪽으로 연결됩니다.

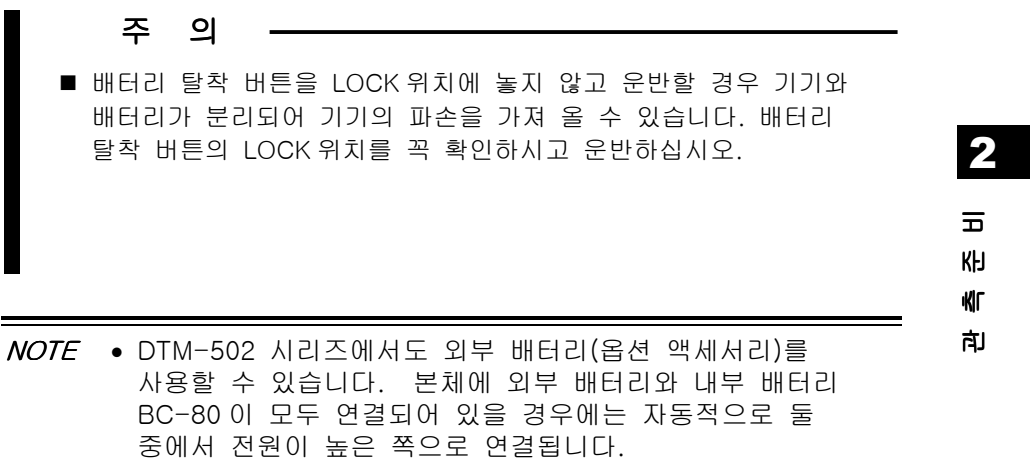

## 2-3. 삼각 다리 설치

2

관측준비

## 주 의 ■ 삼각다리의 끝이 날카롭기 때문에 취급시 부주의로 신체에 손상을 입힐 수도 있으니 사용시에 조심하시기 바랍니다. (1) 3 개의 다리를 적당한 간격으로 펼칩니다. (2) 측점이 삼각다리 상단 중앙의 구멍 바로 밑 중심에 있는지를 확인합니다. (3) 삼각다리 끝을 충분히 밟아 고정시킵니다. (4) 3 개의 다리를 신축 시켜서 삼각다리 상부 표면을 수평으로 합니다. NOTE • 정밀한 구심을 맞추기를 원한다면 다음 장의 "구심" 부분을 참고하십시오.

(5) 다리 연결부의 잠금 나사를 단단하게 죄어서 고정시킵니다.

(6) 기기를 삼각다리 상부의 중심에 올려놓고 정심간의 중심 나사를 돌려서 고정시킵니다.

NOTE • 본 기기를 삼각다리에 부착시킨 상태에서 운반하지 마십시오.

## 2-4.구심

기기의 중심과 기기점을 동일 연직선상에 일치시키는 것을 "구심(치심)" 이라고 하며 설치 방법으로는 추와 구심 망원경을 이용하는 두 가지 방법이 있습니다.

- 1)추에 의한 용법
- (1) 기기를 삼각다리 상부에 올려놓고 삼각다리 정심간의 중심나사를 돌려서 고정시킵니다.
- (2) 실의 길이를 조정해서 추의 끝을 기기점에 근접시킵니다.
- (3) 정심간의 중심나사를 조금 풀어서 기기의 정준대 부근을 양손으로 잡고 기기를 조심스럽게 움직여서 추의 끝을 기기점의 중심에 일치시킵니다.

NOTE • 정밀한 조정을 원한다면 서로 다른 두 방향에서 구심을 확인하십시오.

관

측준비

2

#### 2)구심 망원경에 의한 방법

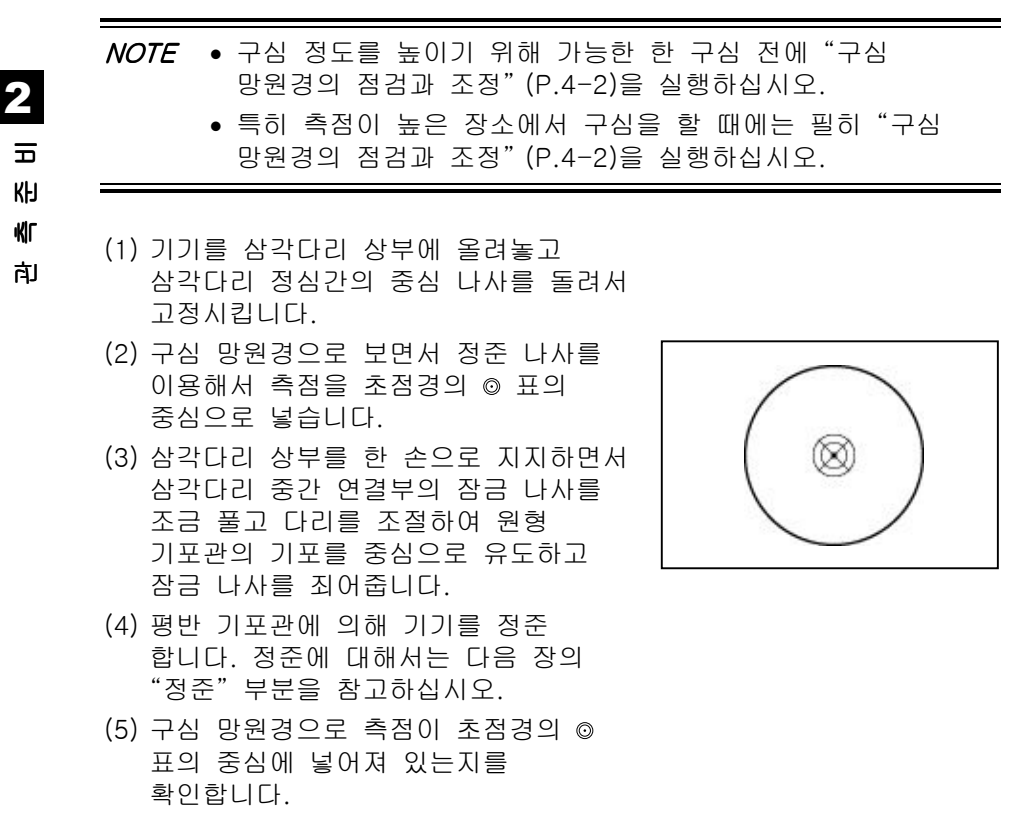

(6) 약간의 변위는 정심간 중심 나사를 조금 풀고 기기를 삼각다리 상부에서 수평 이동시키면서 수정하지만 변위가 클 때에는 다시 (2) 단계에서부터 반복해서 실행해 주십시오.

## 2-5.정준

기기의 연직축을 연직으로 하는 것을 "정준" 이라고 하며 여기에서는 평반 기포관에 의한 방법을 설명키로 하겠습니다.

- (1) 수평 잠금 나사를 풀고 평반 기포관을 임의의 2 개의 정준 나사 B, C 를 연결선으로 평행하게 놓습니다. (오른쪽 그림 참조).
- (2) 정준 나사 B,C 를 이용해서 기포를 중심으로 유도합니다.
- (3) 상부를 약 90°정도 회전시켜 정준 나사 A 를 이용해서 기포를 중심으로 유도합니다. (오른쪽 그림 참조)
- (4) 1) ~ 3)을 반복해서 그림 1,2 의 양 위치에서 기포를 중심으로 넣도록 합니다.
- (5) 다시 그림 2 와 같이 상부를 180° 반대 방향으로 돌려서 기포가 중심에서 이탈하지 않으면 기기의 준비는 완료됩니다.
- (6) 기포가 중심에서 이탈하면 다시 "평반 기포관의 점검 및 조정"(P.4-1)을 실행하십시오.

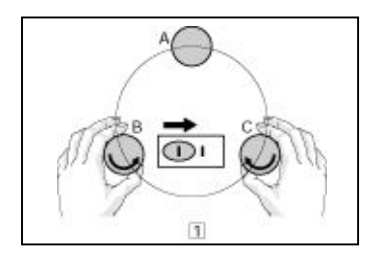

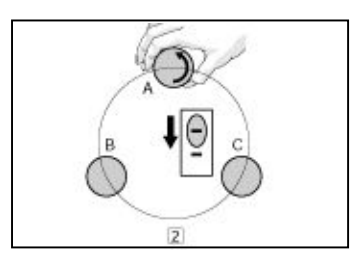

## 2 비

관측준

## 2-6.시준

수정합니다.

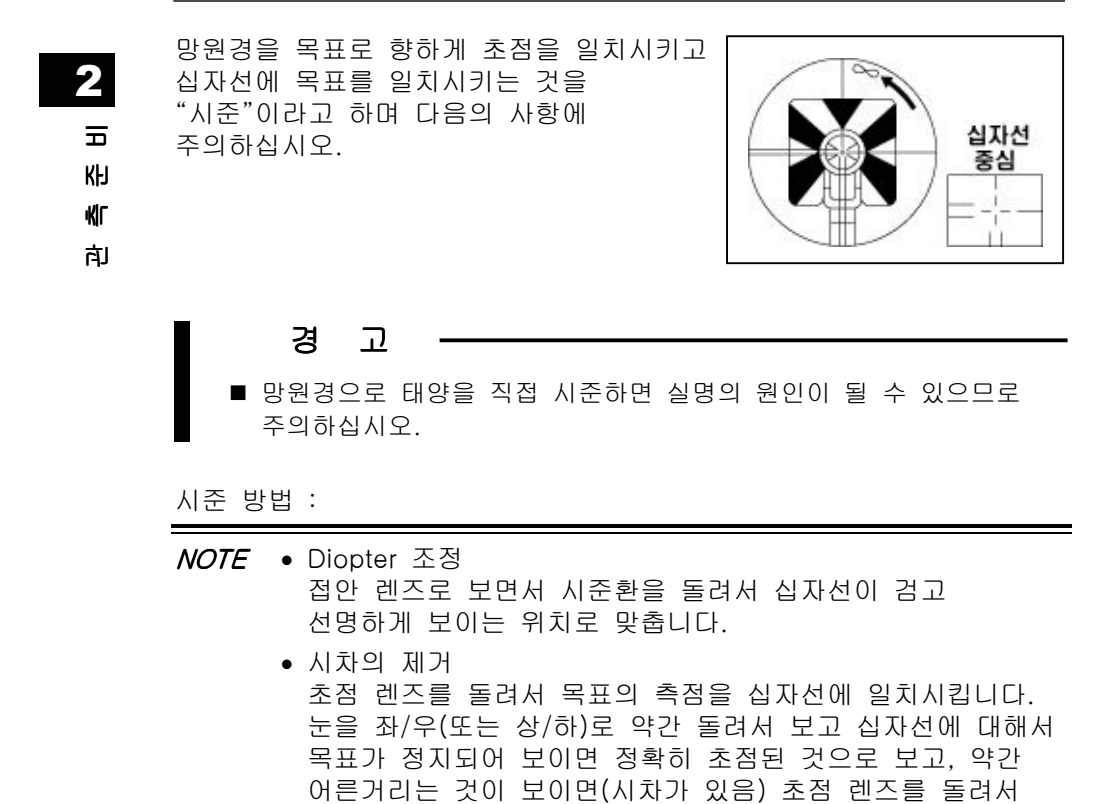

## 2-7.반사프리즘의조합

아래 그림을 참고하여 프리즘을 조립하여 주십시오.

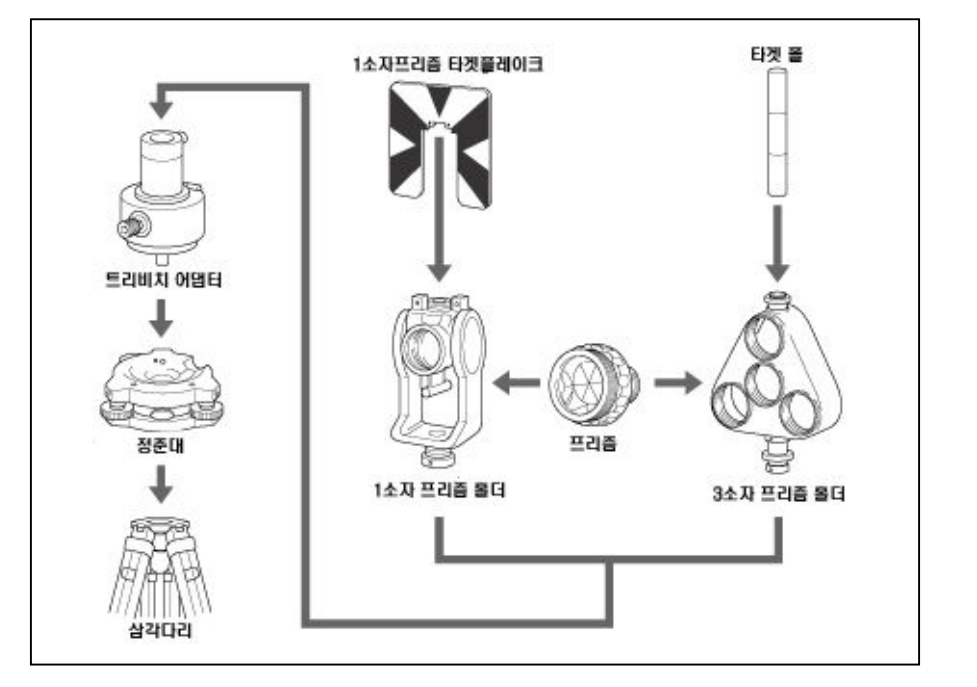

### 1)구심 어뎁터의 높이 조절

구심 어뎁터를 정준대에 부착시켜 양면에서 프리즘 홀더를 부착한 부분까지의 높이가 2 단계로 변화됩니다. Nikon 측량기를 사용하는 경우에는 프리즘 홀더 부착부를 아래로 한 상태에서 사용하며 조절방법은 높이 조절 나사를 풀고 프리즘 홀더 부착부를 밀어서 구멍 위치를 일치시킨 뒤 높이 조절 나사를 죄어 고정시킵니다. (오른쪽 그림 참조)

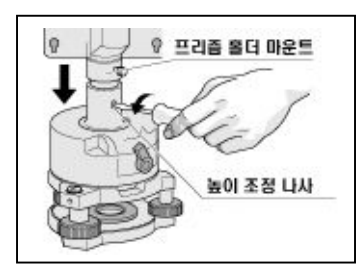

NOTE • Nikon 측량기를 사용할 경우에는 프리즘 홀더 접속부를 아래로 위치시켜 주십시오.

2-13

2

관측준비

### 2)프리즘 방향 조정

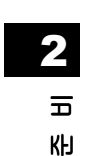

관측

구심 어뎁터의 중심축의 회전에 의해 프리즘의 수평면내에서 방향을 임의로 설정할 수 있으며 프리즘의 방향을 변화시키려면 고정 레버를 시계방향으로 돌려서 고정시킵니다.

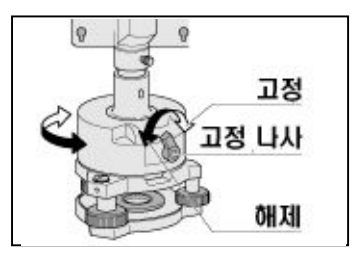

## 3)프리즘 정수

프리즘을 1 소자 프리즘 홀더 또는 3 소자 프리즘 홀더에 부착하여 주십시오. Nikon 프리즘 정수는 프리즘 홀더의 형식에 상관없이 "0" 또는 "30"입니다.

• 만일 3 소자 프리즘 홀더의 중앙에 프리즘 하나를 부착하였다면 1 소자 프리즘 홀더와 같이 3 소자 홀더를 사용할 수 있습니다.

### 4)1 소자 프리즘에 대한 타켓 위치

1 소자 프리즘 홀더에 2 개의 고정 나사를 이용해서 타켓 플레이트를 부착시킵니다. 1 소자 프리즘 홀더용 타켓을 부착할 때 구심 어뎁터와 프리즘의 중심을 연결선상으로 타켓의 정점이 되도록 나사 구멍의 범위에서 조정합니다.

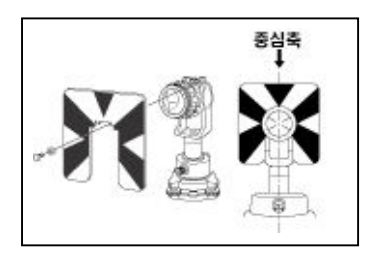

## 2-8. 정 · 반 관측

- 정(誀)관측 : 고도 눈금이 좌측에 있는 상태에서 망원경 접안렌즈로 시준하면서 관측
- 반(反)관측 : 그도 눈금이 우측에 있는 상태에서 망원경 접안렌즈로 시준하면서 관측
- NOTE 망원경을 회전시킬 때 지지부와의 틈에 손가락이 닿지 않도록 주의하십시오.
- 비

2

측준

관

• 기계의 기계적인 정오차는(예: 연직축 오차)를 제외한 正 · 反 관측의 평균치를 취하면 정확히 오차를 제거할 수 있으며 가능하면 正 · 反 관측을 시행하여 주십시오..

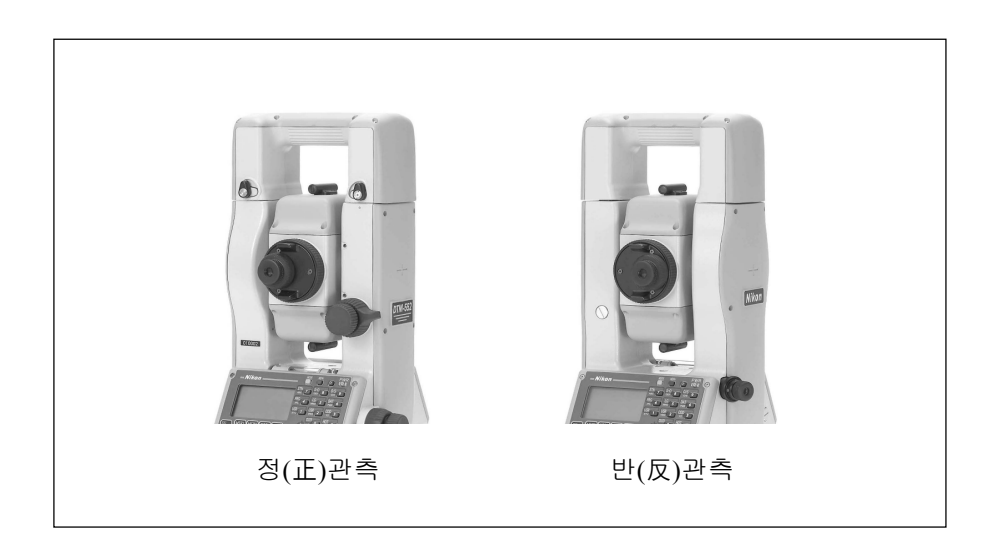

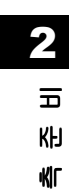

관

## 3-1. 액정 표시부와 키 기능

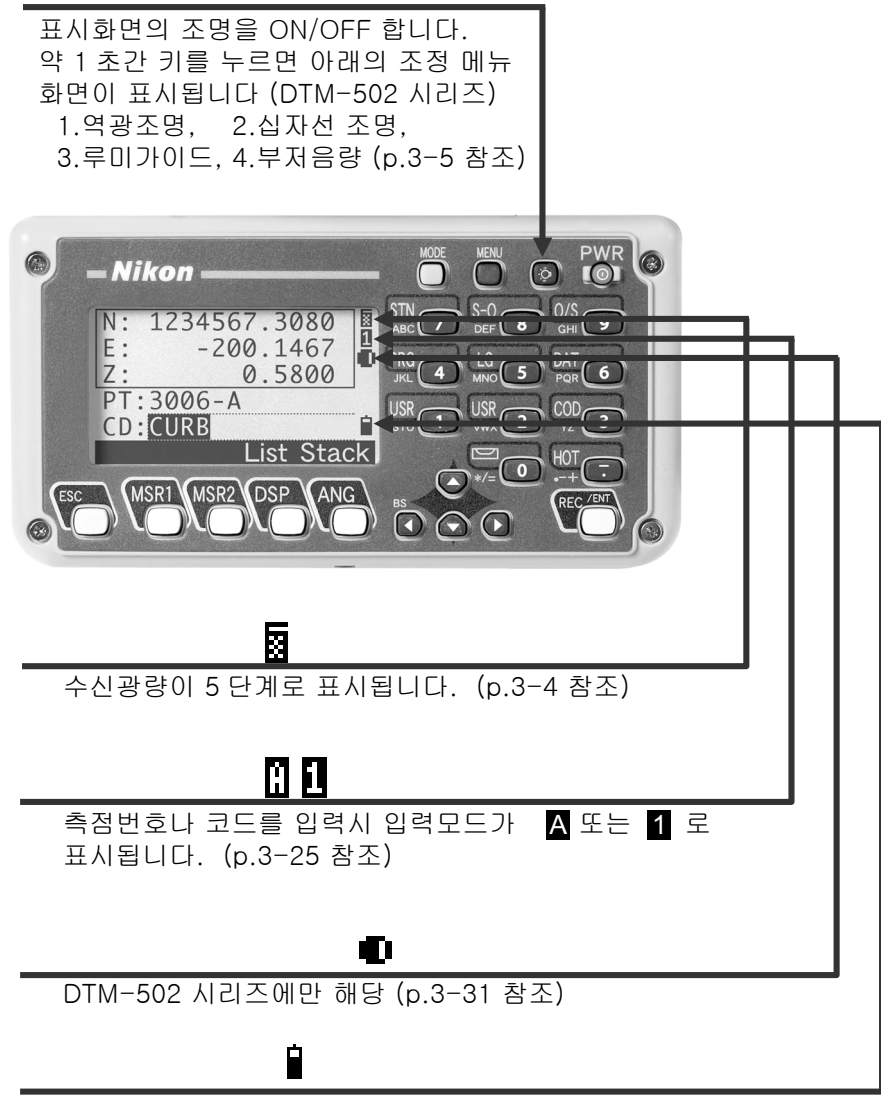

5 단계로 배터리 잔량을 표시합니다 (p.3-4 참조)

3

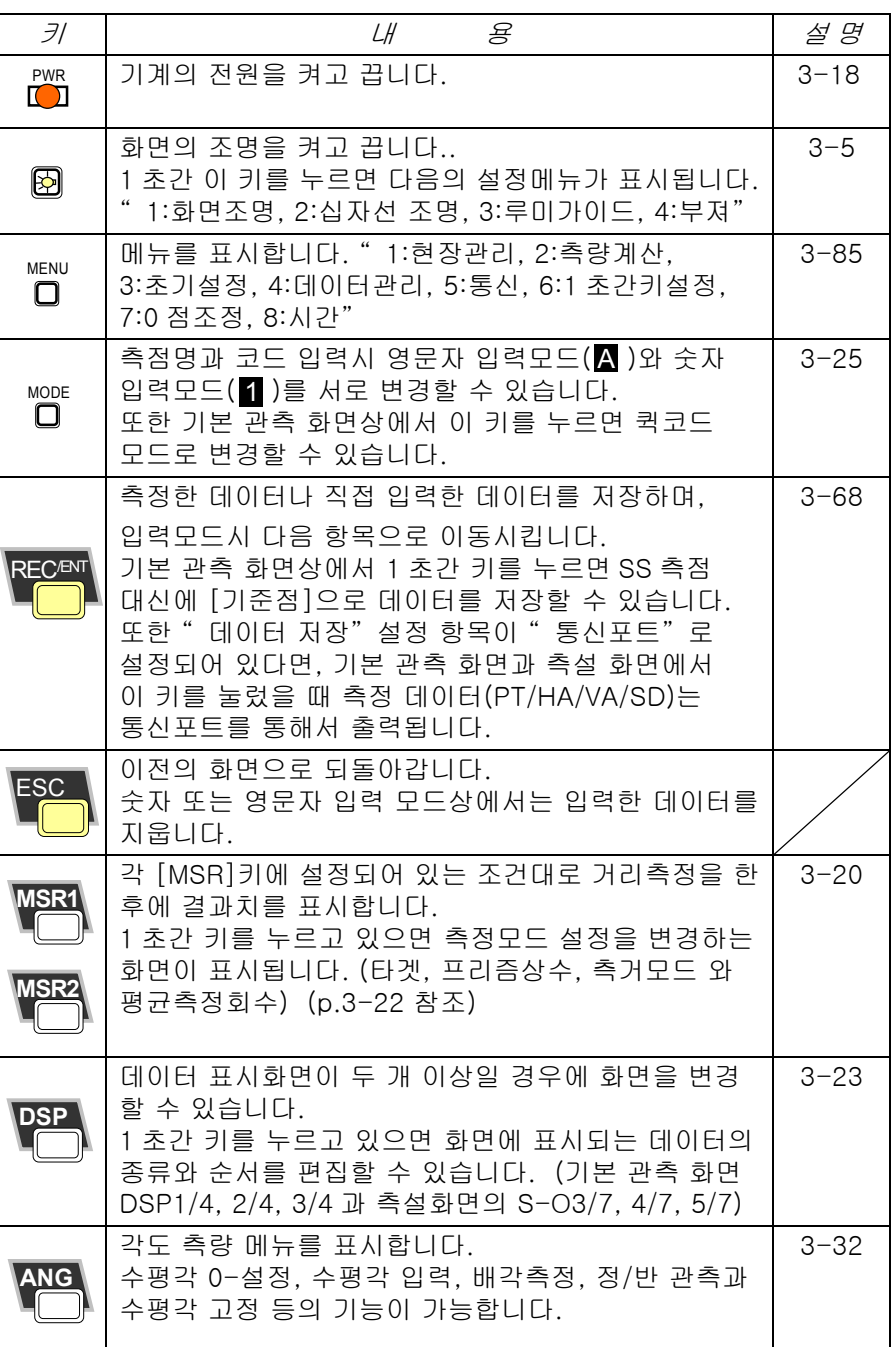

3

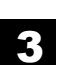

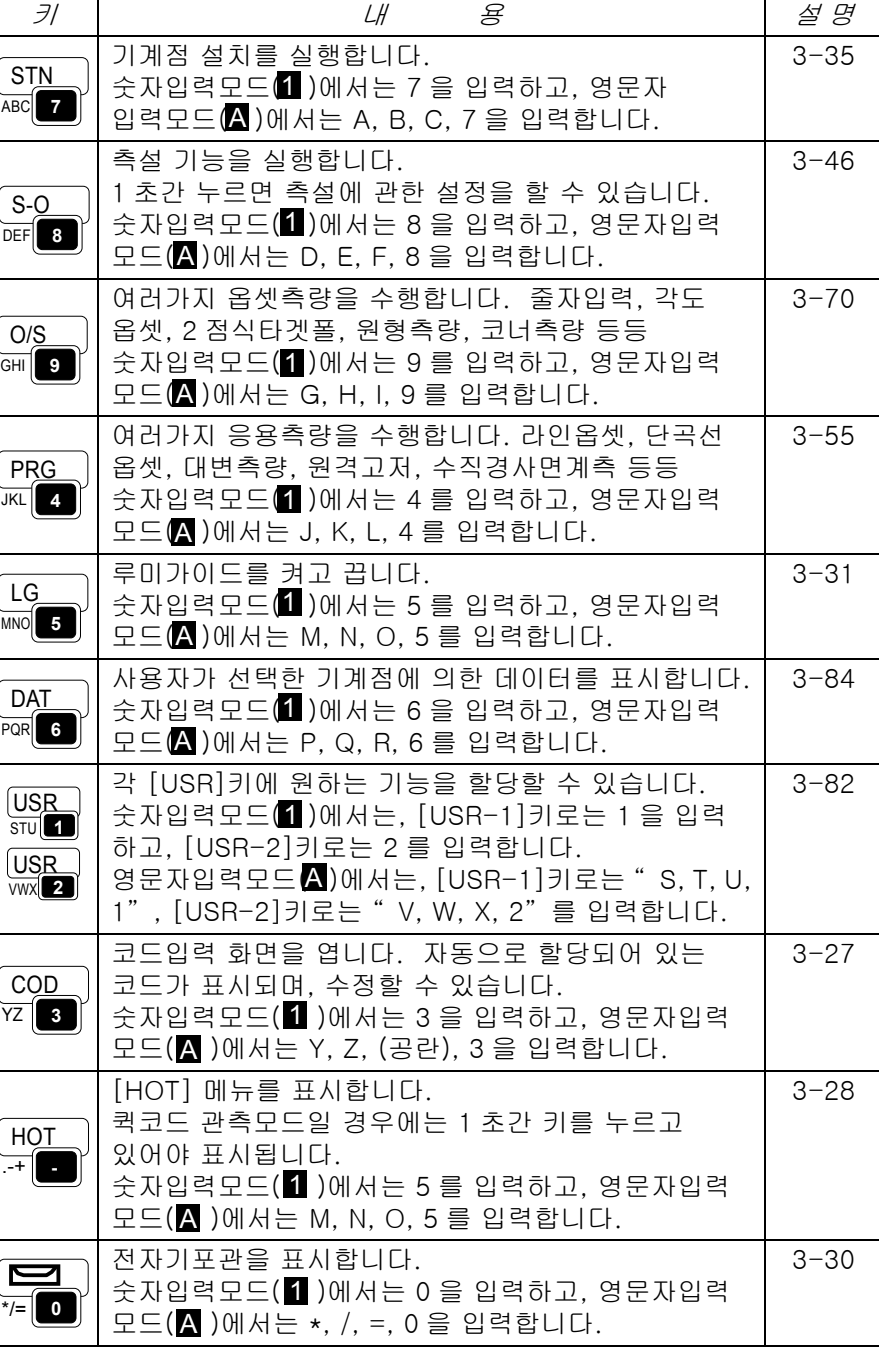

1) 기본 관측 화면

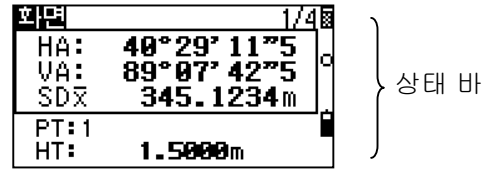

3

1. 배터리

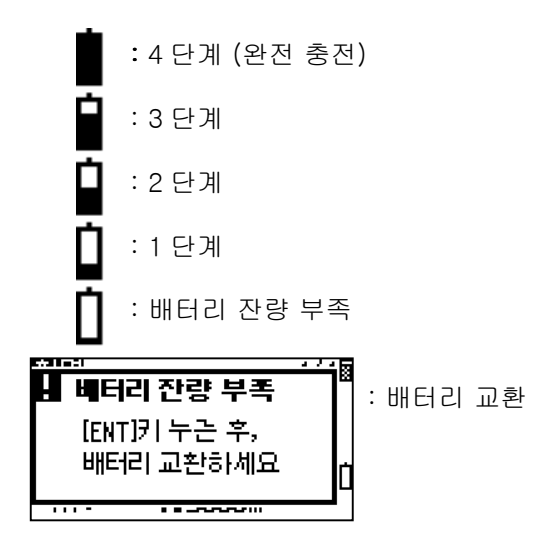

2. 신호

: 전원 OFF : 신호없음(느리게 점멸) 또는 신호적음(빠르게 점멸) Γ. : 깜박이는 상태 E : 1 단계 (최소) 圖 : 2 단계 圜 : 3 단계 闣 : 4 단계 (최고)

#### 2) LCD 조명, 십자선, 루미가이드, 음량과 밝기 조절 囡 (DTM-502 시리즈에만 해당)

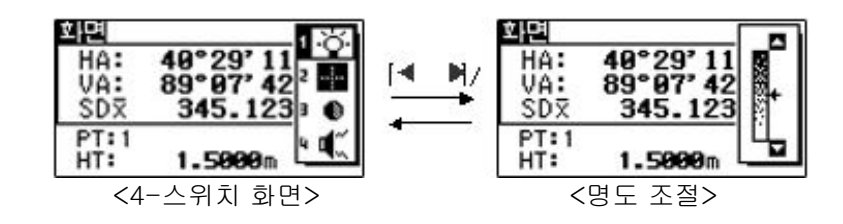

LCD 조명은 조명키( $\boxed{12}$ )를 사용하여 켜고 끌 수 있습니다. 조명키를 1 초간 누르고 있으면 어떠한 화면상일지라도 조명 관련 메뉴창이 표시됩니다. 표시된 창에서 화면조명, 십자선조명, 루미가이드, 부저음 뿐만 아니라 화면의 밝기 조절도 할 수 있습니다.

4-종류의 조명 조정창에서 [ENT]키 혹은 [1] ~ [4]키를 이용하여 스위치를 끄고 켭니다. 아래/위 화살표키를 사용하여 4 가지 스위치간에 이동을 할 수 있으며, 좌/우 화살표키로 4-스위치 화면과 밝기조절 화면을 교체할 수 있습니다. 밝기조절 화면에서는 상/하 화살표키로 조절할 수 있습니다. [ESC]키를 누르면 화면이 닫힙니다.

1. LCD 조명

3

**◎ : LCD 조명 OFF** : LCD 조명 ON

2. 십자선조명 : 십자선 조명 OFF **: :** 십자선 조명 ON (약하게) : 십자선 조명 ON (중간) : 십자선 조명 ON (강하게)

3. 루미가이드 (p.3-31 참조)

 $\bullet$  : 루미가이드 OFF  $\overline{D}$ : 루미가이드 ON

4. *부저* 대 : 부저 OFF  $\mathbf{d}^{\prime\prime}_\infty$ : 부저 ON

3

## 3-2. 시작하기 전에

#### 1) 측점번호 / 이름입력하기

측점 번호와 이름을 최대 16 문자까지 입력할 수 있습니다. 기본적으로 측점번호는 마지막에 입력한 번호에 자동으로 +1 이 추가되어 표시됩니다. 또한 마지막 입력 문자가 영문자였다면 동일한 측점번호로 표시될 것입니다.

" PT" 항목란에 커서가 위치해 있을 때, 측점을 입력할 수 있는 방법은 여러가지 방법들이 지원됩니다.

#### 1. 저장되어 있는 측점입력

내부 메모리에 저장되어 있는 측점을 입력하는 경우에는, 입력한 측점의 좌표가 부저음과 함께 잠시 표시되었다가 다음 단계로 진행됩니다.

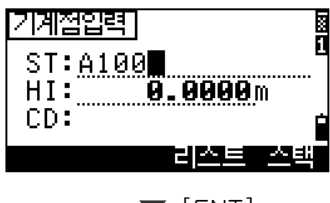

 $\blacktriangledown$  [ENT]

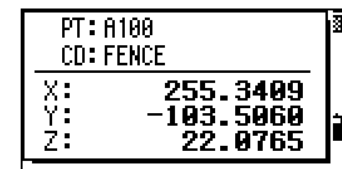

#### 2. 새로운 측점 입력

새로운 측점번호/이름을 입력하면 좌표 입력 화면이 표시되며, 이때 " XY(YX)" 와 " XYZ (YXZ)" 를 입력, 또는 " Z" 값만 입력할 수 있습니다.

마지막줄(CD:항목)에서 [ENT]키를 누르면 현재 열려있는 " 현장" 내에 저장됩니다.

 $\frac{X}{Y}$  . 闇 200.3080 7  $PT:503$  $CD:$   $\frac{1}{2}$ 

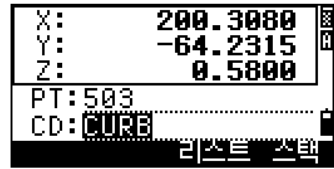

3력하기 측점번호/이름 입력하기  $\overline{d}$ NO 번호/이 砌 κΙΓ
# 3. 측점을 입력하지 않고 사용

좌표를 저장하지 않고 측점을 사용하려면, 측점번호를 입력하지 않은 상태에서 [ENT]키를 누릅니다.

입력된 좌표는 데이터 베이스에 저장되지 않고 임시로 계산됩니다.

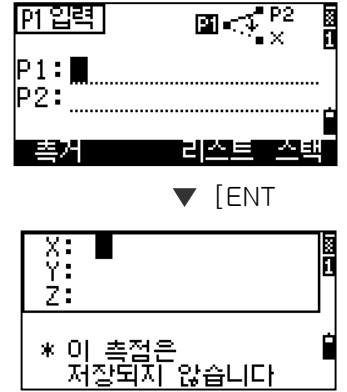

<u>लि धर्मी</u>

3

입력하기

측점번호/이름 입력하기

점번호/이름

КΓ

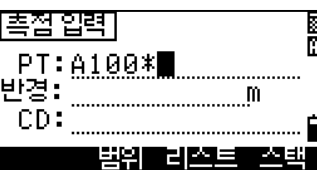

4. 와일드카드(\*)를 사용할 때

측점 또는 코드명 입력에 와일드카드(\*) 를 이용하면 저장된 모든 측점 리스트가 나타납니다.

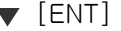

아래/위 화살표 키를 이용하여 원하는 측점으로 커서를 이동시킨 후 [ENT]키를 누릅니다. 화살표  $\Box$  /  $\Box$  키로 리스트간 이동을 할 수 있으며, 오른쪽/왼쪽 키로는 페이지 단위로 데이터를 검색할 수 있습니다.

리스트로부터 측점을 선택하면 부저 신호음과 함께 좌표가 표시됩니다.

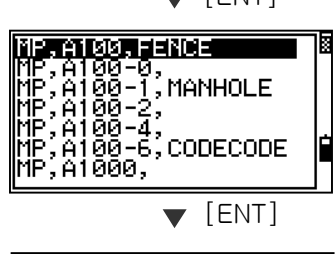

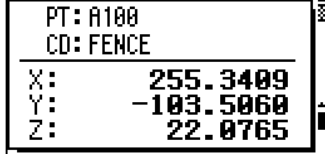

# 5. [MSR]키 5. [MSR]키사용

측점을 직접 입력하지 않고 측정에 의한 측점 입력도 가능합니다. [MSR]키를 누릅니다.

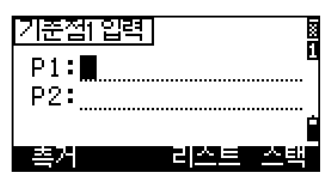

 $\blacktriangledown$  [MSR]

152°17' 10"0

90°27' 44"5

m

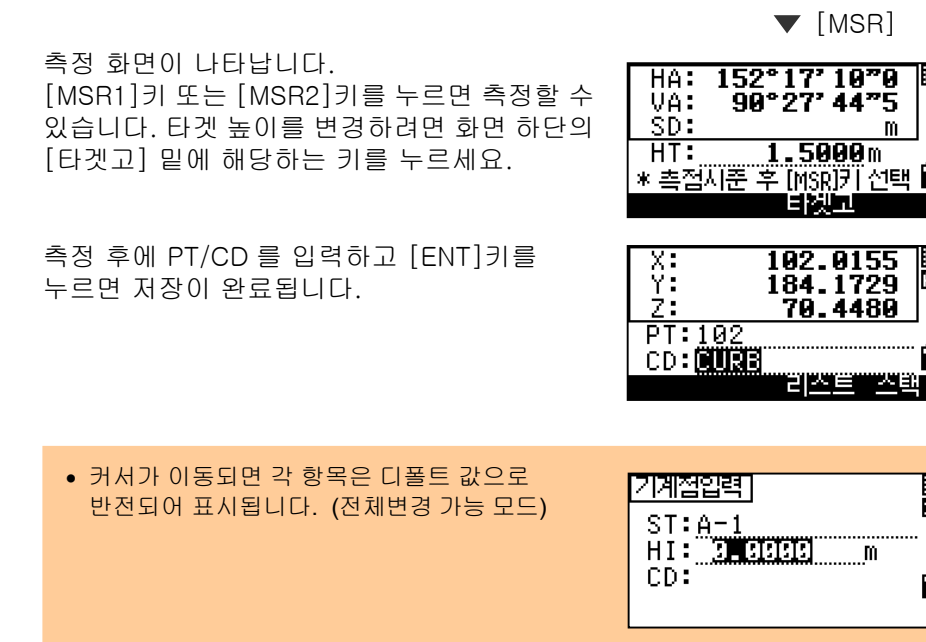

• 오른쪽 화살표키를 누르면 "덮어쓰기"모드로 전환되고, 왼쪽 화살표키를 누르면 커서가 맨 마지막 문자로 이동합니다.

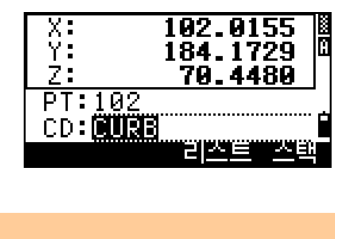

 $77$ 계절입력] ă 

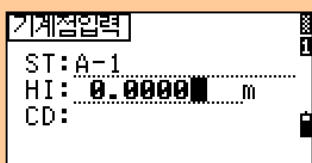

3력하기 측점번호/이름 입력하기  $\overline{d}$ NO 번호/이 砌 ΚГ

# 6. 소프트키 [리스트]에의한측점입력

' PT' 항목에 커서가 위치해 있을 때, [리스트]키를 누르면 측점명 리스트가 표시 됩니다. 아래/위 화살표 키를 눌러 원하는 측점명을 선택한 후 [ENT]키를 누릅니다.

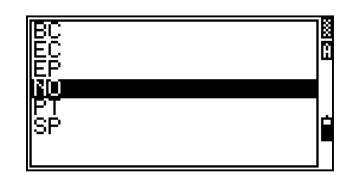

측점명을 선택하면 이전의 측점 입력화면으로 되돌아갑니다. 필요하다면 숫자나 영문자를 추가로 입력할 수 있습니다.

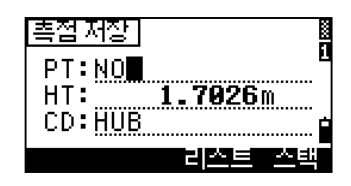

3

입력하기

측점번호/이름 입력하기

번호/이름

雨 КΓ

# 7. 소프트키 [스택]에의한 측점입력

' PT' 항목에 커서가 위치해 있을 때, [스택]키를 누르면 측점명의 스택 리스트가 표시됩니다. 아래/위 화살표 키를 눌러 원하는 측점명을 선택한 후 [ENT]키를 누릅니다.

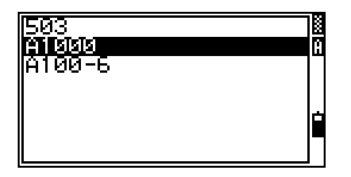

이전의 측점 입력화면으로 되돌아가고, 선택한 측점명에 " +1" 이 증가되어 표시 됩니다.

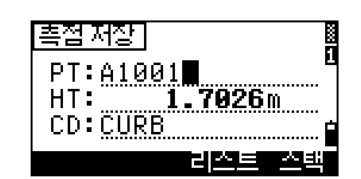

• 저장된 측점명은 최근 사용된 20 개까지 순차적으로 보여줍니다. (리스트 맨위의 측점명이 마지막으로 저장된 측점명입니다.)

# 2)코드입력방법

" CD:" 항목에는 이전에 사용되었던 코드가 자동적으로 표시됩니다. 측점을 저장하는 화면에서 변경할 수 있으며, 또는 기본관측 화면상에서도 [COD]키를 눌러서 코드를 변경할 수도 있습니다. (p.3-27 그림 참조)

# 1. 직접입력

3

코드 입력 방법<br>고드 미

[MODE]키를 누르면 알파벳(A) 입력모드, 또는 숫자(1)입력 모드로 변경할 수 있습니다.

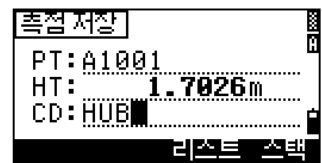

2. 스택

[스택]을 선택하면 이전에 사용되었던 코드 리스트들을 표시합니다. 여기에는 20 개까지의 코드 리스트가 저장되어 있습니다.

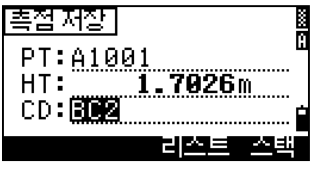

아래/위 화살표 키를 이용해서 코드를 선택하고 [ENT]키를 누릅니다. .<br>선택된 코드는 " CD:" 항목으로 복사됩니다.

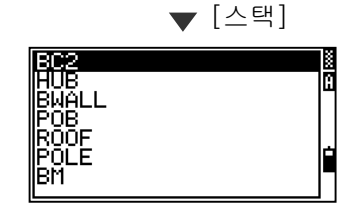

• 각각의 코드는 16 문자까지 입력이 가능합니다.

• 프로그램을 재 부팅하면 스택 메모리의 코드명들은 삭제됩니다.

# 3. 코드 리스트

커서가 " CD:" 항목에 위치하고 있을 때에 [리스트]를 선택하면 화면상에 코드 리스트가 표시됩니다. 코드 리스트의 편집은 [MENU] / [4:데이터 편집] / [5:코드리스트]에서 가능합니다. (p.3-118 참조)

오른쪽 끝부분에 화살표를 가지고 있는 것은 " 레이어" 입니다. 우측 그림에서처럼 " SURFACE→" 레이어에서 [ENT]키를 누르면 그 속에 속한 코드와 레이어들이 표시됩니다.

원하는 코드를 [ENT]키로 선택합니다. 선택한 코드는 " CD:" 항목으로 복사됩니다. (" CD:" 항목에 표시되었던 코드는 방금 선택한 코드로 대체됩니다)

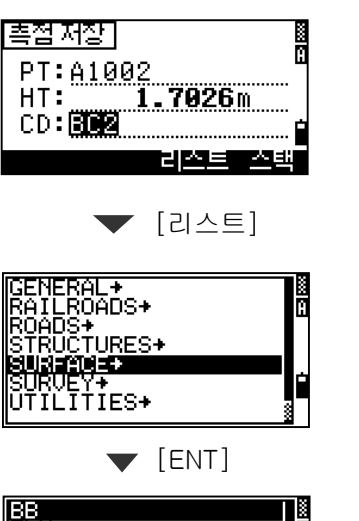

3코드 입력 방법<br>고드 미

**DOSE SEGGE** 

- 항목들은 알파벳순으로 나열되어집니다.
- '첫번째 문자 검색 기능'을 이용하면 빠르게 원하는 코드를 찾을 수 있습니다. (다음 페이지 참조)

 $=5$   $\frac{7}{7}$   $\frac{7}{5}$  =

======================================================

### 리스트상에서 첫 번째 문자로 검색하기

예를 들어" T" 자로 시작되는 코드를 찾기 원한다면 우측의 리스트상에서 [1]키를연속 두 번 눌러서 문자 " T" 를 입력합니다

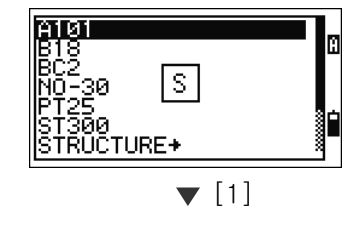

l T-l

m

r

**ALGO** 

BC2<br>NO-30 T<br>PT25<br>STRUCTURE+

[1]키를 한 번 누르면 문자 " S" 가 화면에 보여지며, 다시 [1]키를 연속으로 한 번 더 누르게 되면 화면 중앙의 문자는 " T" 로 변경됩니다.

입력한 문자가 결정되면 사용자가 입력한 문자로 시작되는 코드로 커서가 자동으로 이동합니다. 만일 입력한 문자로 시작되는 코드를 찾을 수 없다면, 다음 순서에 입력한 문자를 포함한 코드를 찾아냅니다.

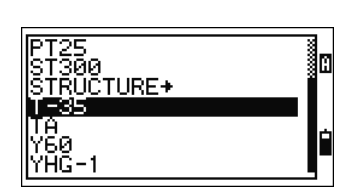

#### 4. 퀵 코드

3

코드 입력 방법<br>고드 미

이 기능은 현장에서 각각의 측점들에 특정 코드를 부여하여 많은 측점을 측정하고 저장할 때 사용함으로써 신속하게 측량 작업을 마무리할 수 있도록 도와줍니다. 사용자는 [편집] 기능으로 10 개의 퀵 코드를 등록시켜 놓을 수 있습니다. (p.3-26 참조)

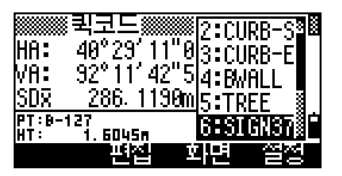

# 3) 데이터와 현장 리스트의 표시

여러분은 데이터의 편집 화면([MENU] / [4:데이터편집])과 코드리스트, 측점리스트 그리고 현장리스트([MENU] / [1:현장관리]) 등에서 화면에 표시되는 형식이 동일하다는 것을 알 수 있습니다.

리스트상에서 검은색 부분이 현재 커서의 위치입니다.

화면 우측 아래와 위에 표시되는 그 또는 그 의 아이콘 표시는 리스트의 내용이 이전 또는 다음 페이지에 더 존재한다는 의미입니다. 이 표시가 보이면 사용자는 좌/우 화살표 키를 이용하여 페이지 단위로 이동할 수 있습니다.

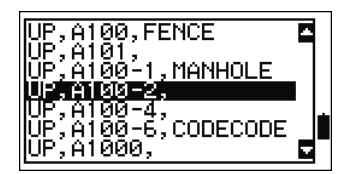

3리스트 표시

상/하 화살표 키로 커서를 한 줄씩 이동시킬 수 있으며 리스트 중에서 하나를 선택하려면 커서를 원하는 곳에 이동시킨 후 [ENT]키를 누르면 데이터를 확인할 수 있습니다.

# 4)현장관리에관하여

데이터를 저장시킬 때에는 반드시 하나의 현장이 선택되어 있어야 합니다.

처음 기계를 사용시에는 기계 설정 내용을 확인하세요.

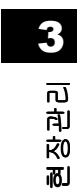

# <u>새롭게 시작할 경우</u>

(1) 메뉴 화면상에서 [1.현장관리]를 선택한 후 화면 왼쪽하단의 [작성]을 선택합니다.

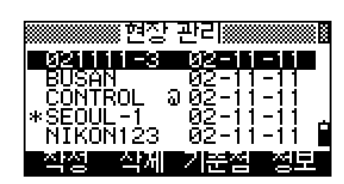

(2) 현장명을 입력합니다. 현장을 처음 작성하는 경우, [설정]을 선택하여 만들려는 현장의 조건들을 확인할 수 있습니다.

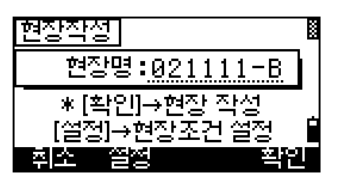

▼ [설정

 현장조건은 현장을 만든 후에 변경할 수 없습니다. 각 설정 항목들 중 마지막 항목에서 [ENT]키를 누르면 설정을 저장한 후 새로운 현장이 만들어집니다.

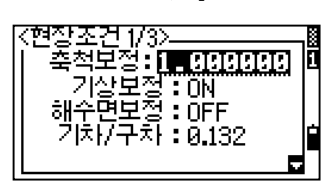

• 만약 "최대 32 개 현장" 또는 "데이터 용량 부족"이라는 에러 메시지가 표시되면, 필요없는 현장을 삭제하거나 여유 공간을 확보한 후 새로운 현장을 만들어 사용하시기 바랍니다.

# <u>" 기준점 현장" 에 대해서</u>

기계를 현장으로 투입되기 전에, 사무실에서 하나의 현장을 만들어 현장에서 사용될 좌표들을 미리 저장시켜 놓을 수 있습니다. (1) [MENU]키를 누르고 [1.현장관리]를

- 선택합니다. (2) 표시된 여러개의 현장리스트 중에서
- 공통으로 사용하려는 현장을 선택합니다. (기준점 현장)
- (3) 커서를 선택하려는 현장에 위치시키고 [기준점]을 선택하면 오른쪽과 같은 화면이 나타나며, [예]를 선택하면 " 기준점현장" 으로 설정됩니다. (p.3-88 참조)

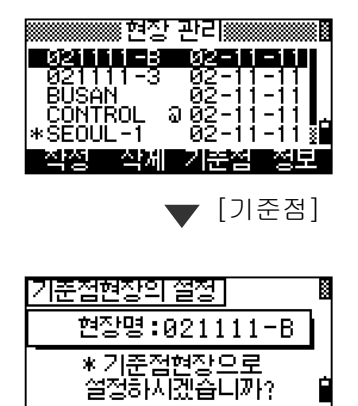

<u>MUM</u>

3현장관리

m

- 측점 검색시에현재 열려있는 현장에서 우선적으로 검색을 실시한 후에 찾으려는 측점을 발견하지 못하면, 자동적으로 "기준점현장"으로 선택한 현장을 검색하여 측점을 찾아냅니다.
- •"기준점현장"에서측점이발견되면발견된측점은현재열려있는현장안으로 "UP 레코드"로서 복사됩니다 .

# 3-3. 시작하기

키

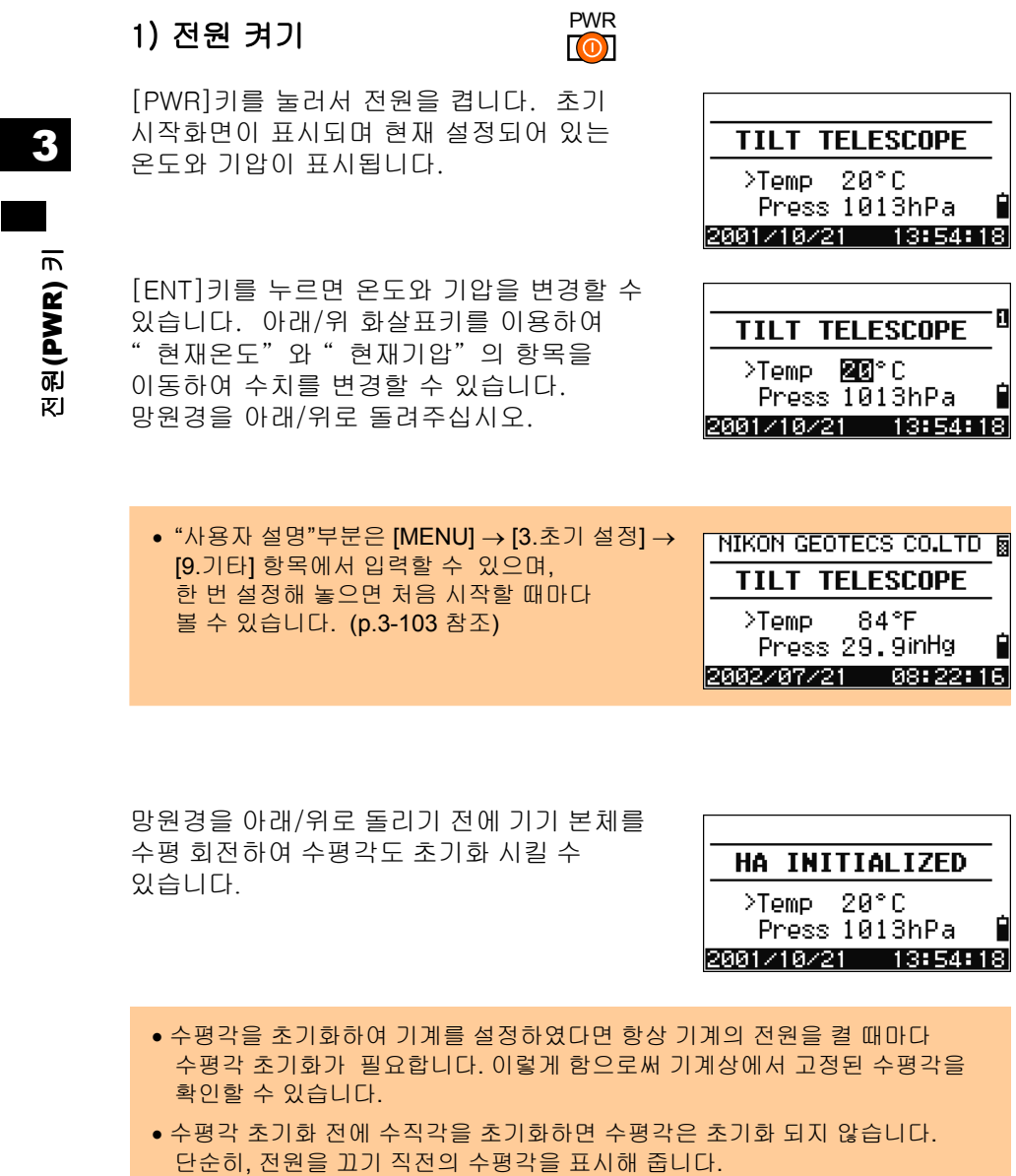

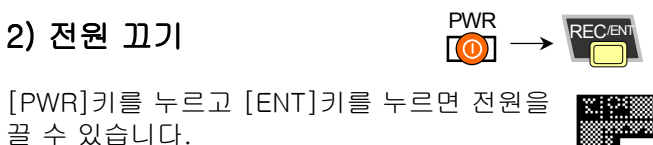

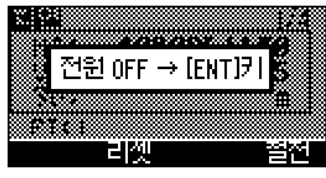

3

전원(PWR)

키

[리셋]= PC 의 재부팅과 같이 프로그램을 재시동합니다. [절전]= 전원은 꺼지지 않고 전원절약모드로 변환됩니다.

[ESC]= 전원을 끄지않고 이전의 화면으로 되돌아갑니다.

• [리셋]을 선택하여 전원을 재가동시키면 소프트웨어가 재부팅이 되며 기본관측 화면이 표시됩니다. 이 때에는 아무런 현장도 선택되지 않은 상태입니다.

전원절약모드 설정(p.3-99) 내용에 따라서 " 절전모드" 는 자동적으로 실행됩니다. 또한, 위의 " 전원 OFF → [ENT]키" 의 화면 상에서 [절전]을 선택하여도 실행됩니다. 임의의 키를 누르거나 기계를 수평 또는 수직 방향으로 회전시키면 절전모드가 해제됩니다.

측량기는 Nikon…

3)거리측정

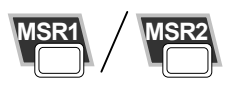

1. 프리즘 시준

경 고

3

거리측정(MSR1/MSR2) 거리측정(MSR1/MSR2) 키 태양을 직접 시준하지 마십시오. 실명의 위험이 있습니다.

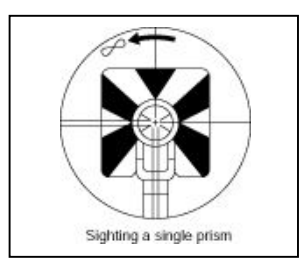

망원경 십자선의 중심을 프리즘의 중심에 일치시키면 반사량이 수신되면서 수신 광량이 표시됩니다.

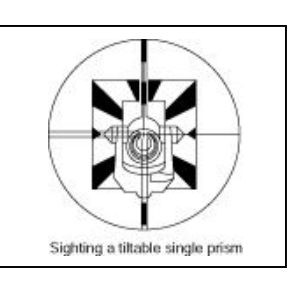

• 프리즘의 조립에 관해서는 p.2-12 를 참조해 주세요.

# 2. 거리측정

기본 관측화면 또는 임의의 관측 화면상에서 [MSR1]키 또는 [MSR2]키를 눌러서 거리를 측정할 수 있습니다.

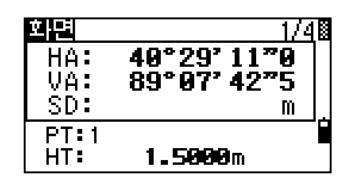

평균측정 횟수가 0 으로 설정되어 있으면 연속적으로 측정되며, [MSR1]/ [MSR2] 또는 [ESC]키를 눌러야 거리측정이 중지됩니다. 각 측정시마다 거리측정값이 변경됩니다..

평균측정 횟수가 1~99 로 설정되어 있다면 설정된 마지막 측정이 완료된 후에 거리 측정된 평균값이 표시됩니다. 앞부분의 " SD:" 는 " SDx" 로 변경되어 표시됩니다.

수신광량이 거리측정을 하기에 부족한 상태라면, 수신광량 아이콘이 깜박거립니다. (p.3-4 참조)

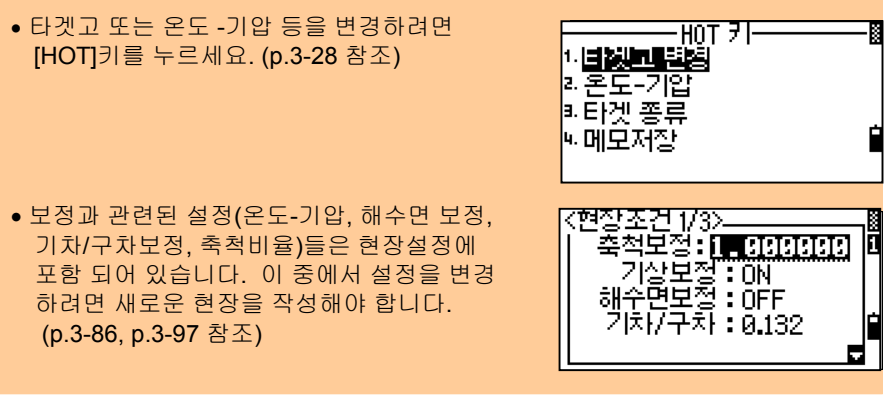

3

거리측정(MSR1/MSR2)

거리측정(MSR1/MSR2)

키

# 3. 측정을위한설정

[MSR1]키 또는 [MSR2]를 1 초간 누르면 측정에 관련된 설정 내용을 표시할 수 있습니다. 아래/위 화살표 키를 이용하여 커서를 이동할 수 있고, 좌/우 화살표 키를 누르면 각 항목의 설정 내용을 변경할 수 있습니다.

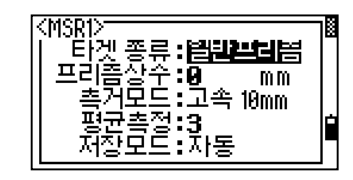

타겟종류 = 일반프리즘/시트프리즘 프리즘상수 = -999 ~ 999mm 측거모드 = 정밀/고속 평균측정 = 0 (연속) ~ 99 저장모드 = 측거만/저장확인/자동

- 기본 관측화면상에서 [MSR1]키 / [MSR2]키를 눌러서 <저장모드>를 제어할 수 있습니다. '저장확인'으로 설정하면, 측점 저장시 <측점저장> 화면이 항상 표시됩니다.
- ' 자동'으로 설정하면, 측정 후 자동적으로 측점과 코드가 저장되며 다음 측점에 대한 기본 관측화면으로 진행됩니다.
- ' 측거만'으로 선택하면, 측점을 측정한 후 [ENT]키를 눌러 저장을 선택하기 전까지 화면이 멈춰있습니다.

타겟종류가 일반프리즘으로 설정되어 있다면 " -" (데쉬) 모양으로 표시될 것이며, 타겟종류를 시트프리즘으로 설정했다면 " )" (괄호) 모양으로 표시될 것입니다.

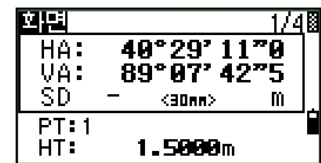

• 일반프리즘이 아닌 시트프리즘을 측정할 때 발생할 수 있는 사이클릭 에러를 보정할 수 있습니다.

3

거리측정(MSR1/MSR2) 거리측정(MSR1/MSR2)

# 4) 화면 변경

 $\bullet$  보조단위기

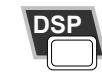

# 1. 화면 변경하기

관측시 여러 개의 화면을 포함하고 있을 때, [DSP]키를 눌러서 여러가지 수치들을 확인할 수 있습니다.

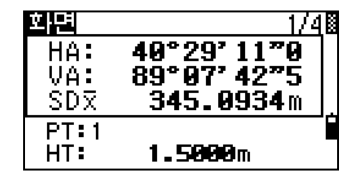

四間

 $\overline{0}$ HD:

 $PT:1$ 

HT:

 $\nabla$  [DSP]

 $40°29'11°0$ <br>5.2571m

345.0532m

1.5000m

2740

**5/50** 

예를 들면, 기본 관측화면상에서 [DSP]키를 누르면 데이터 화면을 변경할 수 있습니다. [DSP]키를 누를 때마다 DSP1/4 부터 4/4 까지 순차적으로 변경됩니다.

각 화면(DSP1/4 ~ 3/4) 에 표시되는 데이터 들은 [DSP]키를 1 초간 눌러 그 내용을 변경시킬 수 있습니다. (다음 페이지 참조)

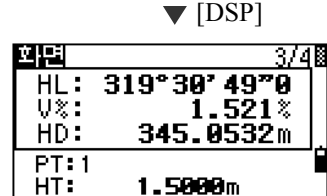

키면변경(DSP) 화면변경(DSP)

砢

3

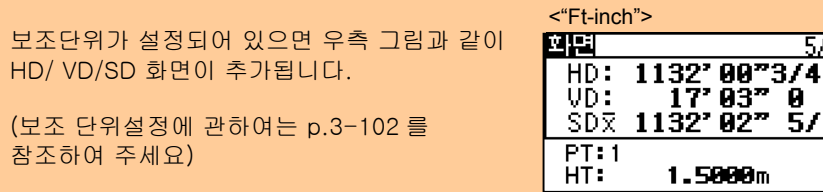

# 2. 기본 관측화면의 편집

기본 관측화면상에서 [DSP]키를 1초간 누르면 화면을 편집할 수 있는 편집화면이 표시됩니다. DSP1/4, DSP2/4, DSP3/4 세 개의 화면은 사용자가 원하는 데이터 표시로 편집할 수 있습니다. (\*)

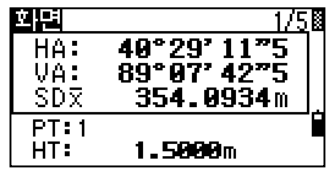

**▼** [DSP]키 1 초간 누름

 $\left[\frac{1}{2}$  / $\left[\frac{1}{2}\right]$  키를 이용하여 데이터 항목을 변경할 수 있습니다. 커서는 화살표키를 눌러서 이동 시킬 수 있습니다. 모든 필요한 항목 수정 후 [저장]키를 누르거나, <DSP3> 항목에서 [ENT]키를 누르면 변경이 완료됩니다. .

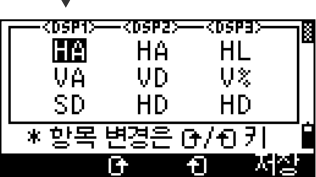

화면변경(DSP) 면변경(DSP) 砢

키

3

(\*) 편집가능 데이터 : HA/AZ/HL/VA/V%/SD/VD/HD/N/E/Z/(공백)

- 두 개 항목을 공란으로 하고, 최소 한 개 이상의 데이터만 표시할 수 있습니다.
- 표시된 항목 DSP1/4, 2/4, 3/4, 4/4 들은 측설 화면에서도 동일하게 표시 됩니다. (S-O2/7, 3/7, 4/7, 5/7).
- 측설 기능 중에도 이 기능을 사용하여 데이터 표시를 설정할 수 있습니다.

### 머리문자

`,

- ":" 표시는 보정장치가 적용된 상태입니다.
- "#" 표시는 보정장치가 꺼져있는 상태입니다.
- "\_" 표시는 해수면보정 또는 축척비율이 적용되어 있는 상태입니다.

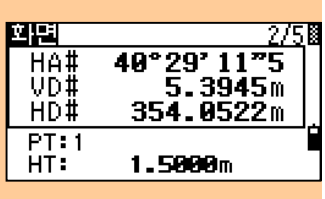

#### 5)Mode 키 MODE

[MODE]키를 누르면 현재의 입력모드를 변경할 수 있습니다.

# 1. 측점번호와 코드 입력

PT/CD 항목에 커서가 위치해 있을 때 [MODE]키를 누르면 영문자(A)와 숫자(1) 입력모드를 전환할 수 있습니다.

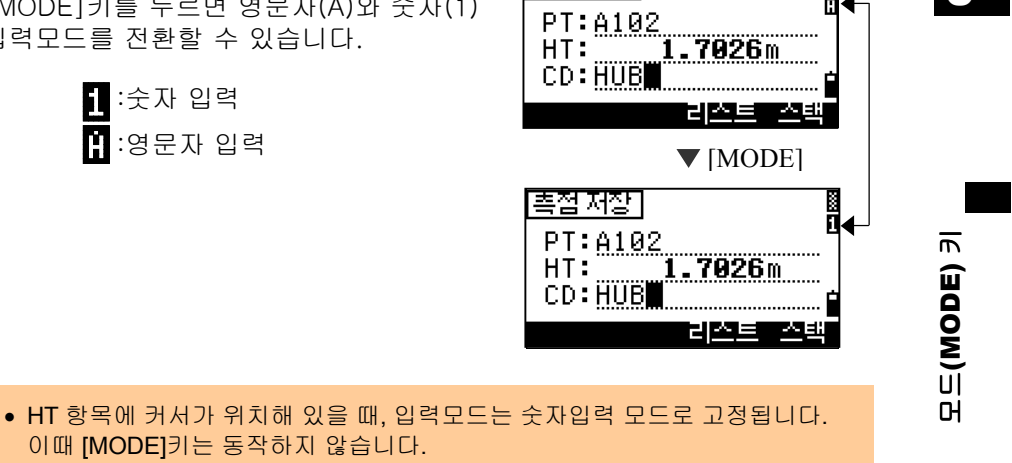

[촉점 저장]

3

й←

# 2. 퀵-코드 모드 (기본관측화면에서)

기본관측 화면상에서 [MODE]키를 누르면, 퀵-코드 측정 모드로 변경됩니다.

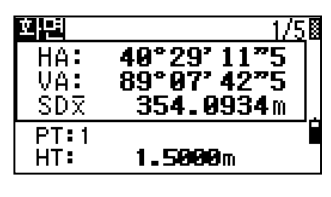

 $\nabla$  [MODE]

PT 항목에 자동으로 측점번호가 표시됩니다. 0~9 번까지의 임의의 키를 누르면 거리측정이 시작되고, 측정결과를 저장시킵니다. 이 때 우측 상자안에 보이는 것과 같이 각 키에 할당되어 있는 코드가 자동적으로 저장됩니다.

예를 들어, [SIGN37]이라는 코드명으로 측점을 측정하길 원한다면 [6]키를 눌러서 거리측정을 실행하면 됩니다.

[설정]키를 눌러 ' 저장모드' 항목을 ' 저장확인' 으로 설정하면, 거리 측정 후에 [측점 저장] 화면이 표시됩니다. (p.3-22 참조) 확인 후 [ENT]키를 눌러 측점을 저장합니다. [MODE]키 또는 [ESC]키를 눌러서 기본관측 화면으로 되돌아갈 수 있습니다.

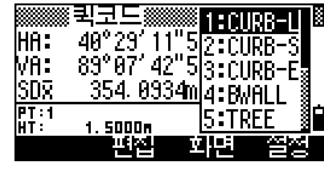

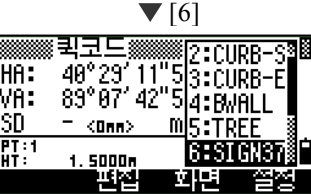

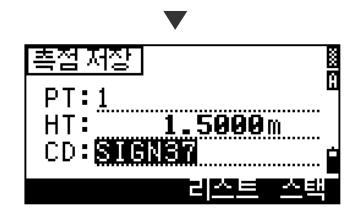

• 새로운 코드명을 지정하려면, 아래/위 화살표키를 이용하여 커서를 원하는 번호로 이동시킨 후 [편집]키를 눌러 편집할 수 있습니다.

• 기본관측화면에서와 같이 [화면]키를 누르면 각 항목을 변경할 수 있습니다.

3

모드(MODE) 키

# 6)COD 키

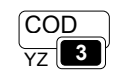

측점 저장시 코드(CD)항목상에 자동으로 나타나는 코드명을 변경하려면 기본 관측화면상에서 [COD]키를 눌러 입력할 수 있습니다.

# 1. 디폴트 코드 덮어쓰기

기본 관측화면상에서 [COD]키를 누르면 오른쪽과 같이 코드 입력창이 표시됩니다. [리스트]와 [스택]키를 눌러 변경할 수 있습니다.

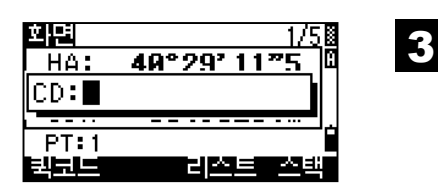

### 2. 퀵코드관측

[퀵코드]를 선택하면 퀵-코드 관측 화면으로 변경됩니다. 이 기능에서는 10 개의 숫자키 모두를 측정키로 활용할 수 있습니다. 원터치로 코드까지 한번에 저장시킬 수 있습니다.

[설정]키를 누르면 퀵-코드 관측에 대한 측정 모드를 변경할 수 있습니다.

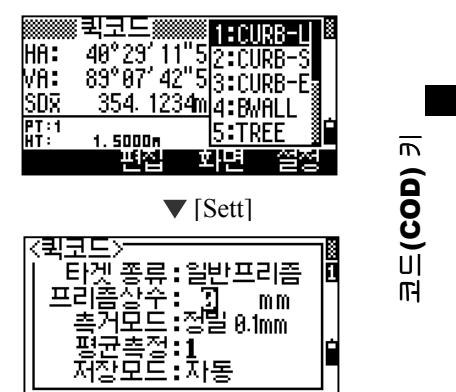

7)HOT 키  $\blacksquare$ **HOT** 

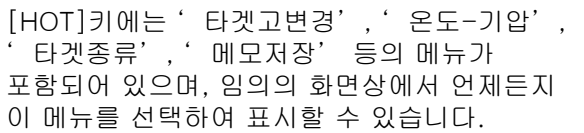

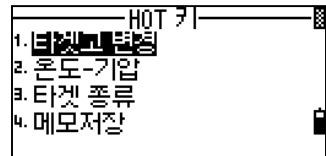

# 1. 타겟고변경

[HOT]키를 누른 후 [1]키를 누르면 타겟고를 변경할 수 있습니다. [스택]키를 이용하여 타겟고 입력도 가능합니다. (이 스택에는 20 개까지의 타겟고를 저장시켜 놓을 수 있습니다)

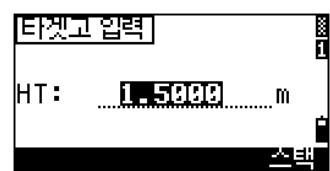

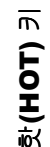

3

### 2. 온도-기압

 $[HOT] \rightarrow [2]$ 키를 눌러서 온도와 기압을 변경할 수 있습니다. 현재의 온도와 기압을 입력합니다. " ppm" 값은 자동으로 변경됩니다.

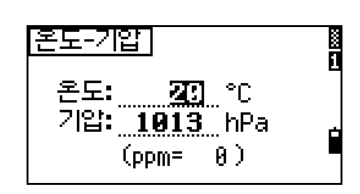

# 3. 타겟종류선택

다섯 종류의 타겟을 사용할 수 있습니다. 숫자키([1]~[5])를 사용하여 선택하거나 커서를 이동한 후 [ENT]키를 눌러서 선택할 수 있습니다.

타겟 종류의 설정내용을 변경하려면, 원하는 타겟종류에 커서를 위치시키고 [편집]키를 선택합니다.

형식 = 일반프리즘/시트프리즘 타겟상수 = -999 ~ 999mm  $HT = -9.9900 \sim 99.9900$ m

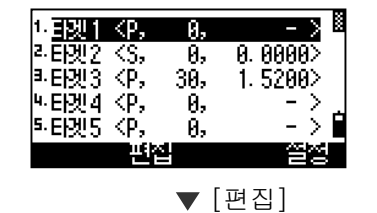

3

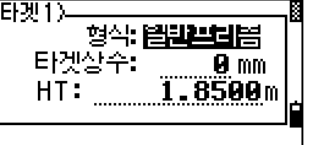

- 'HT'는 공란으로 할 수 있습니다. 공란으로 한 경우에는 현재 설정되어 있는 타겟고가 적용됩니다.
- ' 타겟 1'을 선택하면, ' 형식'과 ' 타겟상수'는 [MSR1]과 [MSR2]에 적용 됩니다. ' HT'에 높이가 입력되어 있다면 현재 타겟고에 적용됩니다.

# 4. 메모저장

사용자의 RAW 데이터 저장 영역란에 메모를 추가하려면 [HOT]키를 누르고 [4]키를 누르면 됩니다. 이 기능은 임의의 관측 어느 화면에서든지 이용할 수 있습니다.

메모 입력시 50 문자까지 입력할 수 있습니다. 저장된 메모는 "CO" 레코드로 저장됩니다.

[스택]키를 사용하여 이전에 입력했던 메모 내용을 다시 사용할 수 있으며, 스택메모리에는 총 20 개까지 저장될 수 있습니다. 커서를 이동시켜 선택할 수 있습니다.

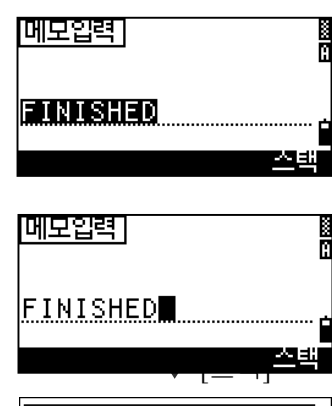

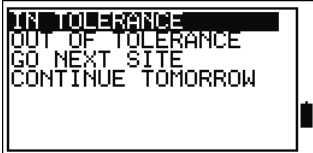

핫(HOT) 키

E ┚ 8)정준  $\lceil \bullet \rceil$ 

자동 보정장치가 켜저 있는 상태에서 기계가 자동 보정범위를 벗어난다면 전자기포관이 자동으로 표시됩니다. 또한, 이 전자기포관은 측량하는 동안 기포관키를 눌러서 표시할 수도 있습니다.

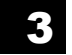

전자기포관이 표시된 상태에서 좌/우 화살표 키를 누르면 자동 보정장치를 ON/OFF 할 수 있습니다. " OFF" 로 한다는 것은 자동보정 장치를 끈다는 뜻입니다.

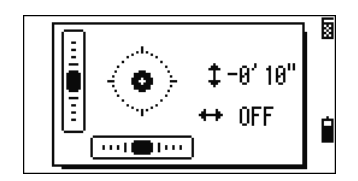

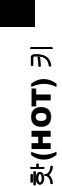

기계가 보정 범위(±3'30")를 초과했을 경우에 " OVER" 라고 표시됩니다. [ESC]키 또는 [ENT] 키를 누르면 관측 화면으로 되돌아갑니다.

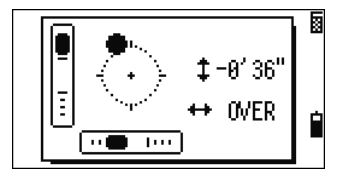

9) 루미가이드 ON/OFF  $\frac{[LG]}{[G]}$  (DTM-502 시리즈만 적용)

수 있습니다.

기본 관측화면 또는 일반 관측화면상에서 [LG]키를 누르면 루미가이드를 ON/OFF 할

MNO<sup>E</sup> LG

이 기능을 켜면 오른쪽 그림과 같이 " 상황바"

에 루미가이드 아이콘이 나타납니다.

 $\blacksquare \leftrightarrow \square$  : 루미가이드 ON

화면 <u> 1/5</u>  $\begin{array}{c}\n\overrightarrow{HAB} \\
\overrightarrow{OB} \\
\overrightarrow{SD} \\
\end{array}$ 40°29' 11"0<br>89°07' 42"5 m  $\frac{PT:1}{HT:}$ 

1.5000m " 상황바" 3

루미가이드(LG) 트 (57)그러기 (1급

# 3-4. 응용적인 사용 방법

# 1) 수평각 리셋과 각도 측정

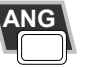

[ANG]키를 눌러서 각도 메뉴 화면을 표시한 후에 원하는 항목을 숫자 키로 선택합니다.

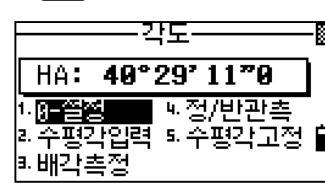

### 1. 0-설정 수평각을 0으로 설정합니다.

[1]키를 누르면 수평각을 0 으로 설정할 수 있습니다 . 수평각을 0 으로 설정한 후에는 자동적으로 기본 관측화면으로 되돌아갑니다.

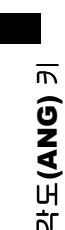

3

### 2. 수평각입력 수평각을 입력합니다.

[2]키를 누르면 수평각을 입력하는 화면이 표시됩니다. 숫자 키들을 이용하여 수평각을 입력한 후 [ENT]키를 누르십시오.

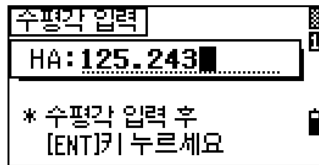

• 123º45'50" 를 입력하려면 123.4550 으로 입력하면 됩니다.

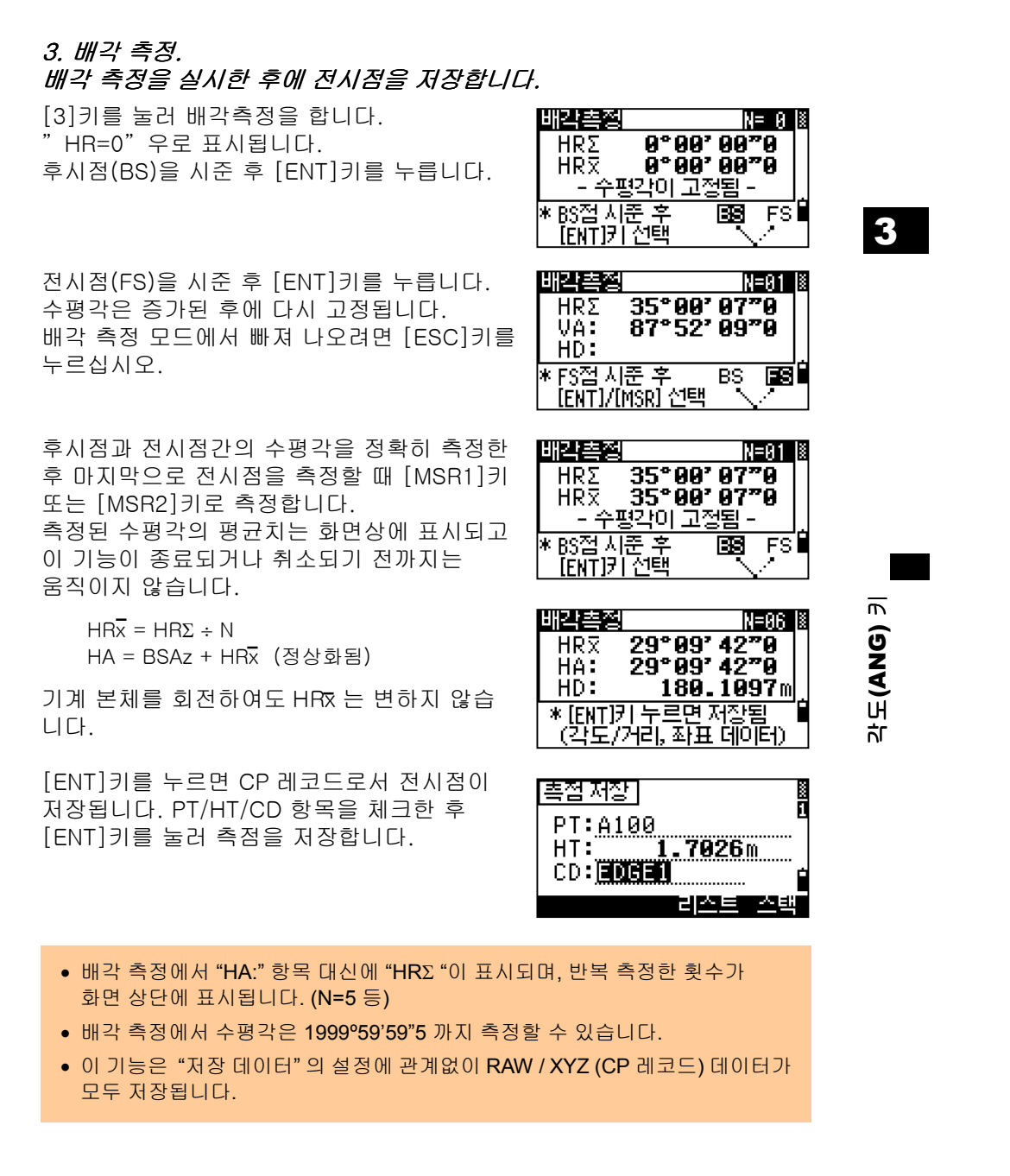

### 4. 정/반관측 Face1/Face2 측정

• 정/반 관측으로 더욱 정밀한 각 측정값을 얻을 수 있습니다. (p.2-14 참조) 이 기능을 사용함으로서 기계 상수 에러(수직축 에러와 같은 특별한 에러는 제외)를 최대한으로 줄일 수 있습니다.

거리을 측정하지 않고 [ANG] → [4]를 선택하여 정/반 데이터를 얻을 수 있습니다.

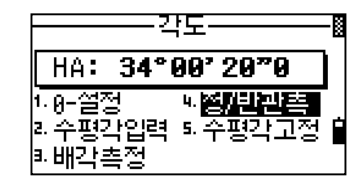

 $\Pi$ [4]/[ENT]

목표점을 측정한 후, 망원경의 다른 면에서 측정하는 것으로 정/반 관측을 시행할 수 있습니다.

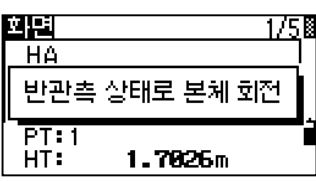

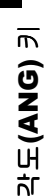

3

• 정/반 관측을 사용하기 위해서는 기계점 설정시 후시점을 정/반 관측으로 관측해야 합니다.

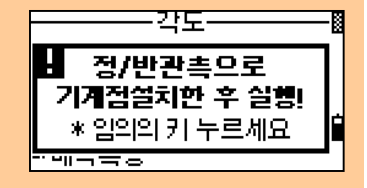

# 5. 수평각고정 수평각을고정합니다.

[ANG] 메뉴에서 [5]키를 누르면 현재 표시된 수평각을 고정시킵니다.

수평각이 고정된 상태에서 [설정]키 또는 [ENT]키를 누르면 고정된 수평각의 수치가 현재의 수평각도로 인식됩니다. [취소]키 또는 [ESC]키를 누르면 수평각 고정을 취소하고 기본 관측화면으로 되돌아갑니다.

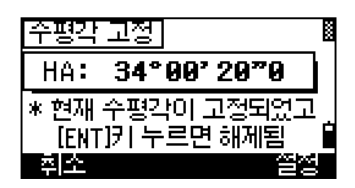

2)기계설치

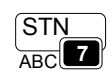

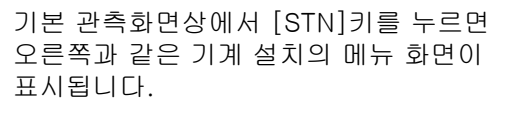

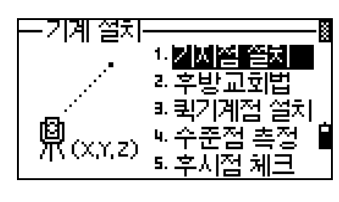

3

기계설치(STN)

기계설치(STN)

# 1.기지점 설치 기계를 세운 곳의 좌표를 알고있을 경우의 기계설치

<기계 설치> 메뉴에서 [1]키를 누릅니다. 'ST: ' 항목란에 이미 저장되어 있는 측점의 번호 또는 이름을 입력한다면 입력한 측점의 좌표가 자동적으로 표시된 후 다음 단계로 진행됩니다.

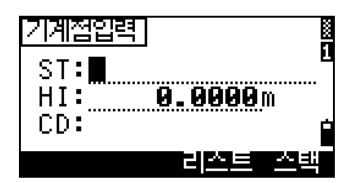

만일 신규 측점이라면 좌표 입력 화면이 표시됩니다. 각각의 좌표 입력 후 [ENT]키를 누릅니다 . 마지막 줄(CD 항목)에서 [ENT]키를 누르면 새로운 측점으로서 저장됩니다.

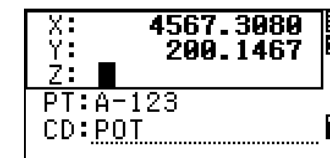

ST:<u>A-123</u><br>HI: <u>INCLUI</u><br>CD:POT

기계점입력]

기계고[HI]를 입력하고 [ENT]키를 누릅니다. 만약 이전에 지정한 측점이 코드를 포함하고 있었다면, 'CD:' 항목에는 이전에 사용한 코드가 자동적으로 표시되어 질 것입니다.

후시점 설정의 방법을 선택합니다. (좌표입력 또는 방위각입력)

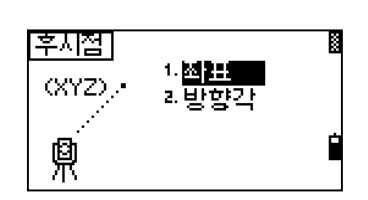

### 1-1. <1: 기지점 설치> → <1:좌표> 좌표 입력에 의한 후시점(BS) 시준하기

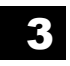

기계설치(STN)

기계설치(STN)

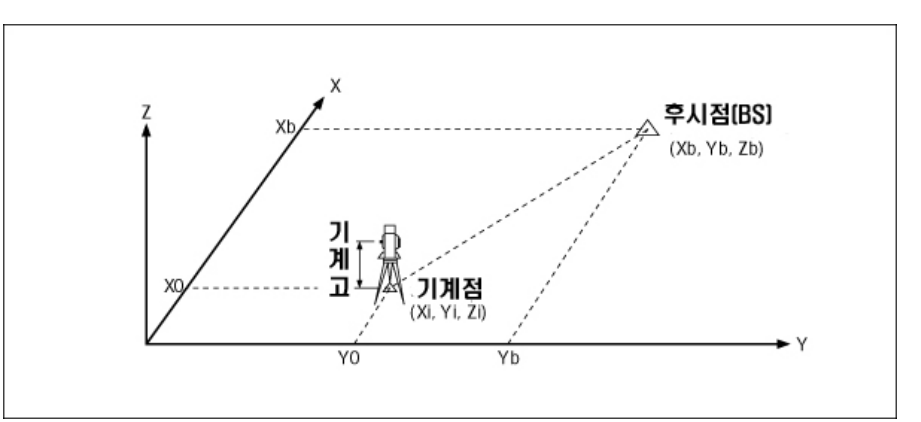

[1]키를 누르면 <후시점 입력> 화면이 표시됩니다. 후시점의 번호(이름)를 입력 합니다. 입력한 측점이 저장되어 있다면 자동적으로 그 죄표가 표시될 것입니다.

만일 후시점을 측정한다면, 여기에 타겟고를 입력합니다.

후시점[BS]을 시준한 후 [ENT]키를 누르면 기계설치는 완료됩니다. 만약 후시점에 대한 모든 측정값(HA/VA/SD)을 저장하려면 [MSR1]키 또는 [MSR2]키를 누릅니다.

AZ: 좌표에 의해 계산된 방위각

후시점에 대한 거리측정을 하였다면, [DSP]키를 눌러서 우측 그림과 같은 화면을 볼 수 있습니다. [ENT]키를 누르면 기계점이 저장됩니다.

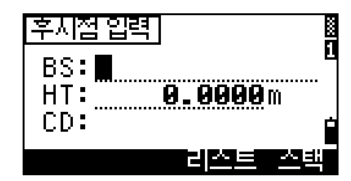

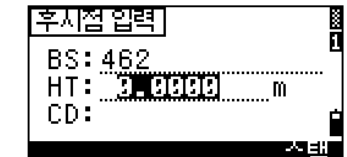

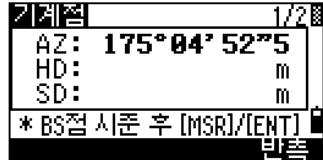

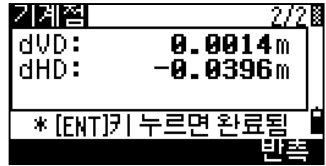

측정을 완료한 후, [ENT]키를 누르면 기계 설치가 완료됩니다. 기계점에 대한 정보는 ST 와 F1 레코드로서 현재의 현장 파일에 저장됩니다.

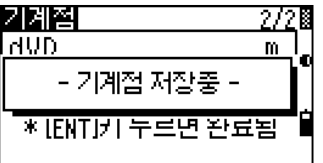

====== 추 가 기 능 =:

=====================================================

### 정/반관측

[반측]을 선택하면 誀관측 상태에서 각측정이 취해진 후에 苌관측 상태에서 다음 측정을 실행합니다.

誀관측 상태에서 후시점에 대한 거리 측정을 하였다면 苌관측상태로 기계를 회전한 후 측정을 계속 진행합니다. (정/반 관측은 시스템에 의해서 자동적으로 인지됩니다.)

기계점 172⊠ A7: 45°AA' AA"A 반관측 상태로 본체 회전 \*[ENT]키 누르면 완료됨

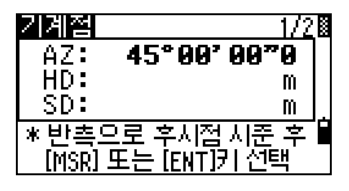

 $\blacktriangledown$  [ENT]

정/반 관측이 끝나면, 오른쪽과 같은 화면에 델타 수치들이 표시됩니다. [CP]를 선택하면 정/반 관측에 의해서 얻어진 평균 측정값(HA/VA/SD)이 CP 점으로 기록 됩니다. [확인]을 선택하면 CP 점으로 저장 되지 않고 단순히 ST 와 F1/F2 레코드로 저장됩니다.

기계점 0°00' 00"0<br>0°00' 00"0 dHA: dVA: **0.0000**  $\overline{\text{dSD}}$ : \* [ENT]키 누르면 저장됨 휘소 m

기계설치(STN) 기계설치(STN)

3

### 1-2. <1:기지점 설치> → <2:방향각> .<br>방위각에 의한 후시점 (BS) 시준하기

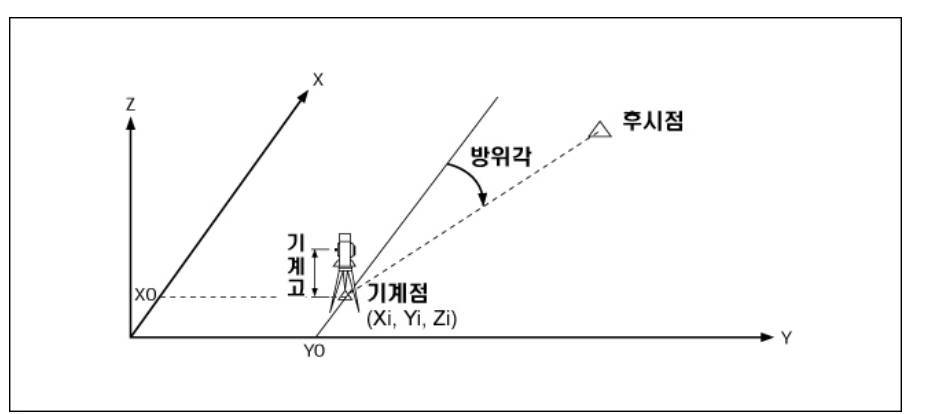

후시점에 대한 방향각을 입력합니다. 각도를 입력시, 아무것도 입력하지 않고 [ENT]키를 누르면 자동적으로 0°00′00″로 입력됩니다.

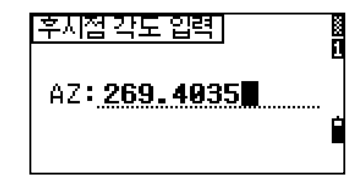

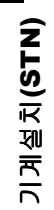

3

후시점을 시준한 후 [ENT]키를 누릅니다. 기계점 정보가 현장 파일내에 저장됩니다. [반측]키를 누르면 정/반 관측을 이용할 수 있습니다. (p.3-37 참조)

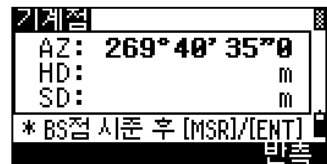

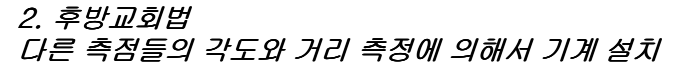

- 최대 10 개 측점까지 후방교회법으로 사용할 수 있습니다.
- 계산에 필요한 충분한 측점들이 측정되어지면 자동적으로 계산됩니다.
- 좌표 계산에 부적절한 측점을 삭제할 수 있습니다.
- 여러 측점들 중 후시점을 자유롭게 선택할 수 있습니다.

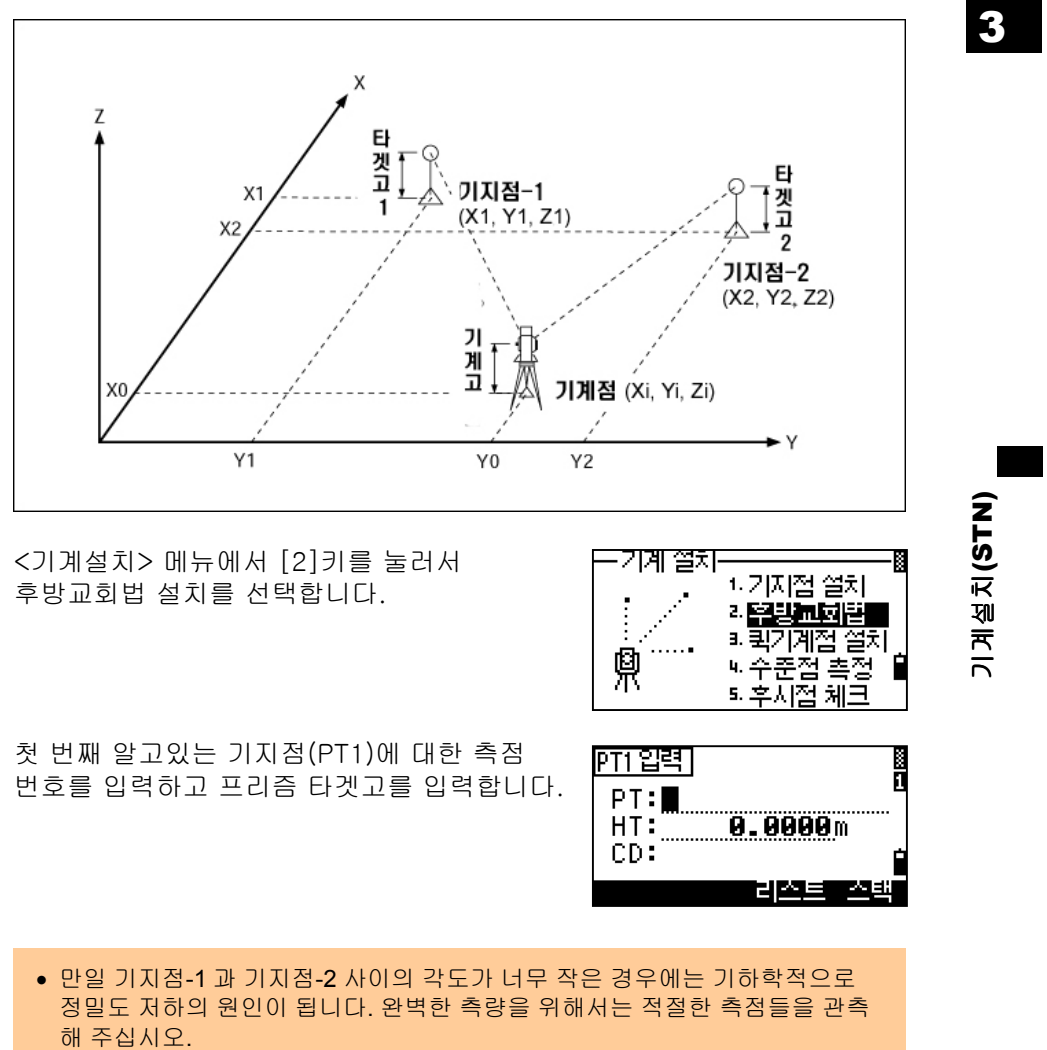

타겟고(HT)를 입력한 후 [ENT]키를 누릅니다.

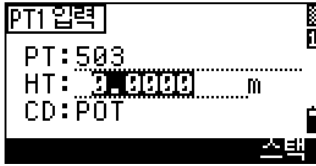

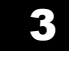

기지점-1 을 시준한 후 [MSR1]키 또는 [MSR2]키를 누릅니다. 각도 측정만으로 사용하려면 [ENT]키를 누릅니다. 또한 정/반관측을 실행하려면 [반측]을 선택 할 수도 있습니다.

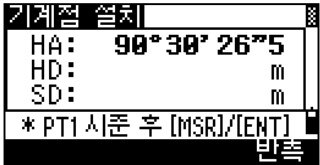

 $\nabla$ [MSR1]

<u>9.0000m</u>

비색크

Ō

e e su

[ENT]키를 누르면 다음 측점 관측으로 진행 됩니다.

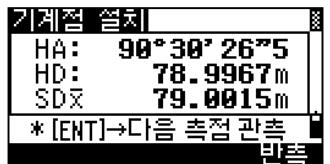

<u> PT2 입력]</u>

 $CD:$ 

 $PT: \blacksquare$ HT: TILL

기계설치(STN) 기계설치(STN) 두 번째 기지점을 입력하고 타켓고(HT)를 입력합니다.

두 번째 기지점을 측정하고 [ENT]키를 누릅니다. 기계점 좌표 계산에 필요한 측점 관측결과가 충분하다면, 기계는 자동적으로 기계점 좌표를 계산해 냅니다.

기지점을 3 개 이상 측정했다면, 표준편차를 확인할 수 있는 화면을 제공합니다. 더욱 정밀하고 완벽한 후방교회법 측량을 원한다면 화면 아래의 [추가]를 선택하여 기지점 측량을 계속할 수 있습니다. ([보기]에 대한 설명은 p.3-42 참조)

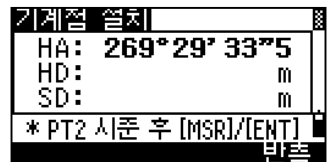

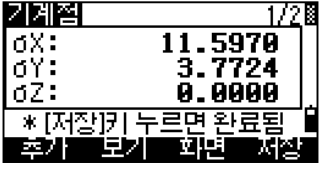

 $[$ DSP] $\blacktriangle \blacktriangledown$  $[$ DSP]

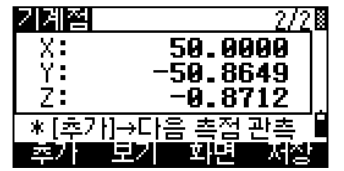

기계고(HI) 입력 후 [ENT]키를 누릅니다. ' ST:' 항목의 번호는 " 마지막에 저장된 측점번호+1" 의 값으로 자동 인식됩니다. ' ST:' 항목으로 커서를 이동하여 변경할 수도 있습니다.

결과에 만족하면, [REC]키 또는 [ENT]키를 눌러서 계산된 기계점을 저장합니다.

> 기계점입력]  $\frac{1}{51.9005}$ HI: JAHHHH m BS:503

3

Eliso

기계설치(STN)

기계설치(STN)

후시점은 기지점-1 로 사용되었던 측점이 자동적으로 지정됩니다만, 다른 기지점으로 변경하시려면 [변경]을 선택해 주십시오.

기계점입력] <u> इंग्लिखंड</u> 1.2345m  $HI:$ CD: <u>POT</u> **BS: 908** إذانا

▼[변경]

[후지절을 선택] 503, POT

Kkeyed XYZ>

우측 화면과 같이 기지점 리스트 중에서 후시점을 선택한 후 [ENT]키를 누릅니다.

이전의 <기계점입력> 화면에서 커서가 ' BS:' 항목에 위치해 있을 때 [ENT]키를 누르면 기계점이 저장되면서 후방교회법은 완료됩니다.

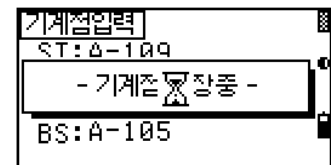

• 2 점에 의한 후방교회법(1-각도와 1-거리)과 3 점 측각에 의한 후방교회법의 경우에는 평균값은 표시되지 않습니다.

•기본적으로,기계점의 Z 값은 측정된 거리 데이터에 의해서 계산됩니다. 만약 모든 데이터가 측각 데이터라면 기계점의 Z 값은 관측점 중에서 3 차원 좌표를 포함하는 측점들이 있어야 합니다.

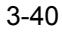

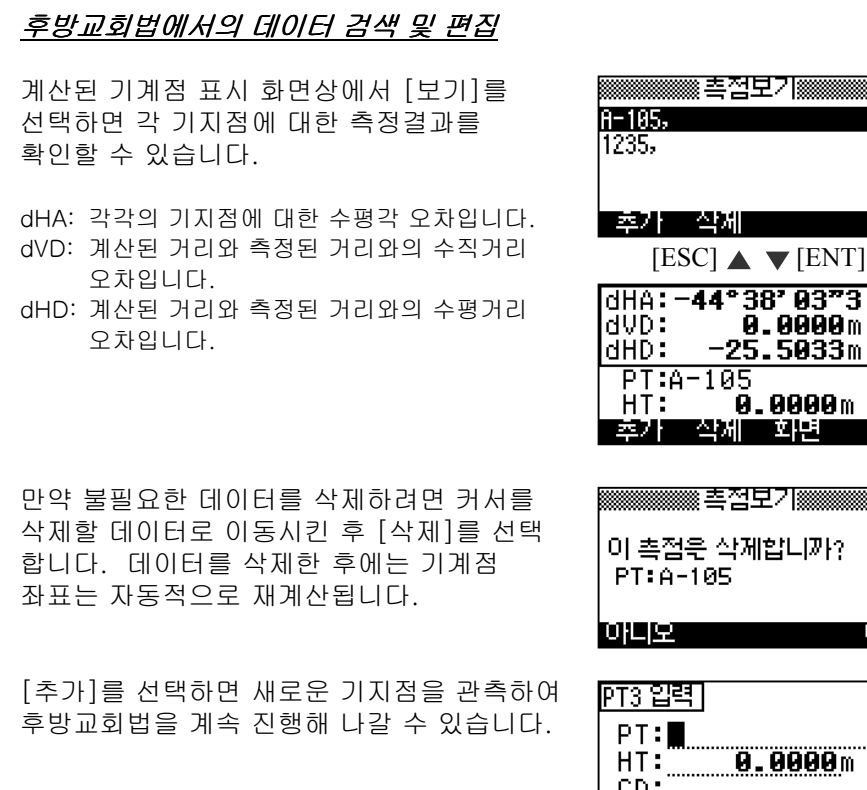

=====================================================

ण

8.0000m

리스트로스백

CD:

===================== 추가기능 ======================

기계설치(STN)

기계설치(STN)

3

### 3. 퀵기계점설치 (빠른설치) 좌표값입력없이기계점을 설치

이 기능에서 기계점 번호(ST)는 자동적으로 새로운 측점번호로서 할당되며 MP 레코드로, 좌표값은 (0, 0, 0)으로 저장됩니다. 또한 ' ST' 를 알고있는 측점으로 지정하여 기계를 설치할 수도 있습니다.

<기계 설치> 메뉴에서 [3]키를 눌러 퀵-기계점 설치를 선택합니다.

- ST: 기계점 번호 (마지막 저장된 측점 번호+1) H I: 기계 높이 BS: 후시점 (공란)
- AZ: 후시점 방위각 (자동으로 0 으로 표시)

후시점의 번호를 부여하지 않고 공란으로 진행하여도 상관없습니다. 후시점에 대한 방위각(AZ)은 자동적으로 " 0" 으로 설정되어 있으나, 변경하려면 커서를 ' AZ:' 로 이동 시킨 후 입력하면 됩니다.

퀵기계점 절치  $ST: 9995$  $1.2345m$ HI: BŠ:∣ AZ: 0°00'00"0

기계 열차

(しゃ)<br>しゃ しゃくりょう しゃくりょう しゃくしゃ

[퀵기계점 설치] डाः **शतकात्** HI: .....<br>BS:

AZ:

3

R

4.기지점 열차 2. 후방교회법 3. 탄성계절품 전

씨수준점 측정<br>외후시점 체크

0.0000m

0°00' 00"0<br>Electric

Կ. –≥

기계설치(STN)

기계설치(STN)

후시점(BS)을 시준하고 [ENT]키를 누르면 기계점 설치가 완료됩니다. ' AZ:' 항목에서 [ENT]키를 누르면 HA 와 AZ 모두 입력한 값으로 설정됩니다.

• 만약 'ST'와 'BS' 둘 다 알고있는 측점일지라도 후시점 방위각(AZ)은 자동 적으로 계산되지 않습니다. 알고있는 두 측점('ST'와 'BS') 사이의 방위각이 계산되어지길 원한다면, [STN] → [1:기지점 설치]를 선택하여 기계를 설치 하십시오. (p.3-35 참조)

### 4. 수준점측량 (RBM) 지반고를 측정합니다.

항목으로 커서가 이동합니다.

키를 누릅니다.

있습니다.

저장합니다.

<기계 설치> 메뉴에서 [4]키를 누릅니다.

수준점을 시준한 후 [MSR1]키 또는 [MSR2]

[반측]키를 누르거나 망원경을 반측 상태로 회전한 후 측정을 하면 정/반관측을 실행할 수

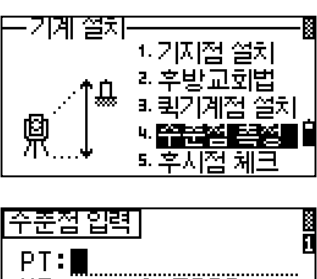

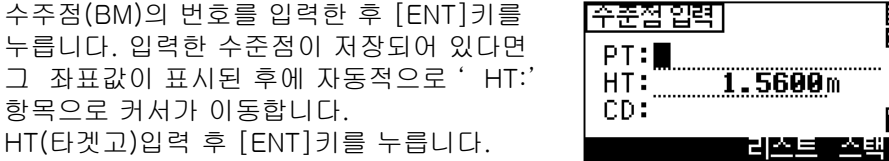

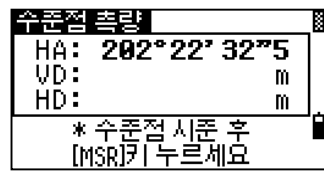

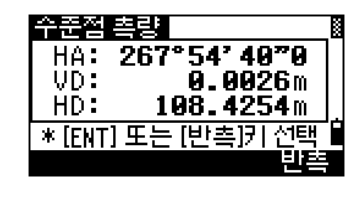

 $\P$ [ENT]

2259.9614<br>2113.7339<br>-0.0026  $\frac{X}{Y}$  $\frac{1}{\text{ST:A}-109}$ 

측정 완료 후 변경된 기계점 좌표가 표시 됩니다. 이 화면에서 HI(기계고)를 변경할 수 있습니다. [ENT]키를 누르면 새로운 기계점 좌표를

• HI(기계고)를 변경하면 기계점의 Z 좌표 또한 자동으로 변경됩니다.

• 수준점 측량 메뉴를 사용하기 전에는 기계설치가 완료되어 있어야 합니다.

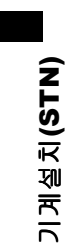

3
#### 5. 후시점체크 후시점방향을체크합니다.

<기계 설치> 메뉴 화면에서 [5]키를 누르면 후시점 체크 기능을 이용할 수 있습니다.

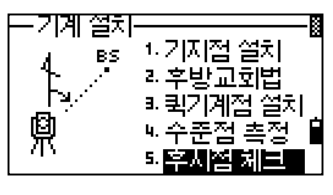

후시점을 시준하고 [리셋]키 또는[ENT]키를 눌러서 현재 수평각을 기계 설치시 설정한 후시점 방향으로 재설정할 수 있습니다. [취소]키 또는 [ESC]키를 누르면 후시점 체크 기능을 취소하고 기본 관측화면으로 되돌아 갑니다.

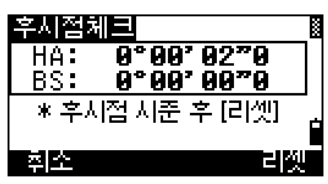

HA: 현재 기계의 수평각 BS: 가장 최근에 기계 설치시 설정한 후시점 방위각

• 수준점 측량을 사용하기 전에 기계 설치는 완료되어 있어야 합니다.

기계설치(STN) 기계설치(STN)

### 6. XYZ 기본 기계점을 저장하지 않고 설치.

<기계 설치> 메뉴에서 [6]키를 누릅니다.

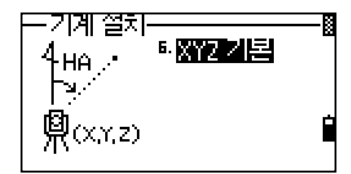

현재 기계의 좌표값이 자동으로 우측 화면과 같이 표시됩니다. 새로운 기계의 좌표를 입력하고 [ENT]키를 누릅니다. 수평각은 재 입력한 값으로 재설정 됩니다.

수평각을 재설정 할 필요가 없다면, 공란으로 놓아둔 상태에서 [ENT]키를 누릅니다. 기본관측화면으로 되돌아갑니다.

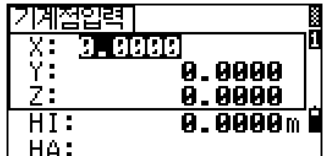

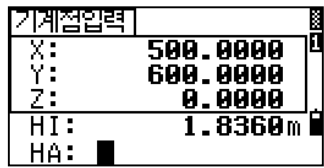

기계설치(STN) 기계설치(STN)

- 이 기능은 기계점의 좌표를 HI(기계고)를 변경하면 기계점의 Z 좌표 또한 자동으로 변경됩니다.
- 이 기능은 현장을 선택하지 않고도 사용이 가능합니다. 만일 하나의 현장을 선택한 후 이 기능을 사용하면, 기계점 정보가 변경된 내용이 메모(CO) 레코드로 저장이 됩니다. 예를들면, 입력한 좌표에 의해서 다음과 같이 저장됩니다.
	- "CO, BASE X:500.0000 Y:600.0000 Z:0.0000"

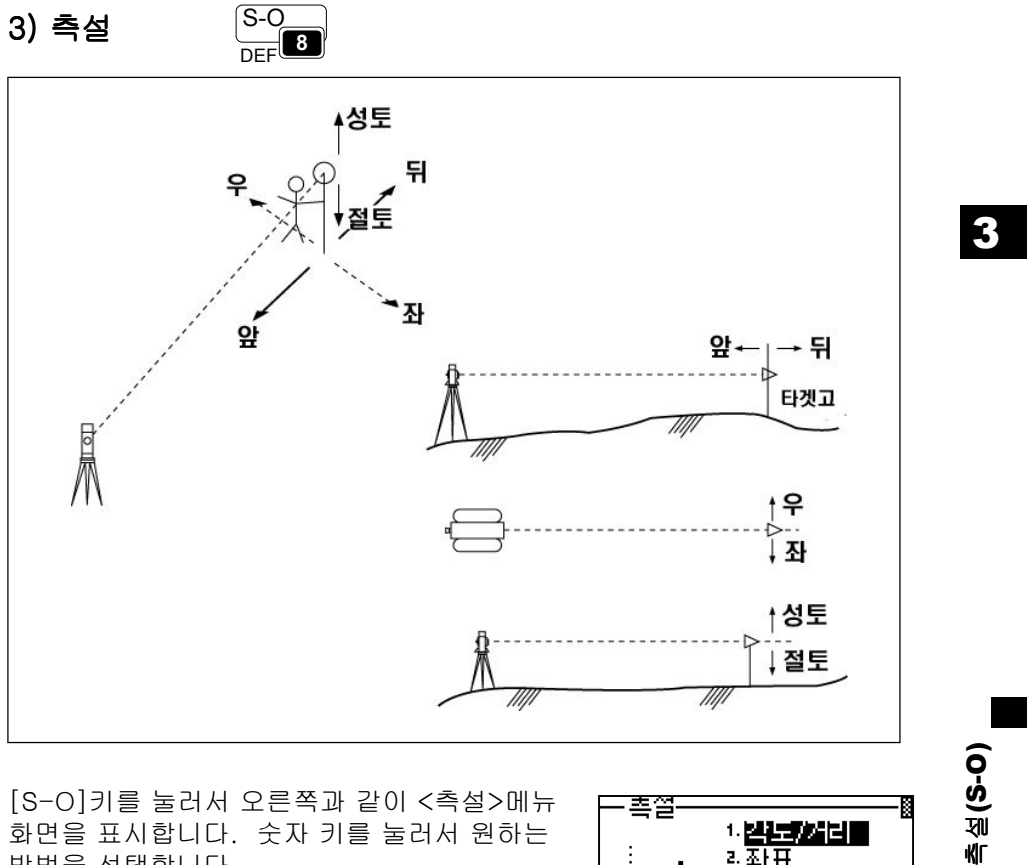

[S-O]키를 눌러서 오른쪽과 같이 <측설>메뉴 화면을 표시합니다. 숫자 키를 눌러서 원하는 방법을 선택합니다.

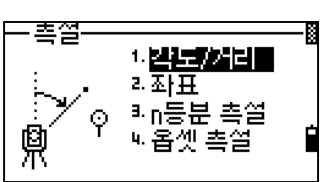

## 1. 각도/거리 각도와거리에의해서 측점의위치를찾아냅니다.

[1]키를 누르면 찾으려는 측점까지의 거리와 각도를 입력하는 화면이 표시됩니다 거리와 각도를 입력한 후 [ENT]키를 누릅니다

HD : 기계로부터 찾으려는 측점까지의 수평거리 Dvd : 기계와 찾으려는 측점과의 고저차 HA : 찾으려는 측점까지의 방위각

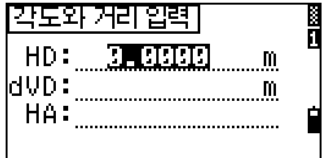

• HA 항목에서 어떠한 값도 입력하지 않은 상태에서 [ENT]키를 누르면 현재의 수평각이 자동으로 입력됩니다

표시된 'dHA'의 각도가 0º00'00"가 될 때까지 기계를 회전시킵니다. 타겟을 시준하고 [MSR1]키 또는 [MSR2]키를 눌러서 거리를 측정합니다 .

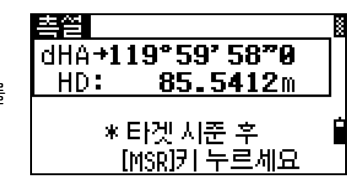

\* [ENT]→저장/[ESC]→다음

้ ด°ดธ' 11"ดี

 $0.0061m$ 1.0000m

0.0040m

PT:A100-21

 $\begin{array}{c}\n\overrightarrow{dH} \\
\overrightarrow{dH} \\
\end{array}$ 

<u> 뒤t</u><br>셀토+

측정 후 찾고자 하는 측점의 위치와 현재 타켓 위치간의 오차가 표시됩니다.

dHA: 목표점까지의 수평각 차이 R/L: 좌/우 거리 차이 IN/OUT: 앞/뒤 거리 차이 CUT/FIL: 절토/성토

한 번의 측정 후, 절/성토 값과 Z-좌표는

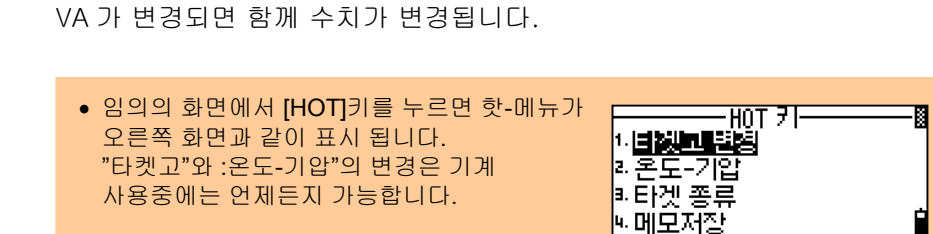

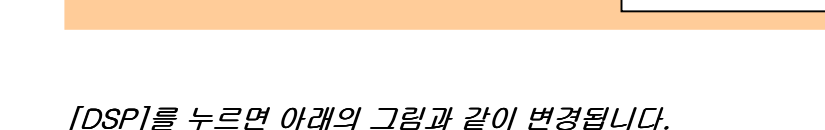

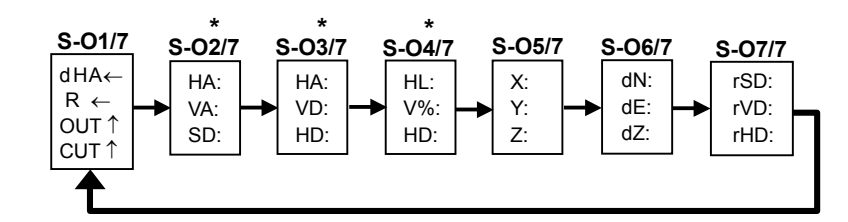

 S-O2/7, S-O3/7, S-O4/7 화면은 [DSP]키를 1 초간 눌러서 화면표시 항목 및 순서를 편집할 수 있습니다. (p.3-24 참조)

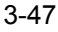

3

측설(S-O)

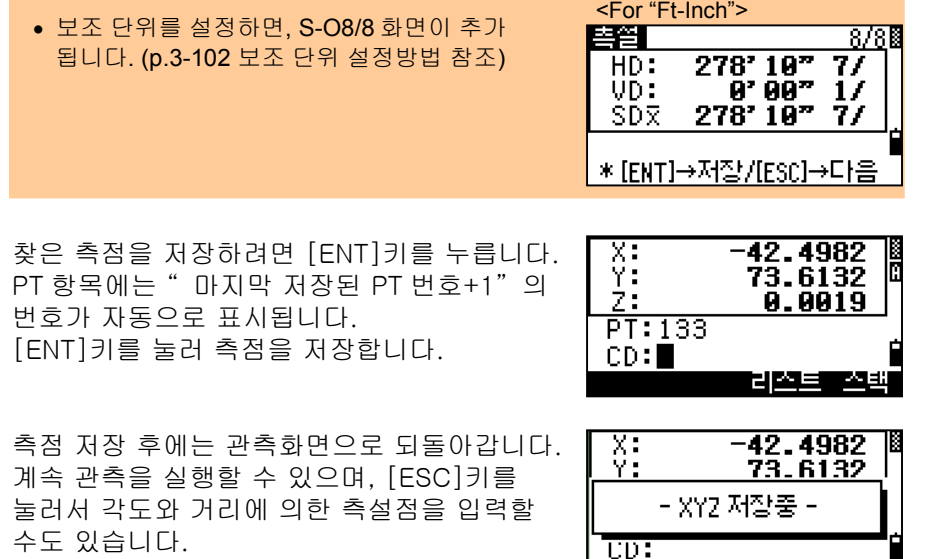

#### 2. XYZ 입력 2. 입력 좌표에의해서측점의위치를찾아냅니다.

<측설>메뉴에서 [2]키를 누르면 좌표에 의해서 측점을 찾을 수 있습니다.

찾으려는 측점의 번호/이름을 입력하고 [ENT]키를 누릅니다. 코드 또는 기계로부터의 반경을 입력하여 찾으려는 측점을 선별할 수 있습니다.

사용자가 입력한 조건에 의해 선택된 측점들의 리스트들이 표시됩니다. 찾기를 원하는 측점으로 커서를 이동시킨 후 [ENT]키로 선택할 수 있습니다.

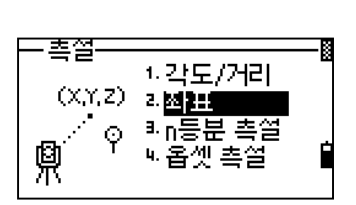

[촉점 입력] Õ CD: 범위 러스트 스택  $\blacktriangledown$  [ENT]

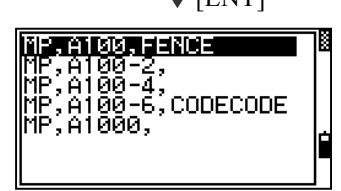

측설(S-O)

찾으려는 측점이 정해지면 그 측점까지의 거리 및 각도의 차이가 표시됩니다. 표시된 'dHA'의 각도가 0º00'00"가 될 때까지 기계를 회전시킨 후, 타겟을 표시된 거리만큼 이동시킵니다. 타겟을 시준하고 [MSR1]키 또는 [MSR2]키를 눌러서 거리를 측정합니다.

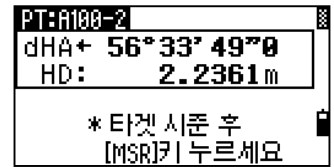

3

dHA: 목표점까지의 수평각 차이 HD: 목표점까지의 거리

타겟 위치를 조정하여 폴맨에게 알려줍니다. 표시된 오차가 '0'에 가까울수록 타겟의 위치가 찾고자하는 위치점일 것입니다.

dHA: 목표점까지의 수평각 차이 R/L: 좌/우 거리 차이 IN/OUT: 앞/뒤 거리 차이 CUT/FIL: 절토/성토

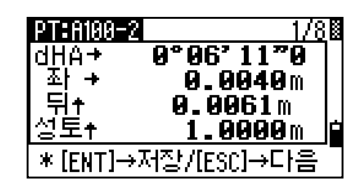

Ш

If

 $\mathbf{m}$ 

[DSP]를누르면화면이아래와같이변경됩니다.

보조 단위를 설정하면 (HD/VD/SD)화면이 하나 더 추가됩니다. 비록 화면상에 화면번호(S-O1/8)가 표시되지 않더라도 [DSP]키를 누르면 앞에서 설명한 <각도/거리> 측설 기능과 같이 변경됩니다.

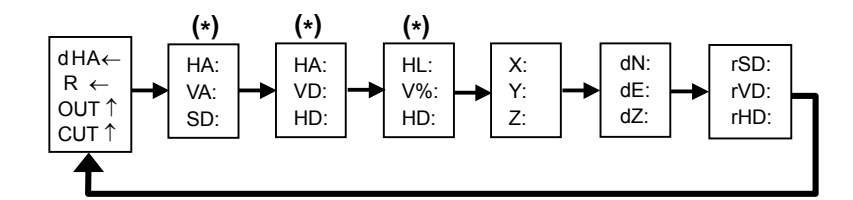

(\*)가 표시된 3 개의 화면상에서 [DSP]키를 1 초간 누르면 화면표시 항목을 편집할 수 있습니다. (3-24 쪽 참조)

.촉점찾기>\_\_\_\_\_\_\_\_\_\_\_\_<br>-추가점번호 : **[[[[[]]**<br>- LG거리범위 : <mark>0 , 10</mark> • 관측 하는 동안 LG 의 점멸속도를 이용해서 거리 오차를 확인할 수 있습니다. 임의의 관측 화면에서 [S-O]키를 1 초간 누르면 'LG 거리범위'의 설정을 변경하여 점멸속도에 대한 허용 오차를 변경할 수 있습니다. (p.3-100 참조)

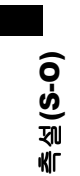

[ENT]키를 눌러 측점을 저장합니다. PT 항목 에는 자동적으로 측점번호가 부여되며, 이 해는 제한 T그도 TBL도가 T 해되어, 해<br>측점번호는 " 추가측점"에서 설정한 만큼 더해져서 표시됩니다. (p.3-100 참조).

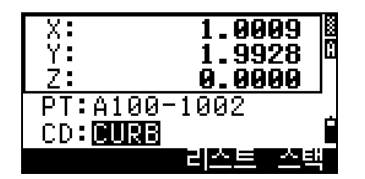

• [MENU] → [3.초기설정] → [6.측설]의 "추가측점"은 1000 으로 설정되어 있습니다. 여기 설정되는 수치는 정수로 설정해야 합니다. 예를 들면, 측점 번호가 '3'인 측점을 찾을 경우 찾고 난 후에 그 측점을 저장 하게 되면 측점 번호가 '1003'으로 저장됩니다.

측점 저장 후, 관측 화면으로 되돌아갑니다. [ESC]키를 누르면 PT/반경/CD 를 입력하는 화면으로 되돌아갑니다.

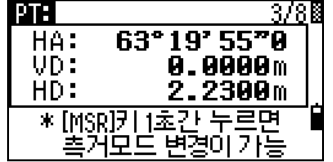

측점 리스트로부터 찾을 측점을 선택한 경우 에는 리스트 상에 표시된 모든 측점을 찾기 전까지는 계속해서 리스트 화면으로 되돌아 갈 것입니다. [ESC]키를 누르면 측점 입력 화면으로 되돌아갑니다.

MP,A100,FENCE<br>MP,A100-2, ||1||-||1||1||1||-||-||<br>|MP, A100-6, CODECODE<br>|MP, A1000, Ė

측설(S-O)

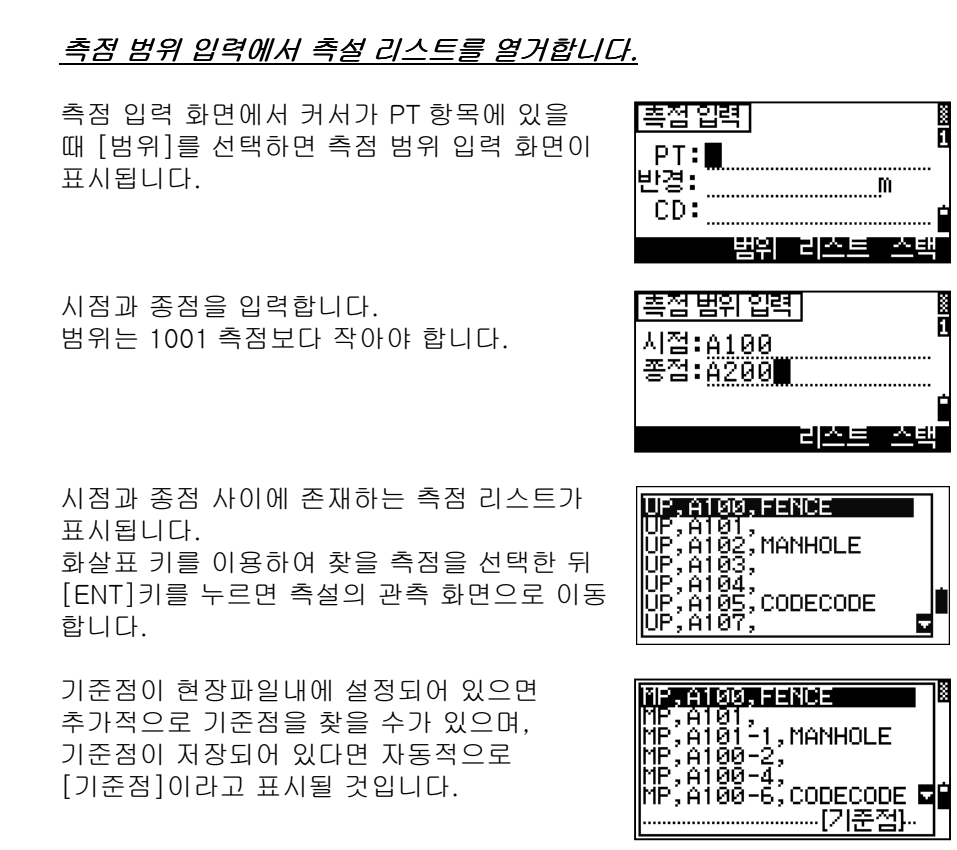

=====================================================

===================== 추가기능 =======================

측설(S-O)

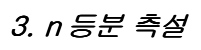

n 등분 측설기능은 기계와 타겟 사이의 라인을 측정한 후, 등분할 갯수를 입력하고 각각의 경계점들을 하나씩 찾아 나갈 수 있습니다.

우선, 기준선을 설정합니다. 측정하려는 선상의 끝점을 시준하고 [MSR1]키 또는 [MSR2]키를 누릅니다.

분할할 개수를 입력합니다.

기계로부터 시작되는 첫 번째 분할점에 대한 관측 화면이 표시됩니다. 타겟을 시준한 후 [MSR1]키 또는 [MSR2]키를 누릅니다.

화살표 키를 아래/위로 이동시키면 분할된 측점들을 선택할 수 있습니다. 등분한 숫자에 두 배까지 끝점 이상의 연장선상에서 분할된 측점들을 더 찾을 수 있습니다.

-측管 4. 각도/거리 ç, 3.좌표 3. 的复数医学 凰 씨옵셋 측열

n등분 측설 HA: 209°35' 49"0 HD: m 凾 曱 盃 

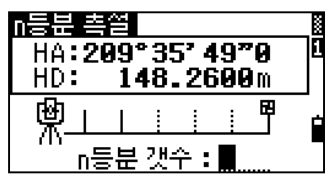

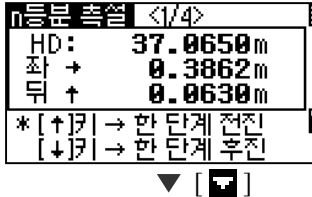

n등분 촉管 【374》 74.1300m HD: क⊺ +  $0.7723m$ 37.1260m 둬 +  $\frac{1}{1+1}$ 

 $\nabla$  [ENT]

[ENT]키를 누르면 측설점이 SO 레코드로서 저장됩니다.

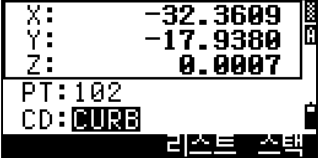

측설(S-O)

• 예를 들어, 기계로부터 100m 떨어진 종점 거리를 측정하고 총 등분 수를 2 개로 입력합니다. 그러면 아래와 같이 총 4 등분(두배)까지 측정할 수 있습니다.

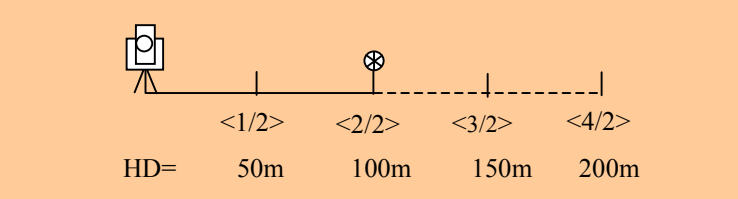

#### 4. 옵셋측설

이 기능은 지정된 라인상에서 시점으로부터 스테이션 거리(Sta)와 옵셋(O/S)량, 고저차(dZ) 등을 입력하면 원하는 측점의 위치를 쉽게 찾을 수 있습니다.

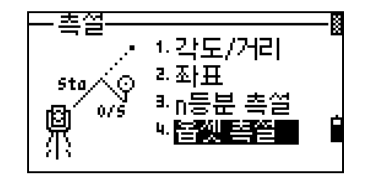

발전 :

E

[기준점] 입력]

 $P1: \blacksquare$ P2:

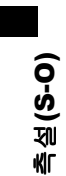

3

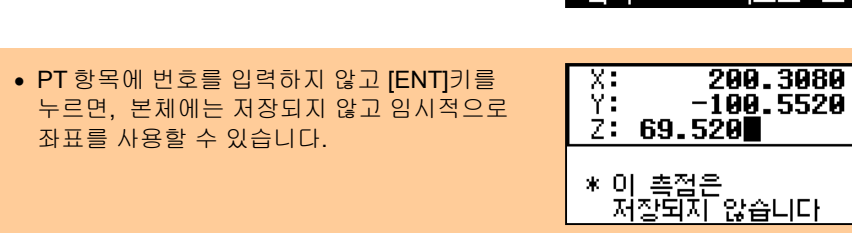

두 번째 기준점(P2)을 입력합니다.

첫번째 기준점(P1)을 입력합니다.

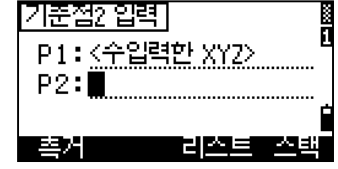

옵셋량을 입력합니다. 공란인 상태에서 [ENT]키를 누르면 자동으로 ' 0.0000' 이 입력됩니다.

Sta: 지정된 선상을 따라 P1 으로부터의 거리 O/S: 지정된 선과의 연직 거리 (+) = P1→P2 라인으로부터의 우측 값 (-) = P1→P2 라인으로부터의 좌측 값 dZ: 라인으로부터의 높이차

기계를 'dHA'가 0º00'00"이 될 때까지 회전 시킵니다. 타겟을 시준한 후 [MSR1]키 또는 [MSR2]키를 누릅니다.

거리 측정이 완료된 후, 화면에 측설점에 대한 오차량이 표시됩니다. [ENT]키를 누르면 측설점이 저장됩니다.

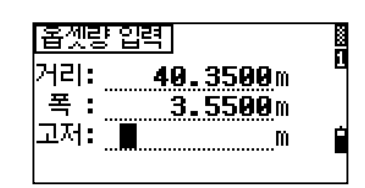

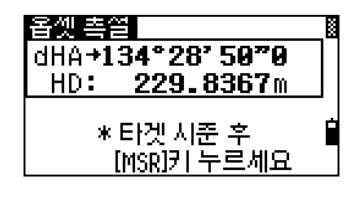

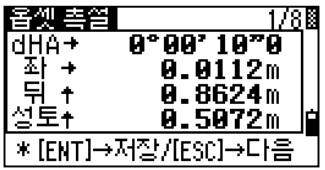

#### [DSP]를 누르면 아래와 같이 화면이 변경됩니다.

.

보조 단위를 설정하면 하나의 화면이(S-O8/8) 추가됩니다

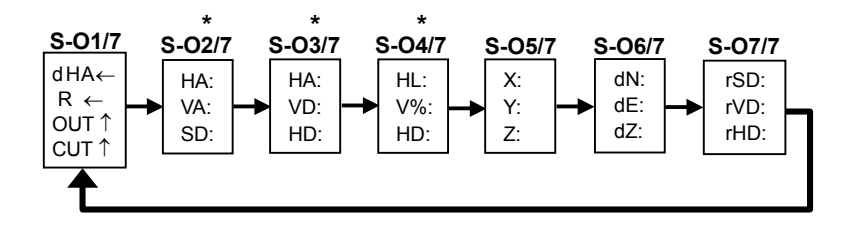

\* S-O2/7, S-O3/7, S-O4/7 화면은 [DSP]키를 1 초간 누르면 화면표시에 대한 항목들을 편집할 수 있습니다. (p.3-24 참조) 측설(S-O)

4)응용측량

3

PRG: 1. 라인옵셋

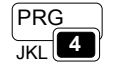

## 1.라인옵셋 지정한라인따라거리와옵셋값측정

<응용측량>메뉴 화면에서 [1]키를 누릅니다.

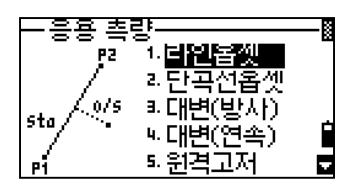

기준선으로 정의할 첫 번째 측점을 입력합니다. 직접 측정을 해서 입력할 수도 있습니다. [MSR]키를 누르면 관측 화면이 나타납니다.

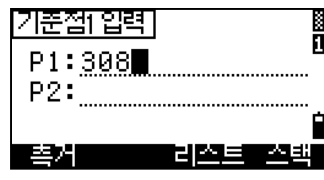

직접 측량 화면

• [MSR]키를 누르면 첫 번째 측점을 직접 측량하는 FHA: 343°28' 49"9 18 .<br>화면이 표시됩니다 . 타겟을 시준한 후 [MSR1] 또는 [MSR2] 키를 눌러서 측거를 합니다. 측거 후, 자동적으로 <측점저장> 화면으로 진행됩니다.

기준선으로 정의할 두 번째 측점을 입력합니다.

측점(PT) 입력화면에서 별표(\*)를 사용하면 저장된 측점 중에 입력하려는 측점을 쉽게 찾을 수 있습니다. 원하는 측점을 선택한 후 [ENT]키를 누릅니다.

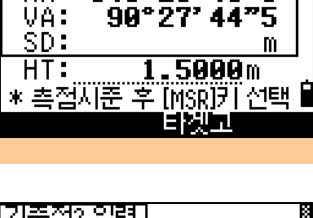

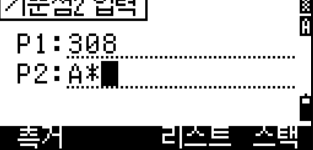

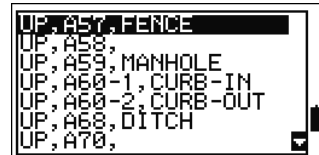

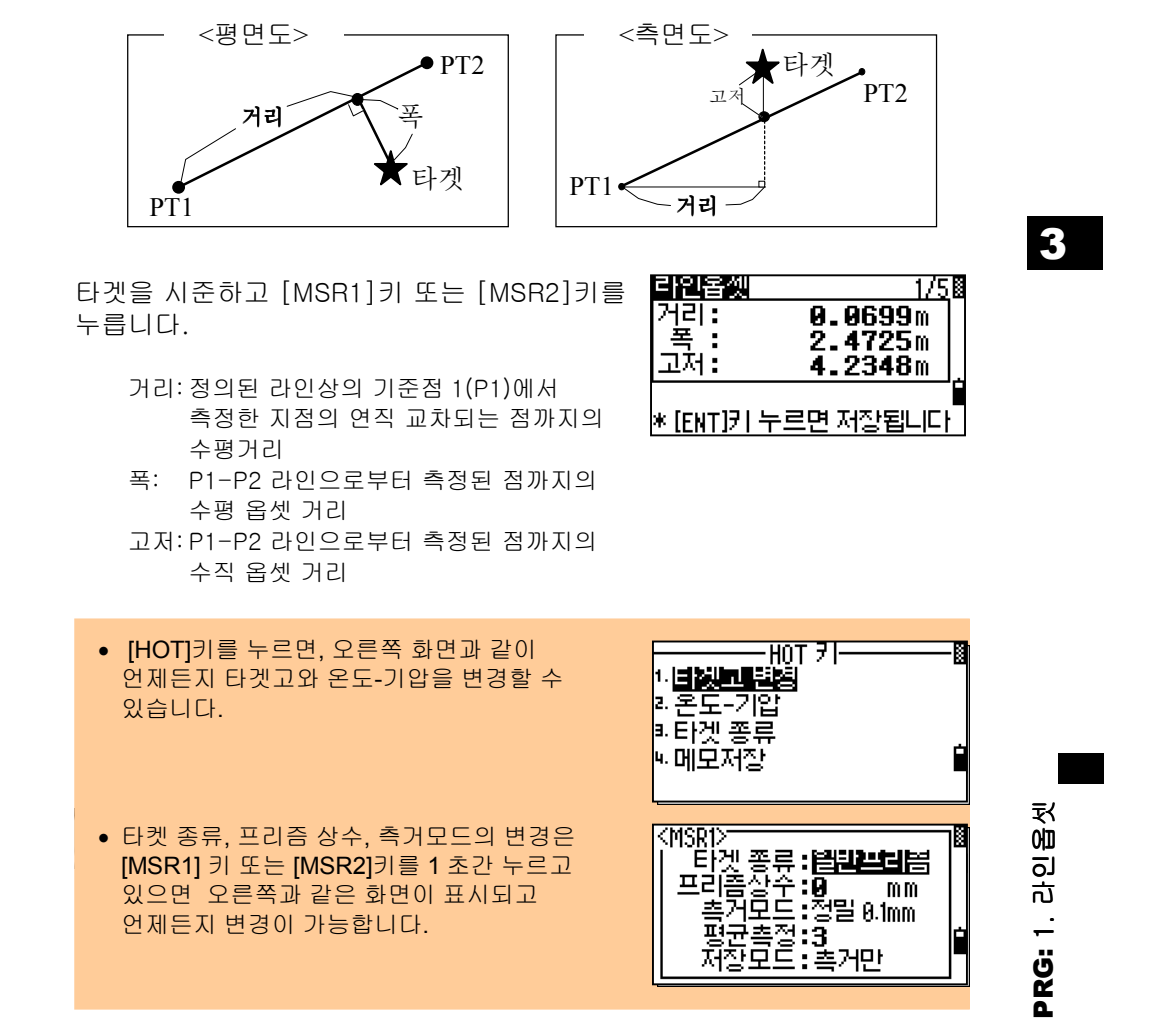

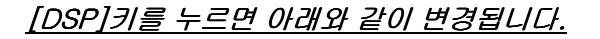

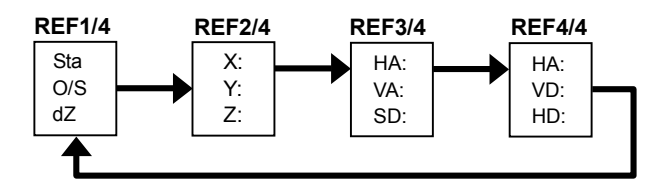

- < 2nd Unit=Ft-inch> • 보조단위를 설정하면, 다섯번째의 화면을 통해 라인욥셋 5/51 HD/VD/SD 이 보여집니다. (p.3-102 참조) 4377' 02" 9/<br>153' 03"15/<br>4379' 10"15/  $HD:$ VD: ŜĎ⊼ <mark>\* [ENT]키 누르면 저장됩니다</mark> 측점 저장] 측점과 옵셋거리의 정보를 저장하려면 R [ENT] 키를 누르세요. PI: 0102  $HT:$ 1.7026m 측점 번호와 코드를 입력하십시오.  $CD: 0.0003$ 타겟고도 이 화면상에서 변경할 수 있습니다. <u> 리조르 조래</u>
	- $=$  [PRG]  $\rightarrow$  [1.라인옵셋] 기능에서 저장된 데이터의 예 =
		- CO, 2pt-Ref Pt:16 & Pt:13 Az:311.2932
		- CO, Sta= -12.6876 Offset= 1.3721 dZ= 0.0971
		- SS,17,1.0000,6.9202,18.4700,80.3120,15:48:48,2REF-LINE

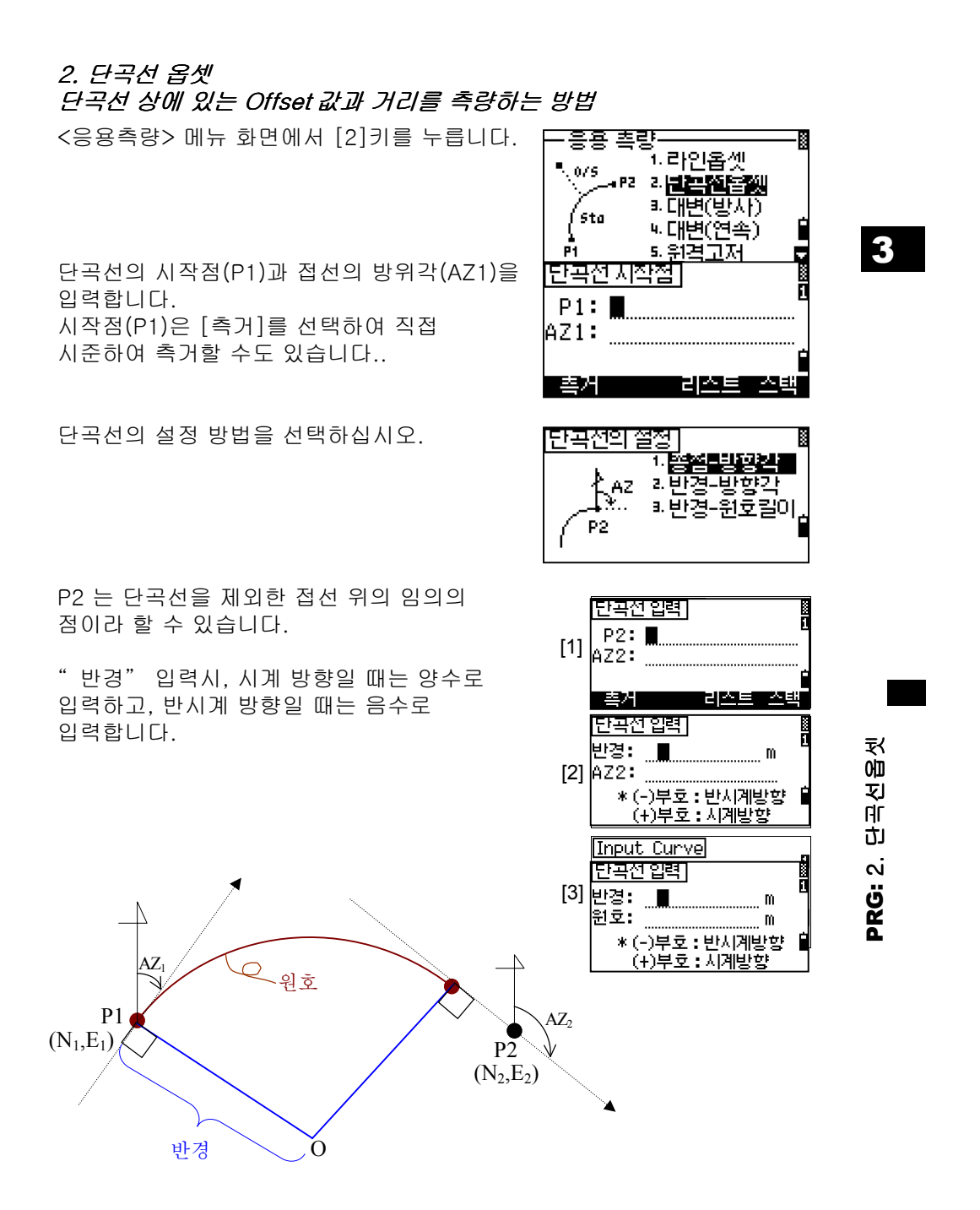

각 항목 입력 후, 단곡선이 계산됩니다. 만약 입력한 " 반경" 값이 " 원호" 의 수치와 조합이 않된다면, 이 기능에는 " 반경" 값을 사용합니다. " 원호" 값은 새롭게 다시 계산될 것입니다.

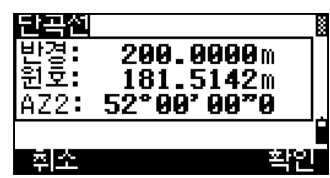

▼[확인]/[ENT]

## 3

PRG: 2.

단곡선옵셋

[DSP]키를 누르면 관측 화면이 변경됩니다. [HOT]키를 누르면 타켓고를 변경할 수 있으며 [ENT]키를 누르면 측점을 저장할 수 있습니다.

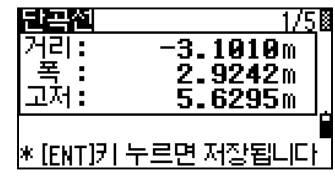

#### [DSP]키를 누르면 아래와 같이 변경됩니다

보조 단위를 설정하면, 화면(단곡선 5/5)이 추가됩니다.

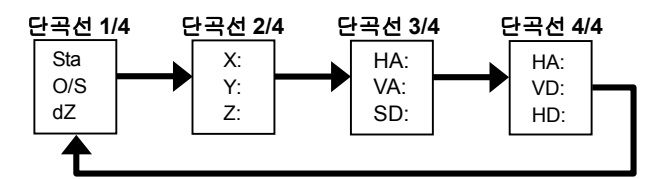

임의의 관측화면에서 [ENT]키를 누르면 <측점저장> 화면이 표시됩니다. 아래 예와 같이 메모 레코드가 저장됩니다.

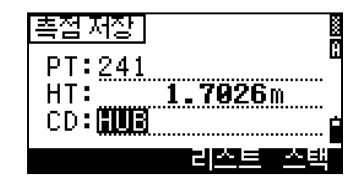

 $=$  [PRG]  $\rightarrow$  [2]키의 기능에 의한 저장 데이터의 예 = CO,Arc P1:583 AZ1=0.0000 P2:102 CO, AZ2=311.2932 Radius=50.0000 Length=125.6637 CO, Sta= -12.6876 Offset= 1.3721 dZ= 0.0971 SS,17,1.0000,6.9202,18.4700,80.3120,15:48:48,2REF-LINE

## 3.대변측량 (원격거리측정)

**Q** 두 번째 시준점  $\circ$  $50$ 3첫 번째 rVD 시준점  $7711$  $rHD$ 수평각 0-방향 ⊙ 두 번째 시준점 rHA rSD: 두 측점간 경사거리 G rHD: 두 측점간 수평거리 첫 번째 rVD: 두 측점간 수직거리 시준점 rV%: 구배율 (rVD/rHD) x 100% rGD: 수직율 (rHD/rVD) :1 rAZ: 첫번째 측점에 두번째 측점까지의 방위각© 기계점

두 측점간의 수평거리, 수직거리, 사거리 등을 측정합니다.

#### 3-1.대변(방사) 첫번째측정한측점과현재측정한 측점간의 거리를측정합니다.

<응용측량> 메뉴에서 [3]키를 눌러 방사형 대변측량 기능을 선택합니다.

기준점으로 할 첫 번째 측점을 시준하고 [MSR1]키 또는 [MSR2]키를 누릅니다 .

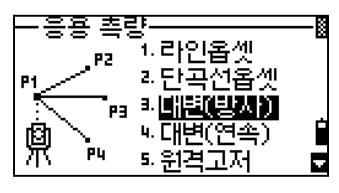

**PRG: 3. 대변(방사)** PRG: 3. 대변(방사)

대변측량  $1/2$ b rsp:<br>ryp:  ${\bf m}$  ${\bf m}$ rHD:  ${\bf m}$ \*시준 후 [MSR]키 선택

기계로부터 첫 번째 측점까지의 거리가 표시 됩니다.

두 번째 측점을 시준한 후, [MSR1]키 또는 [MSR2]키를 누릅니다. 측정 완료 후, 첫 번째 측점과 두 번째 측점간의 거리가 표시됩니다.

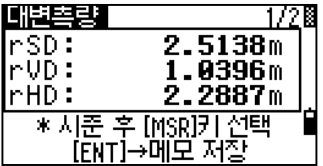

3

rSD: 두 측점간의 사거리. rVD: 두 측점간의 고저차 rHD: 두 측점간의 수평거리

[DSP]키를 누르면 화면이 변경됩니다.

rAZ: 첫 번째 측점으로부터 두 번째 측점까지의 방위각 rV%: 경사 구배율 (rVD/rHD) x 100% rGD: 연직 기울기 (rHD/rVD): 1

관측 화면(1/2 또는 2/2)에서 [ENT]키를 누르면 <메모저장> 화면이 나타나고 측정한 거리와 각도 정보를 저장할 수 있습니다.

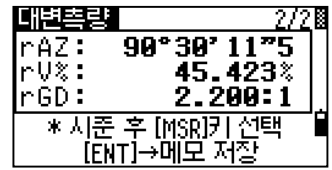

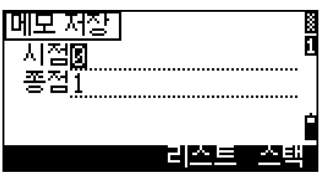

 $\blacktriangledown$  [ENT]

[메모 저장] <del>‴ल</del>बो - 메모 저장중 -

PRG: 3. 대변(방사) PRG: 3. 대변(방사)

자동적으로 각각의 측점에 대한 번호가 지정되지만(기계점=0, 첫 번째 측점 =1, 두 번째 측점=2, 세 번째 측점=3. . . ) 변경이 가능합니다. [ENT]키를 누르면 저장됩니다.

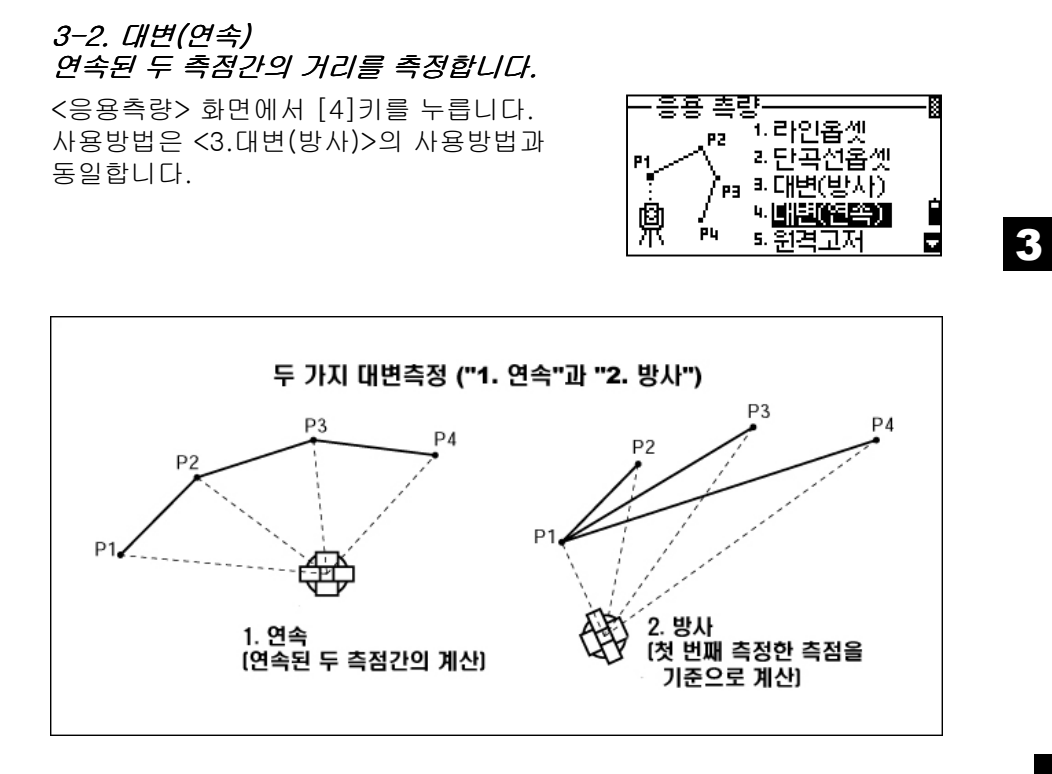

**PRG: 4. 대변(연속)** PRG: 4. 대변(연속)

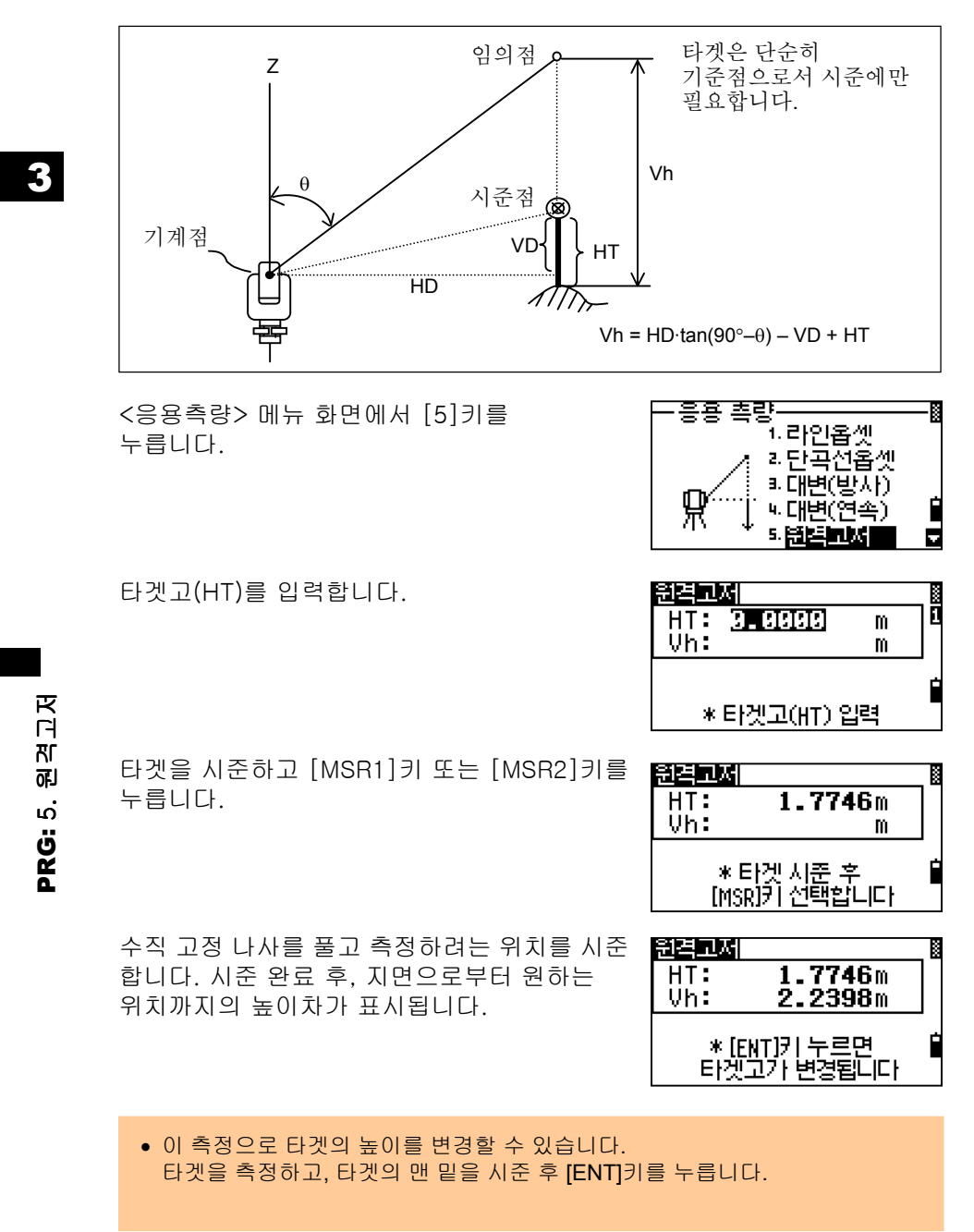

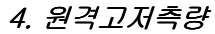

#### 5. 수직면계측 (건물외벽측량) 수직평면상의임의의측정점까지의거리와높이수치를측정

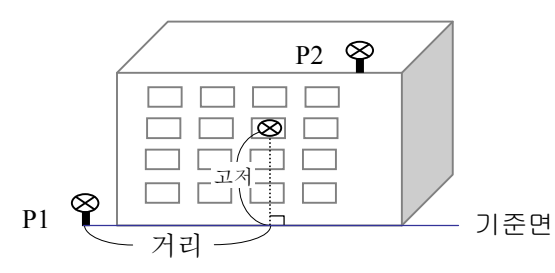

<응용측량> 메뉴 화면에서 [6]키를 누르면 수직면 계측을 할 수 있습니다.

두 개의 측점을 입력하여 하나의 평면을 정의합니다. [측거]키를 선택하여 직접 측정을 할 수도 있습니다.

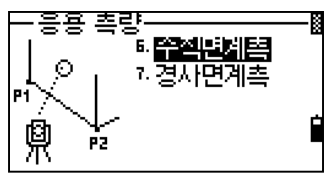

3

PRG: 6. 수직면계측

ŃГ

수직면계

 $\dot{\omega}$ 

PRG:

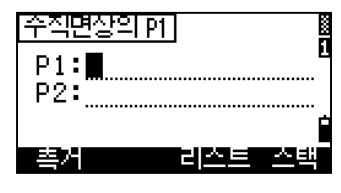

[측거]키를 선택하면 임시적인 관측화면이 표시됩니다. [MSR1]키 또는 [MSR2]키를 누릅니다. 측정 후, 자동적으로 <측점저장> 화면으로 진행됩니다.

PT 와 CD 입력 후 [ENT]키를 누릅니다.

수직 평면상의 두 번째 측점을 입력한 후, [ENT]키를 누릅니다.

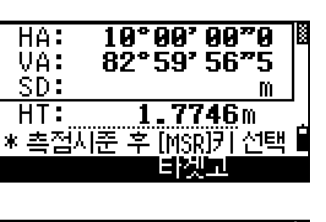

 $\nabla$  [MSR]

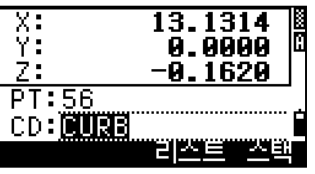

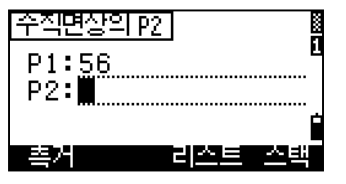

일단 참조 평면이 정해지면 '거리/고저'와 좌표값이 계산되어져 표시됩니다. 거리를 측정할 필요가 없습니다.

> 거리: 기준선을 따라서 기준점(P1)으로부터의 수평거리. 고저: P1 으로부터 시준된 측점까지의 수직거리

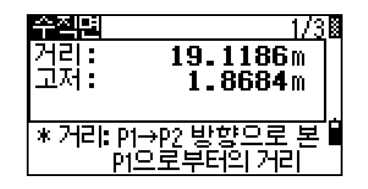

[DSP] 키에 의한 화면 데이터 변경

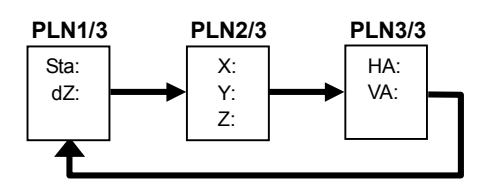

수직면 계측 화면(1/3~3/3)에서 [ENT]키를 누르면 측점을 저장할 수 있습니다. PT 와 CD 입력 후, [ENT]키를 누릅니다.

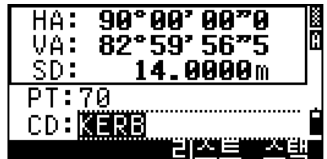

PRG: 6. 수직면계측 PRG: 6. 수직면계측

3

 $=$  [PRG]  $\rightarrow$  [6.수직면 계측] 기능에 의한 저장 데이터의 예 =

CO,Vertical Ref Plane Pt1:516-A1 Pt2:530 CO,Sta=68.021 dz=17.459 SS,30123-A48,1.5480,16.4020,40.4720,89.0730,14:22:47,

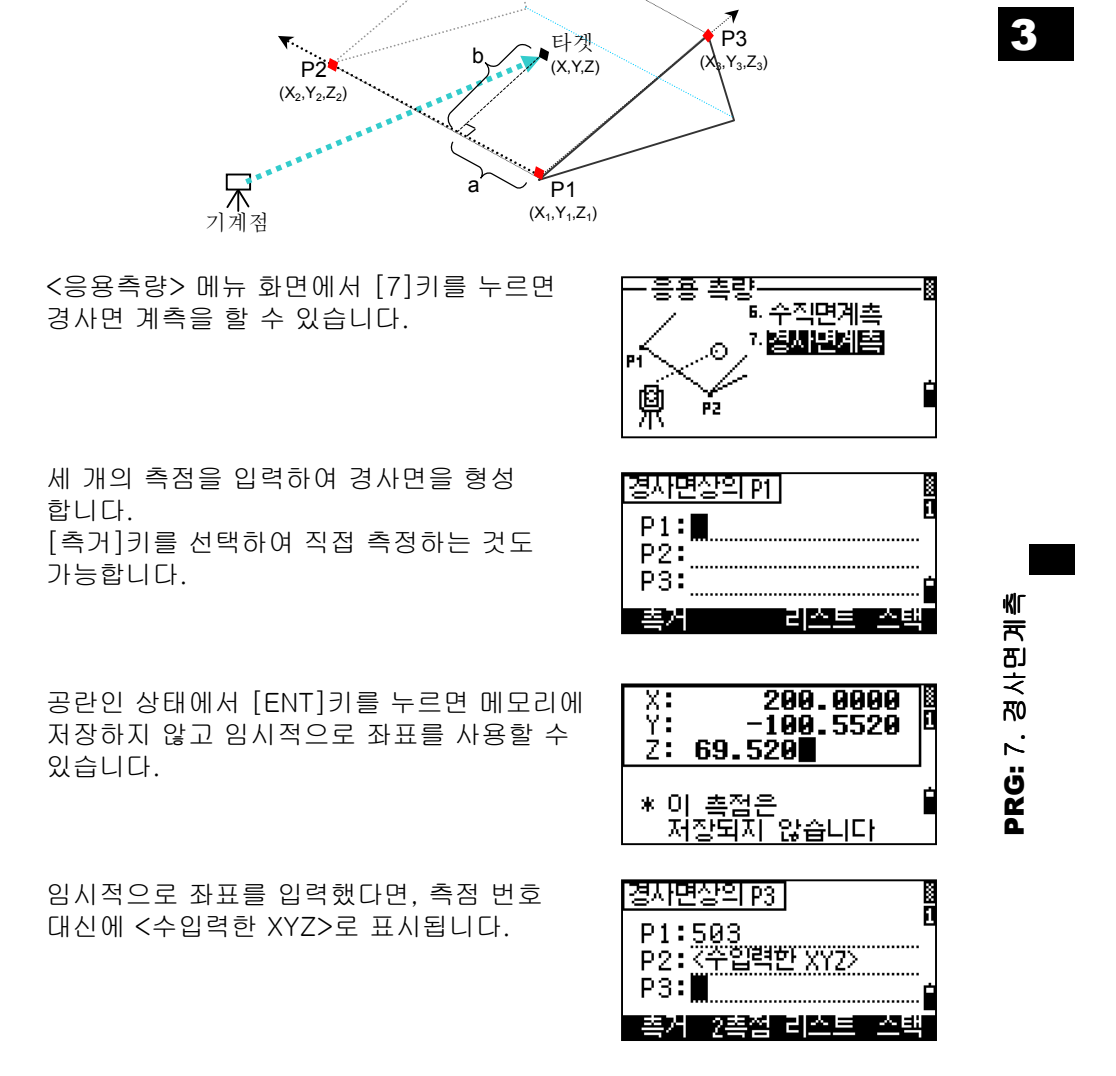

6. 경사면계측 경사진 평면상의 임의의 측정점까지의 거리와 옵셋 수치를 측정

• 두 개의 측점으로만 평면을 정의한 경우, 앞의 수직면 계측 기능과 비슷하지만 화면에 표시되는 데이터 ("거리/고저"와 " a/b")는 서로 다릅니다. (p.3-64 참조)

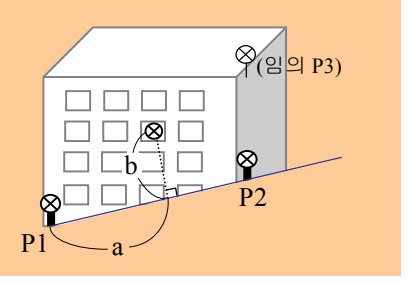

일단 경사면이 정의되면, 'a', 'b'와 좌표값이 표시됩니다. 거리는 측정할 필요가 없습니다.

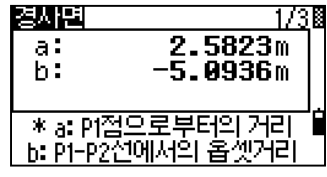

a = P1-P2 라인 선상의 P1 에서부터 측정한 지점의 연직 교차되는 점까지의 수평 거리 b = P1-P2 라인으로부터 측정된 점까지의 수직 거리

[DSP]키에 의한 화면 데이터 변경

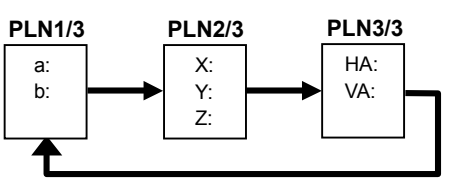

측점을 저장하려면 계산되어 표시된 데이터 화면에서 [ENT]키를 누릅니다. PT 와 CD 입력 후, [ENT]키를 누릅니다.

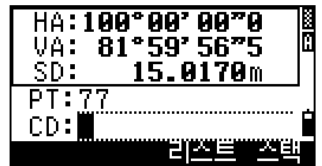

**PRG: 7. 경사면계측** PRG: 7. 경사면계측

3

・

= [PRG] → [7:S-Plane] 기능에 의한 저장 데이터의 예 =

CO,3ptPlane P1:1062 P2:2902 P3:1547 CO,a=31.497 b=14.239 SS,30123-A49,1.6110,0.0000,234.3210,86.0955,16:07:18,

## 5) 측정 데이터의 저장

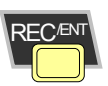

### 1. 임의의 관측 화면으로부터 데이터 저장하기

관측 화면상에서 [ENT]키를 누르면 오른쪽 화면과 같이 <측점저장> 화면이 표시됩니다. PT 항목에는 " 마지막 저장된 PT 번호+1" 의 번호가 자동적으로 표시됩니다 [리스트]와 [스택]을 선택하여 "PT:"항목을 입력할 수도 있습니다. (p.3-10 참조) 코드 입력시에도 측점 입력시와 동일한 방법들이 지원됩니다. (p.3-11, p.3-12 참조) [촉점 저장] Ř PT: A102  $1.7746$ m HT:<br>CD:**hui** ................................. 리<del>스트 프스</del>레

3

 $\P$  [ENT]

마지막 항목에서 [ENT]키를 누르면 측점은 저장됩니다. 측점을 저장할 때, [MENU] → [3.초기설정] → [8.저장]의 " 저장데이터" 항목의 설정에 따라서 각도데이터 또는 좌표데이터의 저장되는 내용이 다릅니다. (p.3-101 참조)

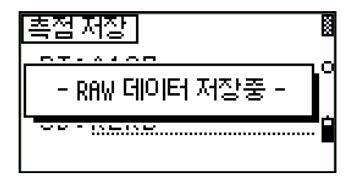

• (측정한 후) [ENT]키를 누르기 전에 수평각과 수직각이 변경되었다면, [ENT]키를 누르는 순간의 각도가 저장되오니 주의하세요.

• 시준된 각도만 저장시키면, 사거리(SD)는 항상 0.0000 으로 저장됩니다.

[ENT]키를 1 초 동안 누르면, 저장하려는 측점의 형식을 CP 레코드로 저장할 수 있습니다.

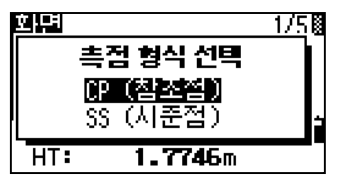

측점저장(REC/ENT) 측점저장(REC/ENT)

#### 2. 통신포트를이용한데이터출력

COM 아이콘이 표시된 관측화면에서 [ENT] 키를 누르면, 통신 포트를 통해서 데이터가 출력됩니다.

**COM 이 화면상에 표시되어져 있을 때는 [ENT]** 키를눌러도현장파일내에저장되지않습니다.

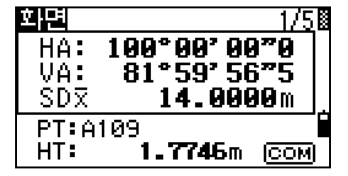

 $\blacktriangledown$  [ENT]

[MENU] → [3.초기설정] → [5.통신]에서 " 전송형식=NIKON 또는 SET" 으로 출력되는 데이터의 전송형식을 변경할 수 있습니다. (p.3-99 참조)

화면  $199°99'99"$ HA: - 데이터 춘력중 -PT: A109 HT: 1.7746m COM

• [ENT]키를 눌러 통신포트를 통해 데이터를 출력하려면 [MENU] → [3.초기설정] → [8.저장] 의 "데이터저장" 항목을 "통신포트" 로 설정 해야만 합니다. (p.3-101 참조)

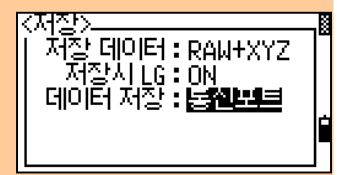

측점저장(REC/ENT) 측점저장(REC/ENT)

3

#### = 통신포트를 통한 저장 데이터 출력의 예 =

<Ext.Comm=NIKON> TR PN: PT8 SD:000066626 HA:003856010 VA:008048500 HT:0000061757 (TR PN: point name SD HA VA HT; when ACK is returned, PN is incremented.) <Ext.Comm=SET> 0006662 0804806 0394324 97 (SD VA HA Chk-SUM)

GHI O/S 9

#### 1. 줄자입력

6)옵셋측량

기본 관측화면에서 키보드의 [O/S]키를 누른 후, [1]키를 눌러서 " 줄자 입력" 을 선택합니다.

[O/S] → [1]메뉴를 선택하기 전에 거리를 측정하지 않았다면, 임시적인 측정 화면이 화면에 표시됩니다. 타겟을 시준 후, [MSR1]키 또는 [MSR2]키를 누릅니다.

측정된 측점으로부터 옵셋 거리를 입력합니다. 오른쪽 화면에서 상/하 화살표키를 이용하여 옵셋 방향을 선택하여 입력할 수 있습니다.

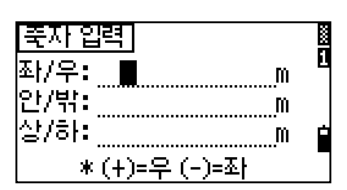

\*측접시쭌 후 [MSR]키 선택 **[** 首次回

홉껫 촉량-

Цp

Ť

∟…ó⊢R ن<br>اس<sup>16</sup>م

Dayn.

HA: VA: ŠĎ.

 $HT:$ 

 $\begin{picture}(20,20) \put(0,0){\line(1,0){10}} \put(10,0){\line(1,0){10}} \put(10,0){\line(1,0){10}} \put(10,0){\line(1,0){10}} \put(10,0){\line(1,0){10}} \put(10,0){\line(1,0){10}} \put(10,0){\line(1,0){10}} \put(10,0){\line(1,0){10}} \put(10,0){\line(1,0){10}} \put(10,0){\line(1,0){10}} \put(10,0){\line(1,0){10}} \put(10,0){\line(1$ 

■ 2점식 타겟폰

씨라인+수평각

회수평거리입력.

<u>1.5000m</u>

147°23' 52"8<br>89°59' 56"5

 $\mathbf{r}$ 

m

jout a 각도 옵셋

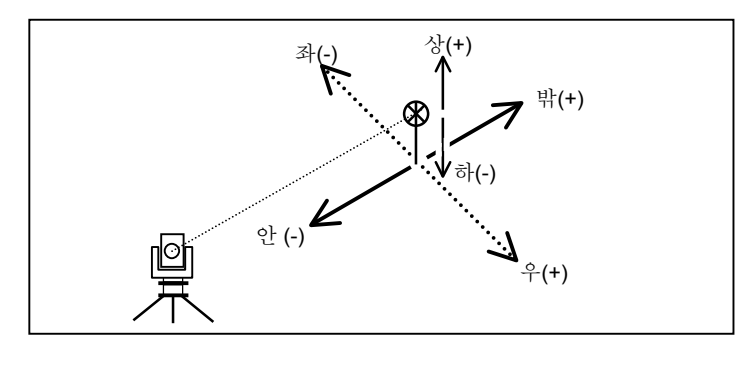

사용자는 줄자측정에 의한 옵셋거리를 입력하여 새로운 측점을 정의할 수 있습니다. 마지막 항목에서 [ENT]키를 누르면 <측점입력> 화면으로 진행됩니다.

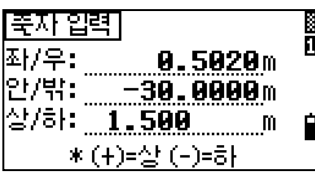

계산된 좌표가 표시됩니다. PT 항목과 CD 항목을 입력한 후 [ENT]키를 눌러서 저장합니다. RAW 데이터 또한 줄자-옵셋 값을 기준으로 재계산됩니다.

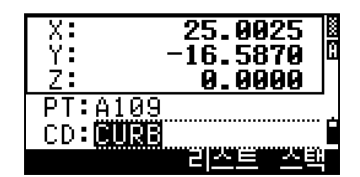

3

O/S: 1. 줄자 입력

#### 2. 각도옵셋

거리 측정 후(또는 전), 기본 관측화면에서 [O/S]키를 누른 후 [2]키를 눌러서 <각도 옵셋>을 선택합니다

<각도옵셋> 기능을 선택하기 전에 거리를 측정하지 않았다면, 임시적인 측정 화면이 화면에 표시됩니다. 타겟을 시준 후 [MSR1]키 또는 [MSR2]키를 누릅니다.

망원경을 원하는 방향으로 시준하여 각도 옵셋 측정을 할 수 있으며, 이 때 측정된 거리는 변하지 않습니다. [ENT]키 또는 [확인]키을 선택하면 옵셋 측점을 저장할 수 있습니다. XYZ 데이터는 새로운 각도 값을 기준으로 재계산됩니다.

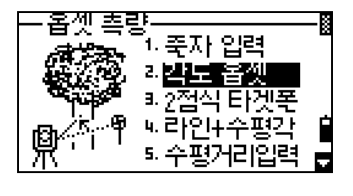

HA: 147°23'52**"9**<br>VA: 89°59'56"5 ŠĎ. m نستق

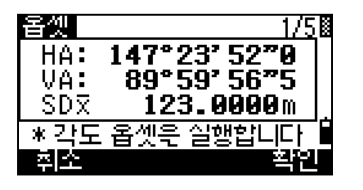

3

ТB

#### 3. 2 점식 타켓폴

기본 관측화면에서 키보드의 [O/S]키를 누른 후 [3. 2 점식 타켓폴]을 선택합니다.

# 3

첫 번째 타겟을 시준 후, [MSR1]키 또는 [MSR2]키를 누릅니다. 측정 완료 후, 자동적으로 두 번째 측점 측정화면으로 진행됩니다.

옵셋 총량 .<br>1. 죽자 입력 ⊙ य 각도 몹껫 1. 24213 发展 피라인내수평각 5.수평거리입력 ь

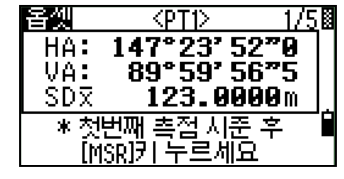

두 번째 타겟을 시준 후, [MSR1]키 또는 [MSR2]키를 누릅니다.

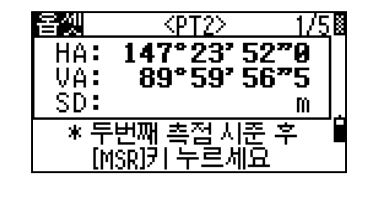

두 번째 타겟과 타겟폴 끝단까지의 거리를 입력합니다. 첫 번째와 두 번째 프리즘간의 거리는 입력하지 않아도 됩니다.

P1-P2 거리를 입력했다면, <측점저장>화면이 표시되기 전에 질문 화면이 나타납니다. 입력값과 실제 측정거리의 정확성을 비교할 수 있습니다. [확인]키 또는 [ENT]키를 누르면 측점을 저장할 수 있습니다.

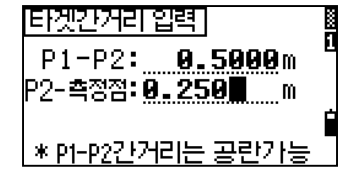

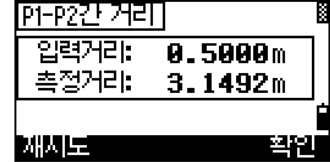

O/S: 3. 2 점식 타겟폴  $\overline{f}$ RO  $\sim$ က ġ, õ

**MO** 禾 冚

#### = [O/S] → [3. 2 점식 타켓폴] 기능에 의한 저장 데이터의 예 = SS,14,0.0000,38.9200,271.0350,89.2630,11:04:15,DITCH CO,2Prism O/S: P1-P2= 0.5090 ( 0.5060 ) P2-Tgt= 0.5020 입력 값 측정 값

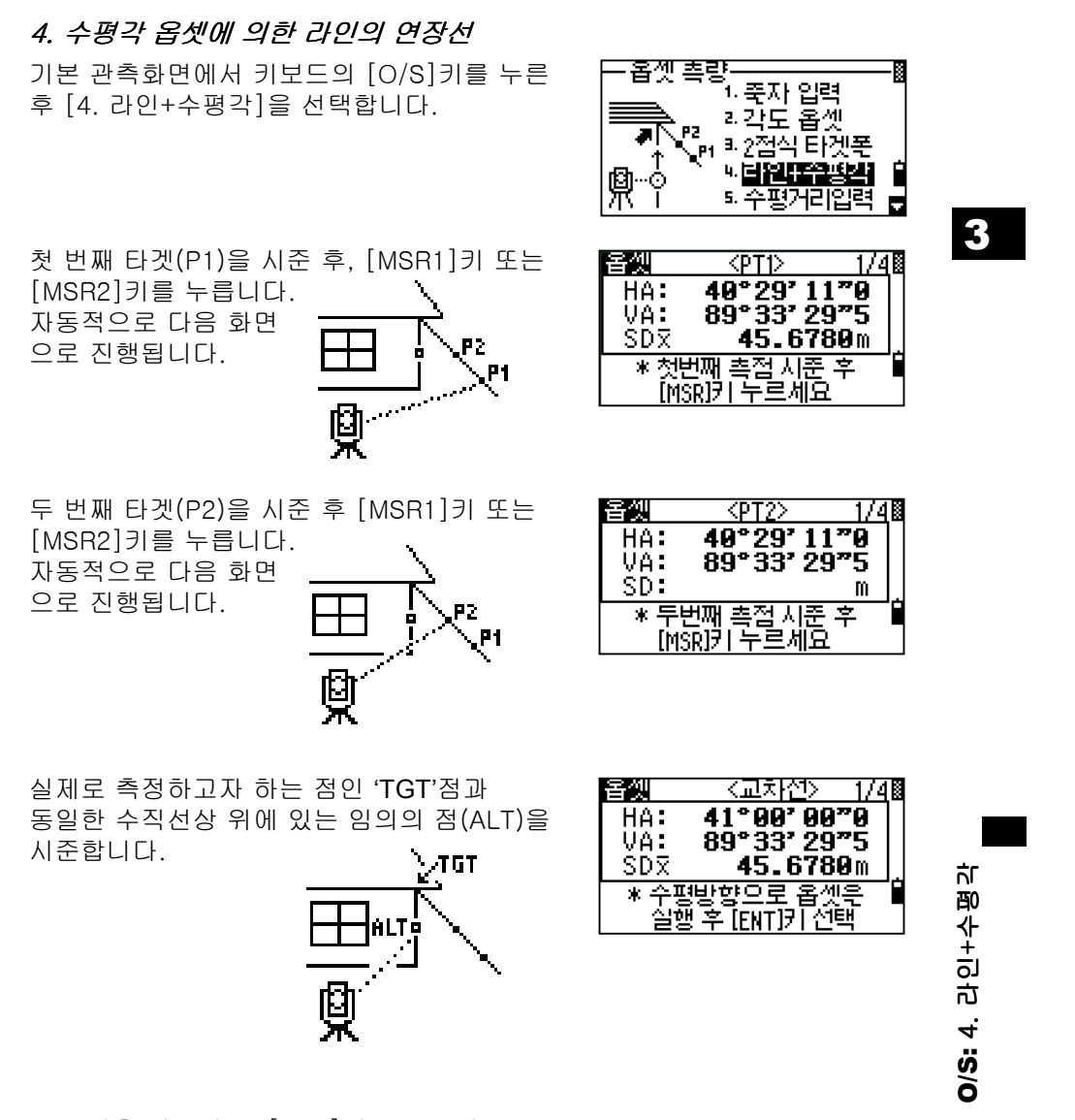

'ALT'점을 시준한 후 [ENT]키를 누르면 측정하고자 하는 'TGT'점의 좌표와 RAW 데이터가 계산됩니다.

PT 항목과 CD 항목을 입력한 후 [ENT]키를 누르면 저장됩니다. 옵셋 측점에 대한 타겟고는 0.0000 으로 고정되어 있습니다.

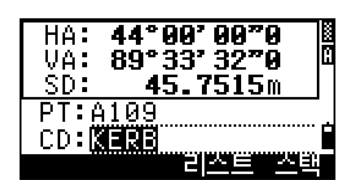

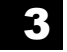

- = [O/S] → [4. 라인+수평각] 기능에 대한 저장 데이터의 예 = SS, 40, 0.0000, 48.3304, 169.20370, 82.02470, 10:52:37 CO, PT1, 0.0000, 48.3020,169.19165, 83.58565 CO, PT2, 0.0000, 48.3155,168.54250, 85.42440 CO, O/S MSR:40 0.0000 169.20370 87.02340
- 계산된 측점(TGT)은 SS 레코드로서 저장됩니다.
- 처음과 두 번째 타겟의 측정(P1 와 P2)은 CO 레코드로서 저장됩니다. 마지막 레코드는 ALT(실제 측정하고자 하는 측점으로부터의 수직 옵셋 측점점)에 대한 각 측정값입니다..

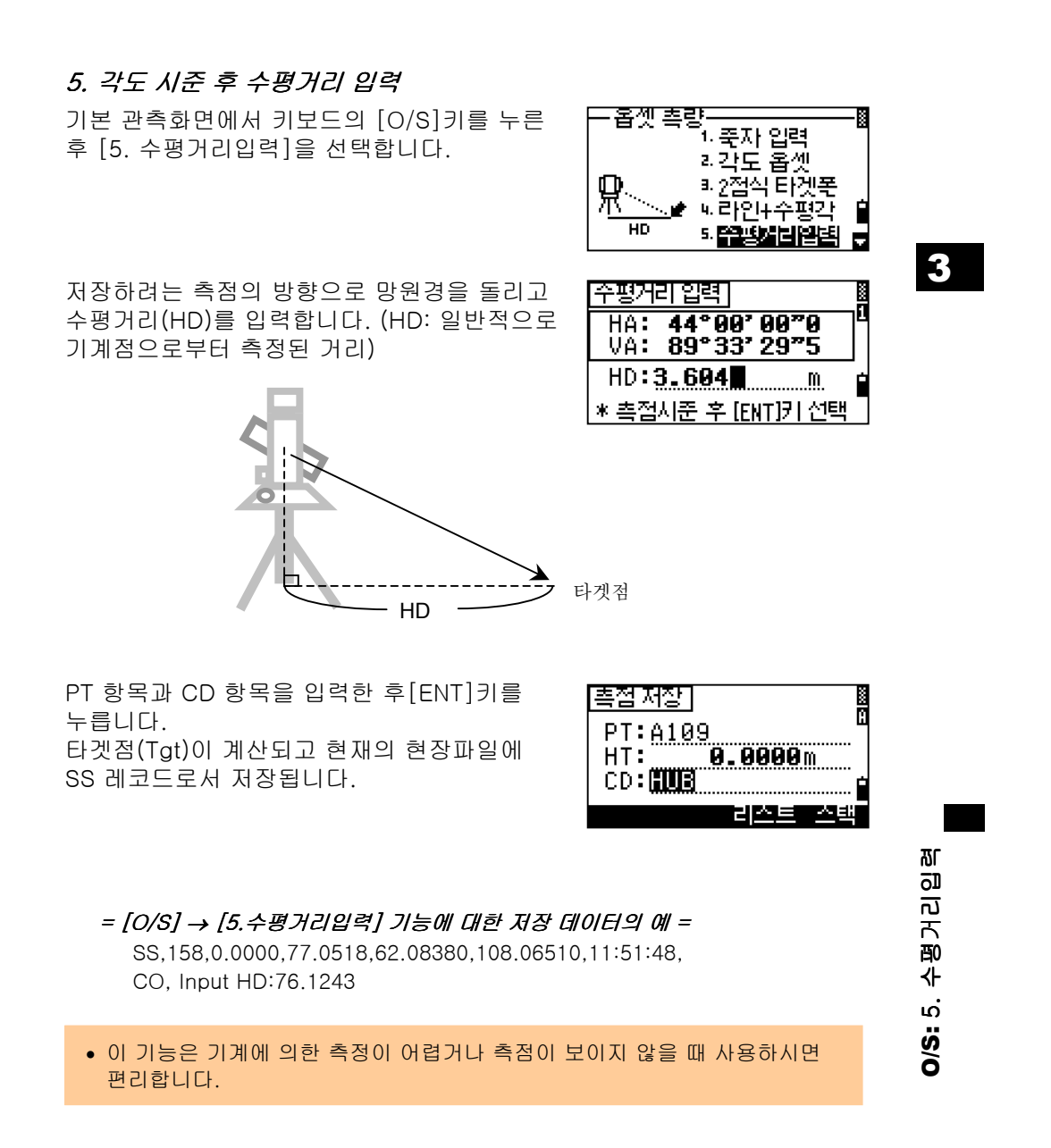

### 6. 코너(구석)점계산

3

기본 관측화면에서 키보드의 [O/S]키를 누른 후 [6. 코너(구석)점]을 선택합니다 .

[MSR1]키 또는 [MSR2]키를 눌러 벽면 위에 있는 첫 번째 타겟의 거리를 측정합니다.

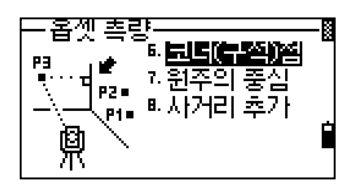

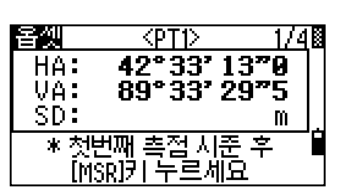

두 번째 측점을 시준한 후 첫 번째 측정과 같은 방법으로 [MSR1]키 또는 [MSR2]키를 사용하여 측정합니다.

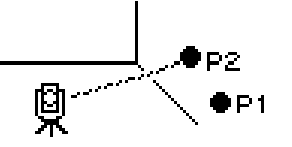

옵셋  $\overline{P}$ 1748 75°26' 31"0<br>87°22' 31"5  $HAT$ VÄ.  $SD:$  $\mathbf{m}$ .<br>\*두번째 측점 시준 후<br>- - [MSR]키 누르세요

P1 과 P2 와는 다른 벽면에 위치한 세 번째 측점을 시준하고 [MSR1]키 또는 [MSR2]키를 눌러 측정합니다.

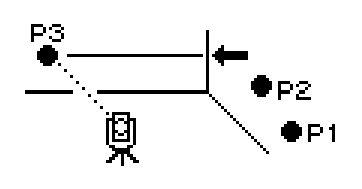

첫 번째(P1 과 P2)와 두 번째 벽면(P3)이 정확한 각도에 의해서 가정되었다면, [계산]을 선택하여 앞에서 측정한 세 측점에 의해서 코너점이 계산됩니다.

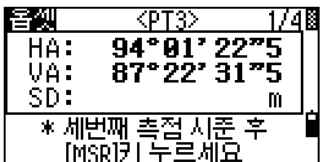

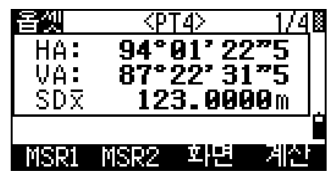

3-77

O/S: 6. 코너(구석)점

**(S: 6. 코너(구석)점** 

ò

네 번째 측점을 측정하면, 두 벽면(P1-P2 과 P3-P4)의 교차점에 의해서 코너점은 계산됩니다. 계산점의 높이는 P4 에 의해서 얻어집니다.

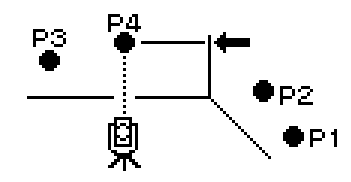

PT 와 CD 항목을 입력합니다. 타겟고는 마지막 측정한 값의 높이를 사용합니다. [ENT]키를 누르면 코너점이 저장됩니다.

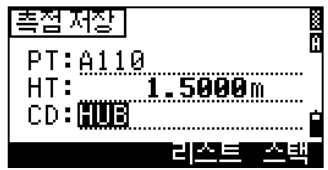

- = [O/S] → [6: 코너(구석)점] 기능에 대한 저장 데이터의 예= SS, 58, 0.0000, 48.3304, 169.19165, 82.02470, 10:52:37, FLOOR2 CO, PT1, 1.0080, 48.3020,169.19165, 83.58565 CO, PT2, 1.0080, 48.3155,128.54250, 85.42440 CO, PT3, 1.6528, 74.0362,57.07330, 80.11485
- 계산된 코너점은 SS 레코드로 저장됩니다.
- 아래의 세 번째 또는 네 번째 CO 라인은 측정된 측점들입니다. CO, 측점명 , HT, SD, HA, VA

O/S: 6. 코너(구석)점 O/S: 6. 코너(구석)점

3

## 7. 원주의중심옵셋측량

기본 관측화면에서 키보드의 [O/S]키를 누른 후 [7. 원주의 중심]을 선택합니다 .

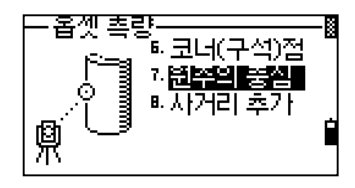

## 3

원주의 중심의 기능에 들어가기 전에 거리를 측정하지 않았다면 임시적인 측정화면이 표시됩니다. 원주의 표면상의 임의의 측점을 시준한 후, [MSR1]키 또는 [MSR2]키를 누릅니다.

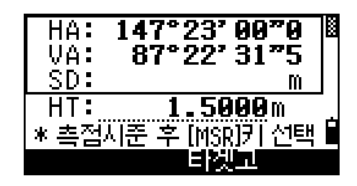

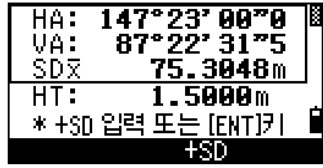

• 만약 거리 측정을 위해 원주의 표면 측정에 프리즘으로 사용한다면, [ENT]키를 누르기 전에 [+SD]를 선택하여 옵셋에러(부착된 포인트로부터 측정된 프리즘 의 표면까지의 거리)를 제거할 수 있습니다.

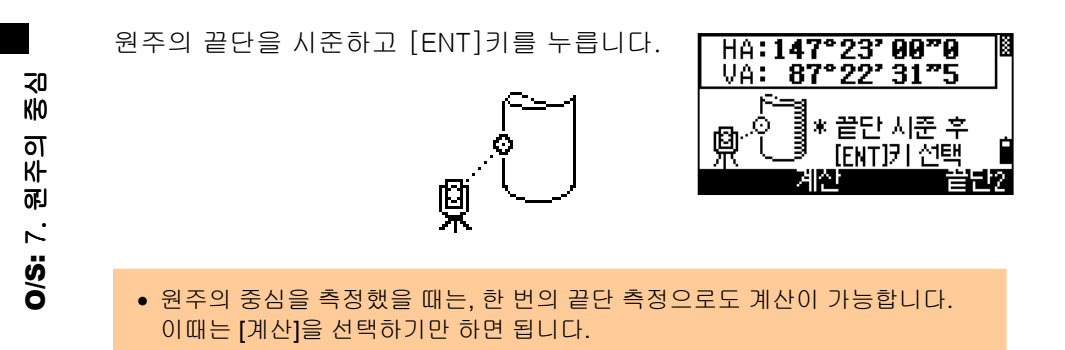
반대편 끝단을 시준 후 [ENT]키를 누르면 원주의 중심이 계산됩니다.

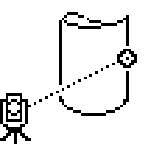

계산된 중심점 좌표와 원주의 반경이 표시 됩니다. [ENT]키 또는 [확인]을 선택하면 <측점저장> 화면으로 진행됩니다.

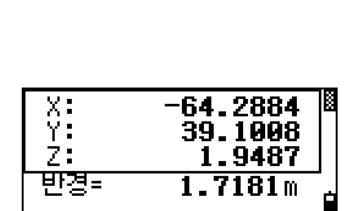

HA:147°23′00″0<br>VA: 87°22′31″5

\* 반대편 끝단

지준 후 [ENT]키

FД.

ာ<br>ဧ

Φ

网络星

- = [O/S] → [7.원의 중심] 기능에 대한 저장 데이터의 예 = SS,71,1.5000,37.0518,32.08380,81.06510,11:51:48, CO, PT1, 0.0000, 0.0000,47.05350, 83.58560 CO, PT2, 0.0000, 0.0000, 29.53010, 83.58560 CO,O/S MSR:71 36.5418 38.28360 81.06510 CO,Input +SD:0.0020
- 계산된 측점(원주의 중심)은 SS 레코드로 저장됩니다.
- 아래의 세 번째 또는 네 번째 CO 라인은 각도측정 측점들입니다. CO, 측점명, HT(0.0000), SD(0.0000), HA, VA
- 끝단 1 을 시준하기 전에 [+SD]를 사용하면, 입력값은 마지막에 저장됩니다.

O/S: 7. 원주의 중심

3

## 8. 사거리의 추가(연장선)

거리 측정 후(또는 전), [O/S]키를 누른 후 [8.사거리추가]를 선택합니다 .

이 기능을 사용하기 전에 거리를 측정하지 않았다면, 임시적인 측정화면이 표시됩니다.

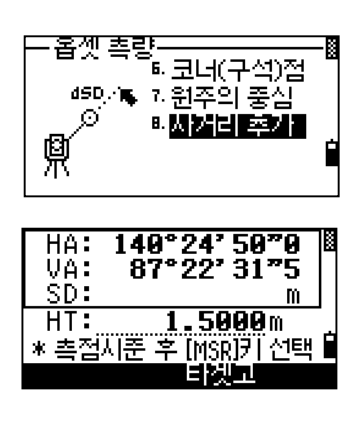

사거리 입력을 더하거나 뺄 수 있습니다. -99.990 와 +99.990m 사이의 임의의 값을 입력할 수 있습니다. [ENT]키를 누르면 측점을 저장할 수 있습니다.

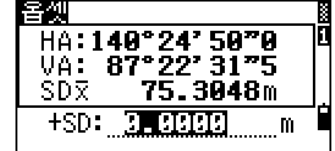

= [O/S] → [8.사거리 추가] 기능에 대한 저장 데이터의 예 = SS,83,1.5000,77.0518,62.08380,81.06510,11:51:48, CO,O/S MSR:83 76.5518 62.08380 81.06510

D/S: 8. 사거리 추가

3

7)[USR]키 STU us<u>p</u>  $1$  /  $\sqrt{w}$ USR 2

측량작업시 자주 사용하는 기능을 [USR]키에 지정하여 원-터치 키로써 활용할 수 있습니다. 아래의 기능 목록들로부터 원하는 기능을 선택할 수 있습니다.

- 타켓고 변경
- 후시점 체크
- 타켓종류지정
- 측량 계산 • 옵셋 측량
	- 여러 기능들을 사용자의 선택에 따라 사용할 수 있습니다.

이 기능 또는 이 메뉴안에 포함된

- 응용 측량
- 온도 기압
- 메모 저장

본 기계의 출하시에는 [USR1]키에는" 타겟고 변경" , [USR2]키에는 아무것도 설정되어 있지 않습니다.

[USR]키를 1 초간 누르고 있으면 [USR]키에 지정할 수 있는 기능의 리스트들이 보여집니다.

아래/위의 화살표 키를 이용하여 원하는 기능으로 이동한 후 [ENT]키로 선택합니다.

#### • "\*" 가 표시된 기능이 현재 [USR]키에 지정된 기능입니다

각 항목중에 " →" 마크가 표시된 것은 그 아래에 더 많은 기능들을 포함하고 있다는 표시입니다. " →" 마크의 기능에서 [ENT]키 를 누르면 부가 기능들이 표시됩니다.

끝에 [메뉴]라고 표시된 기능을 선택하면 선택한 기능의 전체를 선택하게 됩니다. 만약 하나의 기능만을 원한다면, 아래/위 화살표 이동 후 키로 원하는 기능을 선택한

후 [ENT]키를 누릅니다.

USR1 커에 지정한 메뉴선택 И <mark>후시절 체크</mark><br>타겟종류지정 **吴江的一** Е 용물한 수

<u>USRT 키에 지정한 메뉴선택 圖</u>

**전라겟고 변경** 

국시점체크<br>타겟종류지정<br>타겟종류지정<br>측량계측

 $\nabla$  [ENT]

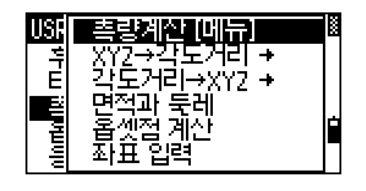

 $\overline{m}$ 사용자**(USR1/USR2)** 키 사용자(USR1/USR2)

3

[USR]키에 대한 할당을 완료하면, 기본관측 화면에서 [USR]키를 눌러 바로바로 원하는 기능을 불러올 수 있습니다,

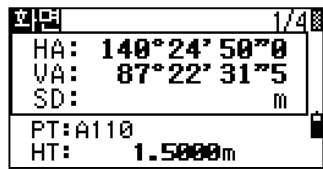

 $\nabla$  [USR1]

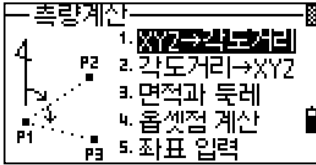

• [MENU] → [6. 1 초간키 설정] → [3.USR]에서 [USR]키에 자주 사용하는 메뉴를 바꿀 수도 있습니다. (p.3-129 참조)

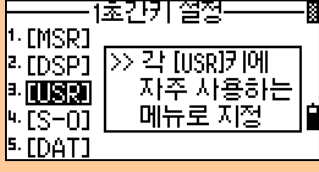

사용자 (USR1/USR2) 키 사용자 **(USR1/USR2)** 키

8)[DAT] 키 PQR<sup>6</sup>  $[DAT]$ 

현재의 현장내에 저장되어 있는 데이터를 관측화면에서 바로 확인할 수 있습니다.

기본 관측화면, 측설, 라인옵셋, 단곡선옵셋 등의 관측 화면에서 [DAT]키를 누르면 현재 저장되어 있는 데이터를 한 번에 확인할 수 있습니다.

이들 관측화면에서 [DAT]키를 1 초간 누르면 표시되어질 데이터 형식의 선택화면이 표시 됩니다.

데이터의 종류를 바꾸면 선택한 데이터가 바로 나타나고 보여집니다. [ESC]키를 누르면 이전의 관측 화면으로 되돌아갑니다.

• [MENU] → [6.1 초간키 설정] → [5.DAT]에서 [USR]키에 자주 사용하는 메뉴를 바꿀 수도 있습니다. (p.3-130 참조)

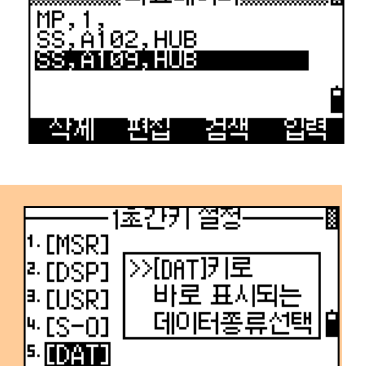

 $\Pi$ [2]

■ 기계점→시춘점 데이터

▒▒잘표데이터▒▒

▒각도/거리 데이터▒

손체 - 백설 - 결색

DAT 표시종류선택] \* <u>\* 227681610131</u> <u>s' 화표 데이터</u>

> 데이터(DAT) 데이터(DAT) 키

3

m

Ы

## 9)다양한 기능의사용 (메뉴-키)

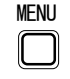

[MENU]키를 누르면 메뉴화면이 표시됩니다.

## 1. 현장관리

3

메뉴상에서 [1]키를 눌러서 "현장관리"를 선택합니다. 현장 목록들이 표시됩니다. 가장 최근에 작성한 현장이 목록의 최상단에 위치합니다.

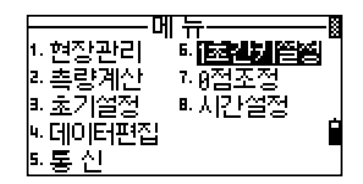

#### 1-1. 현장선택하기

상/하 키를 이용하여 원하는 현장으로 커서를 이동시키고 [ENT]키를 누르면 현장을 선택할 수 있습니다.

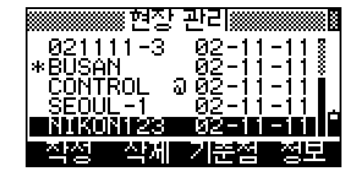

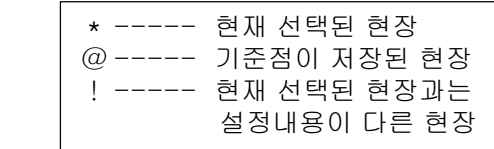

- 이 기능을 선택했을 때 저장되어 있는 현장이 없다면, 새로운 현장을 입력하는 화면이 바로 표시됩니다.
- 하나의 현장이 열리면, 각 현장들이 열릴 때 각각의 현장 설정들은 자동적으로 변경됩니다.

#### 1-2. 신규 현장 작성

현장 관리 목록상에서 [작성]을 선택합니다.

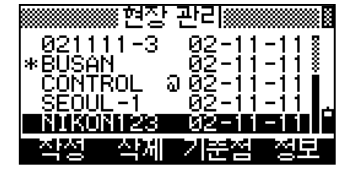

MENU: 1. 5<br>MENU: 1

NEN<sub>2</sub> 1.5NH

현장명은 최대 8 문자까지 입력가능하며, 입력 후 [ENT]키를 누릅니다.

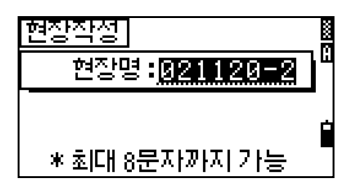

현장설정을 확인하려면 [설정]을 선택하세요. 그렇지않고 [ENT]키 또는 [확인]을 선택하면 새로운 현장을 만듭니다.

[현장작성] 현장명:021120-2 \*[확인]→현장 작성 ēri 취소를 쏟성하다

3

þ

• 현재 새롭게 만들려고 하는 현장의 설정내용이 이전 현장의 설정과 동일 하다면 [ENT]키 또는 [확인]을 선택하면 됩니다. 현재의 현장설정은 새롭게 만들어질 현장으로 복사될 것입니다.

## 현장설정

작성된 현장에서는 12 개의 현장조건이 있는데 한 번 작성된 현장에서는 변경할 수 없습니다. 각각의 현장 조건들은 3 개의 화면으로 분리되어 있습니다.

축척 보정: 0.999600 ~ 1.000400 기상 보정 : ON/OFF 해수면 보정 : ON/OFF 기차/구차 : OFF/0.132/0.200

각도 단위: DEG / GON / MIL 거리 단위: Metre / US-Ft / I-Ft 온도 단위: °C/°F 기압 단위: hPa / mmHg / inHg

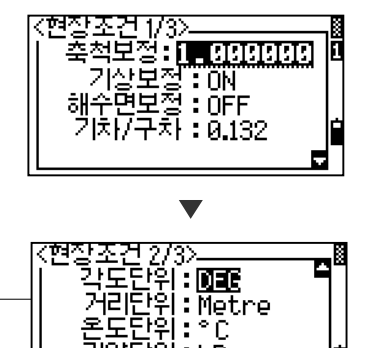

.<br>기합단위 : hPa

可 MENU: 1. 5<br>MEN : 1<br>2 Picture 1.52 Picture

• 피트(Feet)단위를 사용하는 사용자분들을 조건 273지 ō 위해서 피트(Feet)로 설정할 수 있도록 存取机: DEG 보조 단위 설정이 지원됩니다. Decimal-Ft • " 거리단위" 에서 원하는 단위를 선택합니다. Ft-Inch Ξ.

3-86

Ξ.

VA 제로방향: 천정 0 / 수평 0 / 콤파스 AZ 제로방향: 북쪽 / 남쪽 좌표표시순서: NEZ / ENZ 수평각: 방위각 / 후시점기준

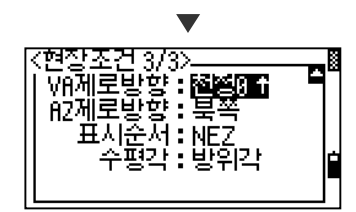

3

각 현장조건에서의 내용변경은 좌/우 화살표키로 설정할 수 있고 아래/위 화살표키를 사용해서 커서를 변경할 목록으로 이동시켜 적합한 데이터로 편집도 가능합니다.

[ENT]키를 누르거나 아래 방향키를 누르면 커서는 다음 라인으로 이동할 것입니다. 마지막으로, 현장조건에서의 목록을 모두 입력 후 [ENT]키를 누르면 새로운 현장이 완벽하게 등록됩니다.

#### 1-3. 현장삭제

현장관리 화면상에서, 삭제하기를 원하는 현장으로 커서를 이동시킵니다. 그 다음에 [삭제]를 선택합니다.

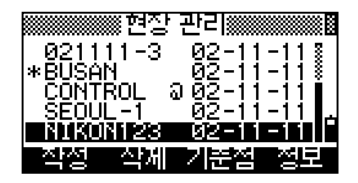

삭제를 확인하는 화면이 표시됩니다. [ENT]키 또는 [삭제]를 선택하여 삭제합니다. [ESC]키 또는 [취소]를 선택하면 이전 화면 으로 되돌아갑니다.

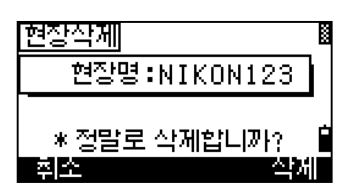

NENU: 1. 한 2관리 MENU: 1. 5<br>MENU: 1

• 삭제된 현장은 절대로 복구가 되지 않기 때문에 현장 삭제시 신중한 작업을 필요로 합니다.

현장을 삭제한 후 현장관리 화면으로 다시 되돌아갑니다

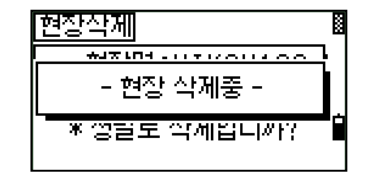

## 1-4. 기준점 현장

기준점 현장안에 저장된 측점(기준점)들은 현재 사용중인 현장에서 사용자가 입력 또는 찾을 때에 사용될 수 있습니다.

하나의 기준점 현장이 지정되면, 시스템은 현재 사용중인 현장내에서 측점을 발견할 수 없었을 때 지정된 기준점 현장에서도 검색을 실행합니다. 찾으려는 측점이 기준점 현장에서 발견되었을 때, UP 레코드로서 현재의 현장으로 복사됩니다.

기준점 현장은 일반적인 현장과 동일한 형식으로 이루어져 있습니다. 따라서 수정도 가능하며 하나의 현장으로 열 수 있습니다.

현장 리스트 화면상에서 기준점 현장으로 지정하려는 현장으로 커서를 이동시킵니다. [기준점]을 선택버튼을 누릅니다.

기준점 지정을 확인하는 화면이 표시됩니다. [ENT]키 또는 [예]를 선택하여 기준점 현장 으로 지정합니다. 취소하려면 [ESC]키 또는 [아니오]를 선택 합니다.

※현장 판리▒ **BMACKERS Mane**w 11–38<br>| 82–11<br>| 92–11<br>| 82–11 ∗ŘÍSAN<br>\*ŘÍSAN CONTROL<br>SEOUL-1 연설 문서 기분설

3

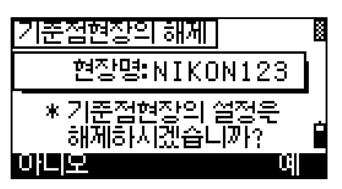

• 이미 다른 현장이 기준점현장으로 지정되어 있어도 현재 선택한 현장이 다시 기준점 현장으로 지정할 수 있습니다. <mark>기준점현장의 해제]</mark> 可 MENU: 1. 5<br>MEN : 1<br>2 현장편 현장명:NIKON123 • 현재의 기준점 현장을 일반적인 현장으로 \* 기준점현장의 설정<mark>운</mark><br>\_\_해제하시겠습니까? \_ 변경하려면 [기준점]을 다시 선택하면 기준점 현장이 해제됩니다. MENU: 1. DEE œ [ESC]/[아니오]=이전화면으로 복귀 [ENT]/[예]= 기준점현장 취소

## 1-5. 현장정보표시

검색하려는 현장으로 커서를 이동시킵니다.

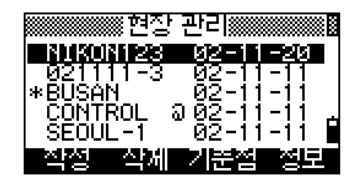

3

현장내에 사용된 공간, 여유공간, 만든 날짜 등이 표시됩니다. " 여유공간" 은 현재 얼마나 많은 데이터를 저장할 수 있는지를 나타냅니다. 임의의 키를 누르면 현장 리스트 화면으로 되돌아갑니다.

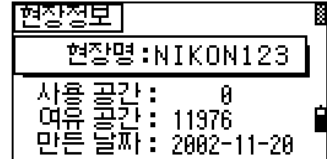

NEND: 1.5NH MENU: 1. 5<br>MENU: 1

## 2. 측량계산 2. 측량계산 좌표의역함수계산

주 메뉴에서 [2]키를 눌러 <측량계산>메뉴 화면을 표시합니다. 이 기능은 관측 또는 측점 입력화면으로부터 언제든지 사용될 수 있습니다.

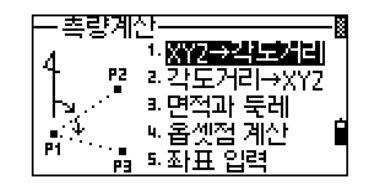

3

## 2-1. XYZ →각도/거리 두측점간의각도와거리계산하기

## 2-1-1. 방향각(2 측점)

역함수 계산 방법에는 두 가지가 있습니다. " 방향각(2 측점)" 은 두 측점간의 각도와 거리를 계산할 수 있습니다.

첫 번째 측점(P1)의 측점번호/이름을 입력 합니다. 입력 후 [ENT]키를 누릅니다.

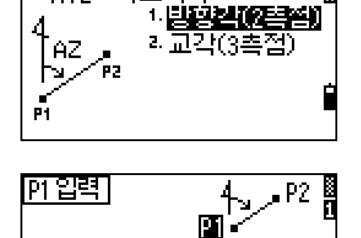

كتفات

-XYZ→각도거리-

P1:<u>340</u>∭ ⊫ĝ: 호세

• P1 항목에서 데이터를 입력하지 않고 [ENT]키를 누르면, 좌표 입력화면이 표시됩니다. 이렇게 입력되는 좌표는 데이터베이스에 저장되지 않습니다. 측점을 저장하려면 새로운 측점 번호(이름)을 입력해야 합니다.

두 번째 측점번호를 입력한 후 [ENT]키를 누릅니다. [측거]를 선택하면 직접 측정할 수도 있습니다.

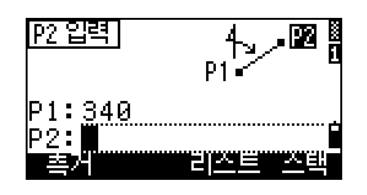

<u>- 방향각(?측점) -</u><br>AZ**: 349° 15' 12″0** 

[DSP]+화면변경/[ENT]+종료

dHD: dVD: ש 12 בני<br>| 64.3545m<br>|-10.0513m

之 MENU: 2. 측량계산 高芯 ۳ĮГ **ENU: 2.** 

Σ

첫 번째 측점으로부터 두 번째 측점까지의 방위각(AZ), 수평거리(dHD),수직거리(dVD)가 계산되어 표시됩니다. [ESC]키를 누르면 측점 입력화면으로 되돌아 가고, [ENT]키를 누르면 <측량계산>메뉴로 되돌아갑니다.

3-90

1/28

[DSP]키를 누르면 계산된 다른 데이터 값을 확인할 수 있습니다..

Gd: 기울기 (수평거리/수직거리) V%: 구배율 (100/기울기) rSD: PT1 에서 PT2 까지의 경사거리

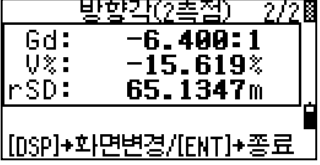

## 2-1-2. 교각(3 측점)

" 교각(3 측점)" 은 세 개의 측점으로 정의된 두 개 직선간의 교각을 계산할 수 있습니다.

P1 이 기준점입니다. 두 개의 직선은 P1 을 원점으로 해서 P2 와 P3 에 의해 정의할 수 있습니다. 각각의 측점은 입력하거나 직접 측거에 의해 정의할 수 있습니다.

방향점(P2)을 입력시키면 P1-P2 기준선을 정의할 수 있습니다.

또 다른 방향점 P3 를 입력하여 두 번째 직선(P1-P3)을 정의합니다.

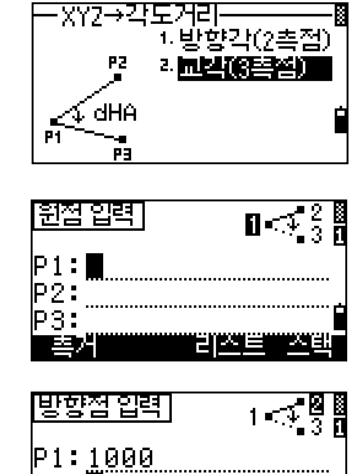

⊫. ÞЗ كتقات

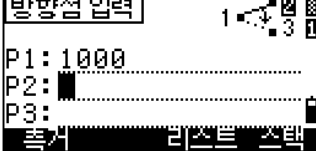

• [측거]를 선택하면 임시적인 측정화면이 표시됩니다. 타겟을 시준하고 [MSR1]키 또는 [MSR2]키를 눌러 거리를 측정합니다.

• 측정 후, 화면에는 저장시킬 측정 결과가 표시됩니다. PT/HT/CD 를 입력하고 [ENT]키를 눌러 측점을 저장합니다.

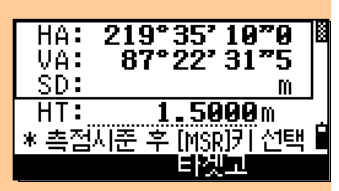

**MENU: 2. 측량계산** MENU: 2. 측량계산

3

세 측점을 모두 입력시키면, 교각과 거리가 계산됩니다. [ENT]키를 누르면 이전 메뉴로 되돌아갑니다. [ESC]키를 누르면 <원점입력> 화면으로 되돌아갑니다.

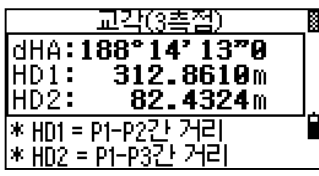

2-2. 각도/거리 → XYZ 각도/거리로부터의 좌표계산

2-2-1. 원점+방향각

각도와 거리에 의해서 새로운 측점을 계산하는 방법에는 두 가지가 있습니다.

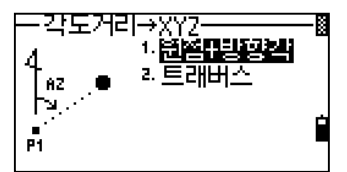

원점(P1)을 입력합니다. 측점명을 입력하고 [ENT]키를 누릅니다. [원점 입력] ∱∍.× Ē 團  $\mathsf{P1:} \mathsf{A}\text{-}15$ m. 비전부 ES d

ख

 $\mathbb{R}^n$ 

[방향각 입력]

dVD: <u>.........</u>

AZ: 123.4545**m**  $HD:$   $\begin{array}{ccc}\n& m \\
& m\n\end{array}$ 

원점으로부터의 방위각(AZ), 수평거리(HD), 고저차(dVD)를 입력하고 [ENT]키를 누릅 니다.

예를 들어, 방위각 123º45'45"을 입력하려면 123.4545 로 입력하면 됩니다. 고저차(dVD)를 공란으로 입력하면, 0.0000 으로 인식합니다.

계산된 후, 우측과 같은 <저장할 측점입력> 화면이 표시되며, 측점번호는 " 마지막저장된 측점번호+1" 의 값으로 자동으로 표시됩니다. [ENT]키를 눌러 측점을 저장합니다

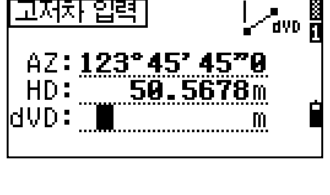

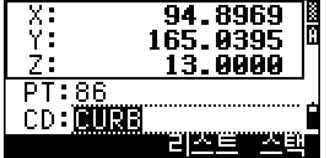

치 MENU: 2. 측량계산 MENU: 2. 측랑계

3

## 2-2-2. 트래버스(2 측점 +교각)

"트래버스" 기능은 정의된 두 개의 측점과 각도, 두 개의 측점으로 정의된 직선으로부터 수평과 수직거리를 기준으로 새로운 측점을 계산할 수 있습니다.

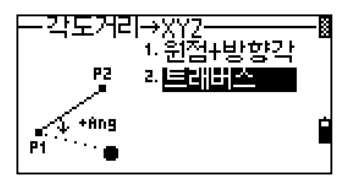

# 3

P1 과 P2 를 입력합니다. 또는 직접 측정하여 입력할 수도 있습니다.

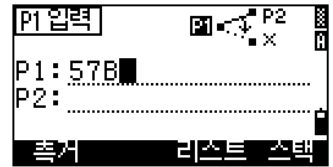

P1 과 P2 로 정의된 기준선으로부터의 +/-각도와 수평, 수직거리를 입력합니다. 만약 고저차(dVD)를 공란으로 입력하면, 0.0000 으로 인식합니다.

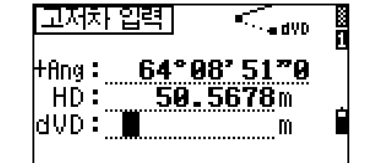

"dVD" 항목에서 [ENT]키를 누르면 새로운 측점이 계산됩니다. 측점번호는 " 마지막으로 저장된번호+1" 의 값으로 자동으로 표시 됩니다. [ENT]키를 눌러 측점을 저장합니다.

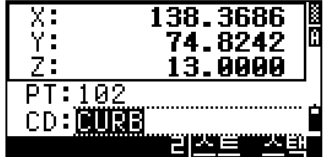

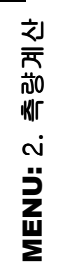

새로운 측점 저장 후, 측점입력 화면으로 되돌아갑니다. 원점(P1)은 방금 저장된 측점이 되며, P2 점은 이전에 P1 이였던 측점으로 지정됩니다.

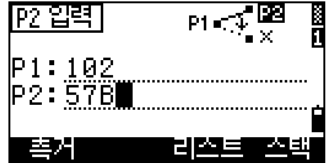

• 이 기능은 계속해서 이전의 기준선으로부터 +Ang, HD, dVD 에 의한 새로운 측점을 계산할 수 있도록 해 줍니다. 또한 트래버스 측량계산에 유용합니다.

## 2-3. 면적과둘레 면적과둘레계산하기

<측량계산> 메뉴에서 [3]키를 누릅니다 계산하려는 면적과 둘레를 구성하는 첫 번째 측점의 번호를 입력하고 [ENT]키를 누릅니다. 화면 우측상단에 얼마나 많은 측점들을 입력 하였는지를 표시됩니다.

측점번호를 입력하는 대신에 직접 측정하여 입력할 수도 있습니다.

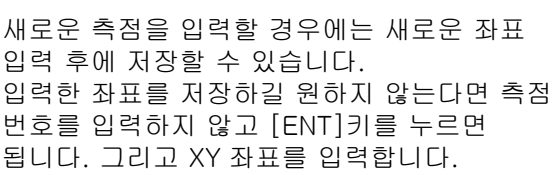

필요한 측점들을 모두 입력한 후, [계산]을 선택하면 면적과 둘레가 계산됩니다.

[ENT]키를 누르면 계산된 수치가 메모로서 저장됩니다. [ESC]키를 누르면 <측량계산> 메뉴로 되돌아갑니다.

계산해 냅니다.

No. 01 3 [촉점 입력]  $PT: \blacksquare$ 혼시 리**스트 프**스타 X: 100.<br>Y: 200.308∎ 100.5000 \* 이 측점은<br><u>- 저장되지 않습니다</u> No. 03 3 측접 입력] PT: 8∎ .<br>\* 면적과 북레 계산하려면<br>아래의 [계산]키 누르세요 **DENANDER PARTIE** Èas 喜石 स्थित 725.0000m<sup>2</sup>

-<br>그 XYZ→각도거리<br>최각도거리→XYZ

측량계산

3

두레: 147.3166m |\* [ENT]키 누르면 메모저장됨]

- 이 기능은 처음 입력한 측점과 마지막 입력한 측점을 연결하여 면적과 들레를
- 정확한 결과를 얻으려면, 순서대로 정확히 측점을 입력해야만 합니다.
- 최대 99 개까지의 측점들을 입력/선택할 수 있습니다.

3-94

MENU: 2. 측량계산

之 高芯

۳ĮГ

MENU: 2.

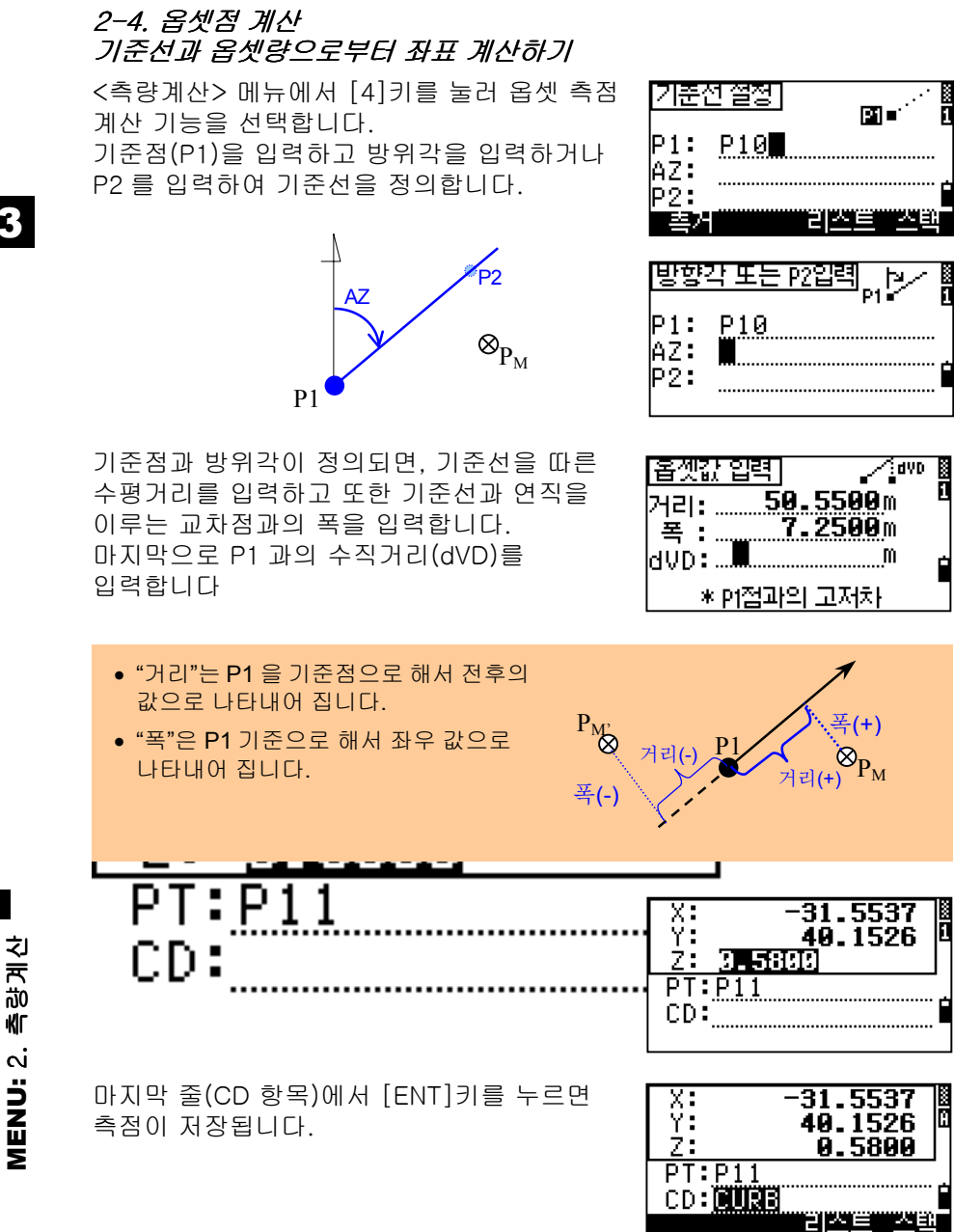

좌표값은 CC 레코드로 저장됩니다. 기준선에 대한 정보와 "거리", "폭", "dVD" 값 또한 메모 레코드로 저장됩니다.

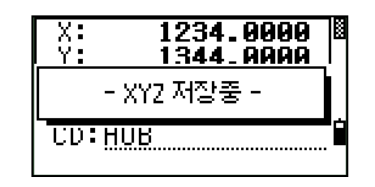

#### 2-5. 좌표입력 좌표값입력하기

<측량계산> 메뉴에서 [5]키를 누르면 직접 좌표를 입력할 수 있습니다. 측점번호는 "마지막으로 저장된 측점번호 +1" 로 자동으로 지정됩니다.

숫자키를 이용하여 좌표를 입력합니다. 각각의 항목에서 [ENT]키 또는 아래화살표 키를 이용하면 다음 항목으로 이동할 수 있습니다.

Z-항목에서 [ENT]키를 누르면, MP 레코드로 측점이 저장이 됩니다. 측점 저장 후, 자동으로 측점번호가 1 이 증가 되어 새로운 측점 입력화면으로 진행됩니다.

• XY,XYZ, 또는 Z-좌표만 저장할 수 있습니다.

#### ·촉량계산--<br>1. XY2→각도거리 (XYZ) 최각도거리→XYZ .<br>- 면적과 문래<br>- - 옵셋점 계산 <u>5. 접감: 육변법</u>

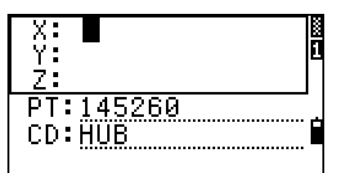

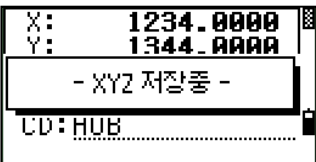

**MENU:** 2. 촉랑계산 MENU: 2. 측량계산

3

## 3. 초기설정 초기설정을실행합니다.

3

R<sub>0</sub> 珈 초기'

**MENU: 3.** 

메뉴 화면에서 [3]키를 누르면 초기설정 화면이 표시됩니다.

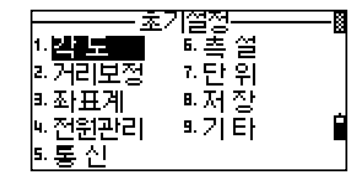

- 아래 목록 중에서 우측 " 상태" 칼럼에 표시된 박스로 표시된 항목은 최초 새로운 현장 작성시에만 변경이 가능한 것들입니다. (예: <mark>수*직각 0 방향*)</mark>
- 현장이 열려 있는 동안 박스안의 설정내용 중 하나가 변경되었다면, 변경된 설정으로 새로운 현장을 만들것인지를 확인하는 화면이 표시됩니다. 새롭게 현장을 만들지 않는다면 데이터 저장을 하지않고 변경된 설정으로 측량을 계속 진행시킬 수도 있습니다.

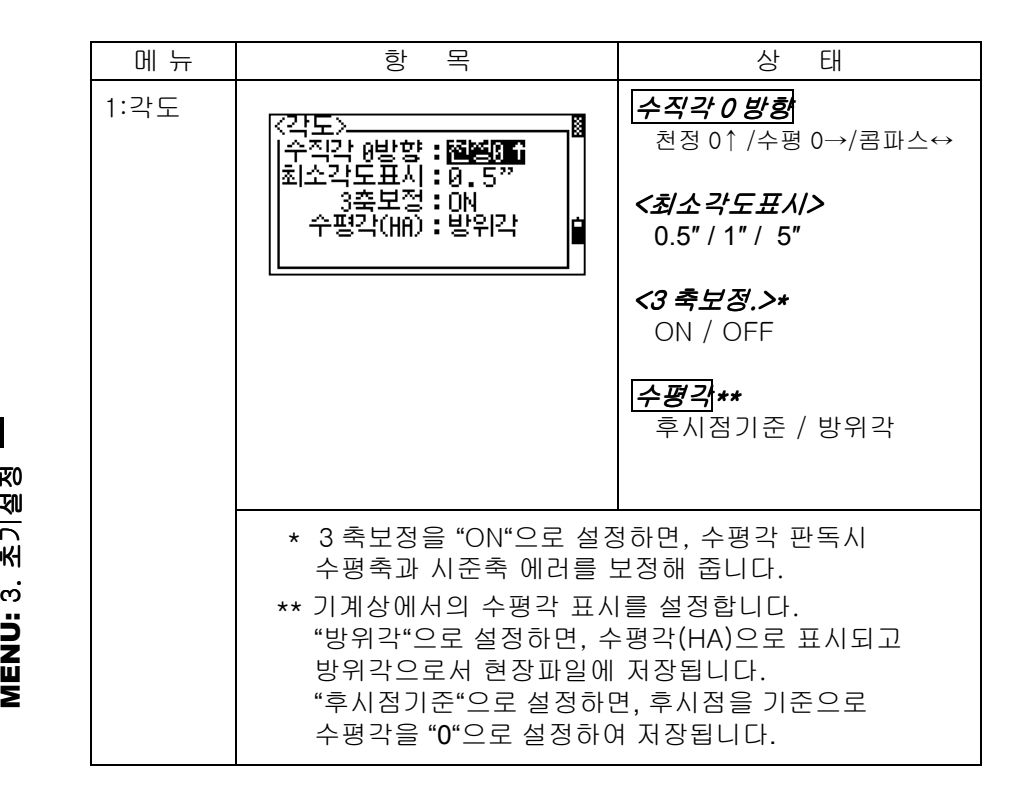

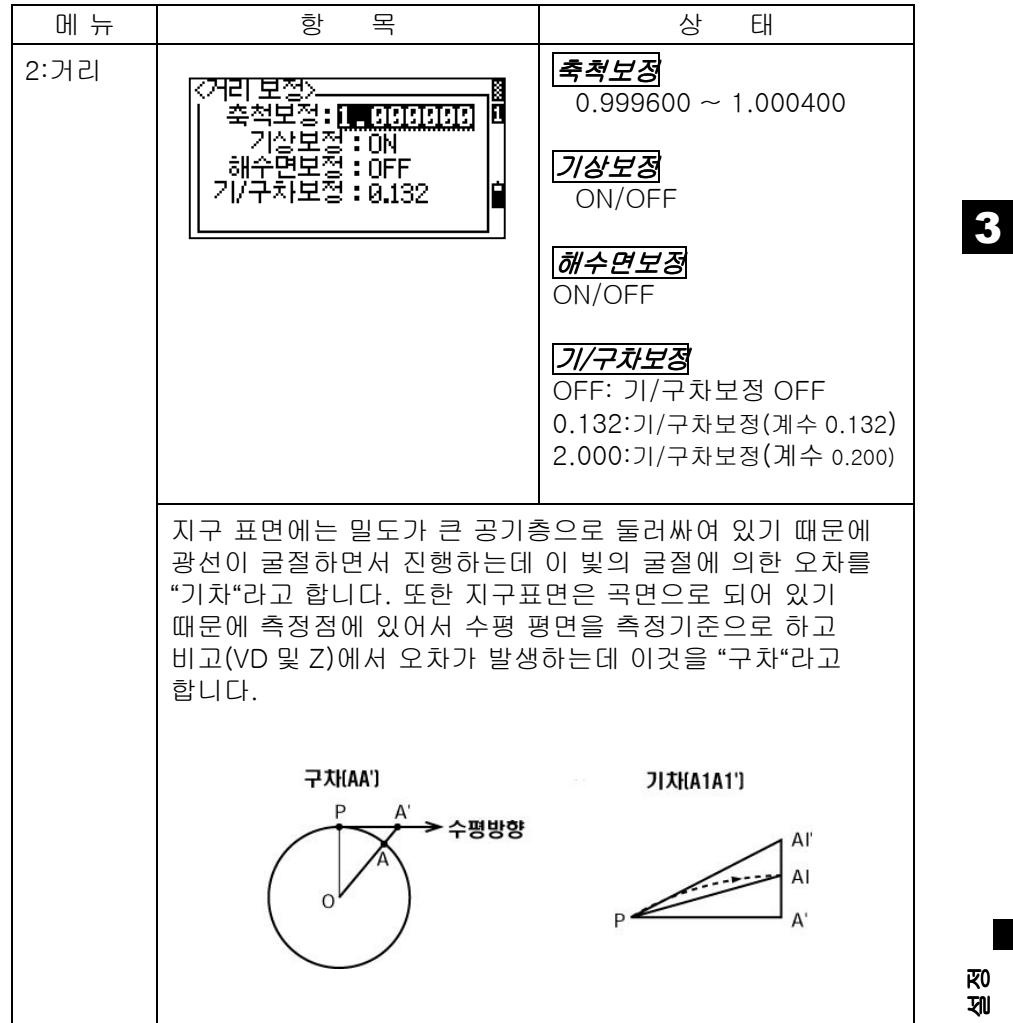

**MENU: 3. 초기설정** 

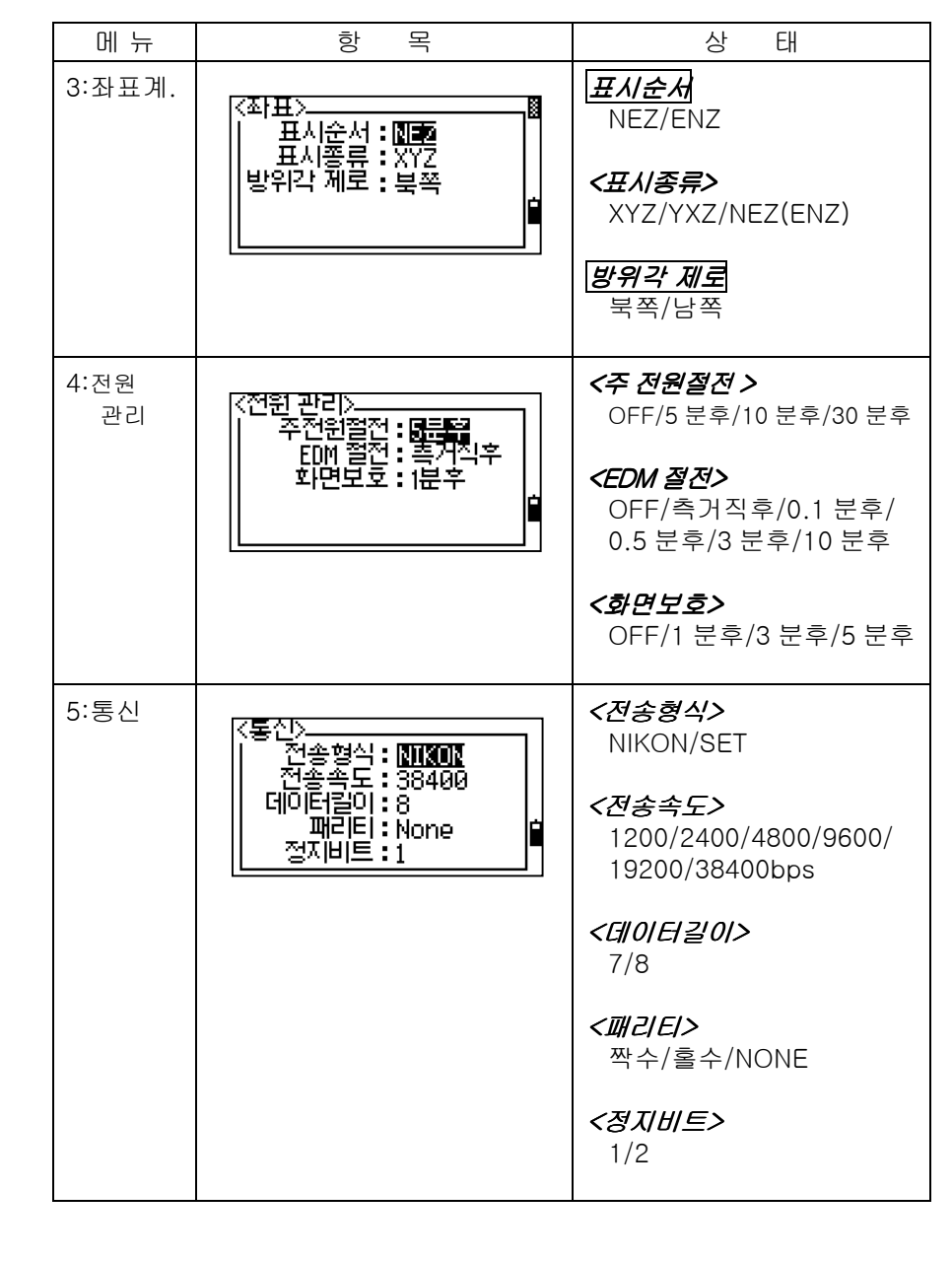

3

MENU: 3. 초기설정

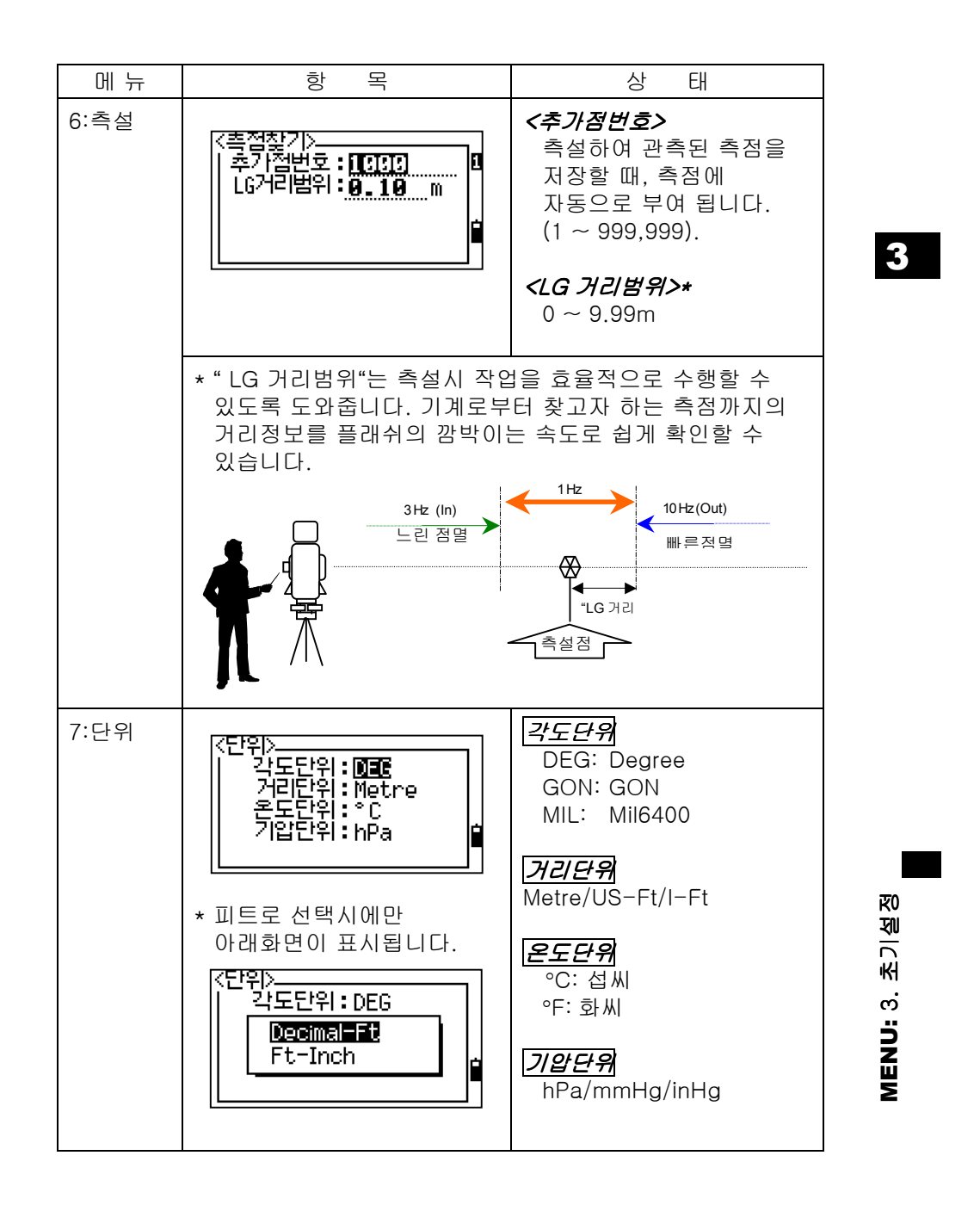

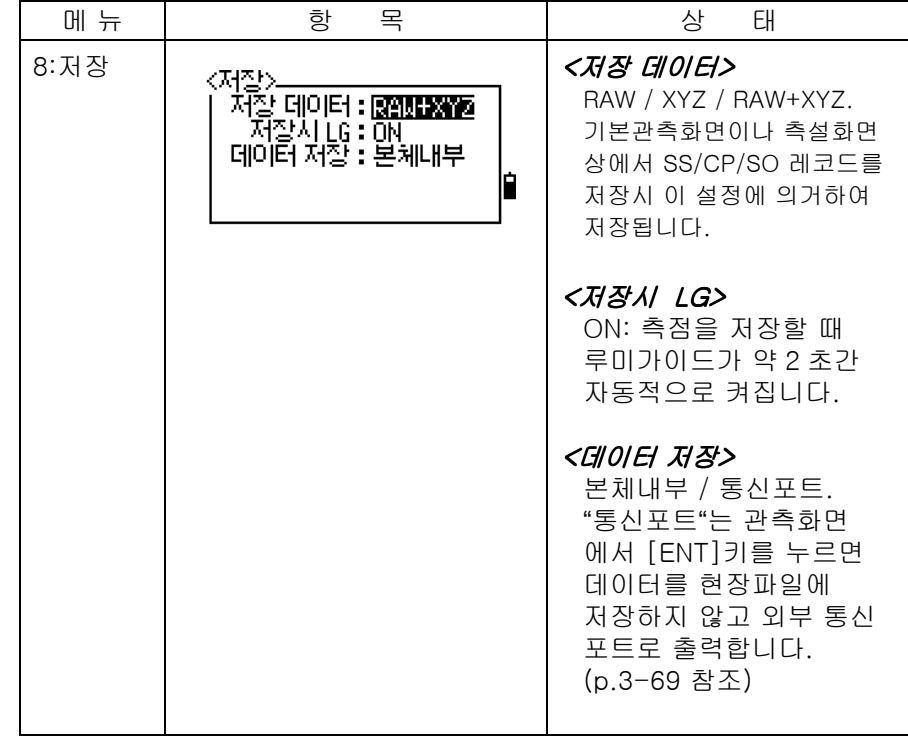

**MENU: 3. 초기설정** MENU: 3. 초기설정

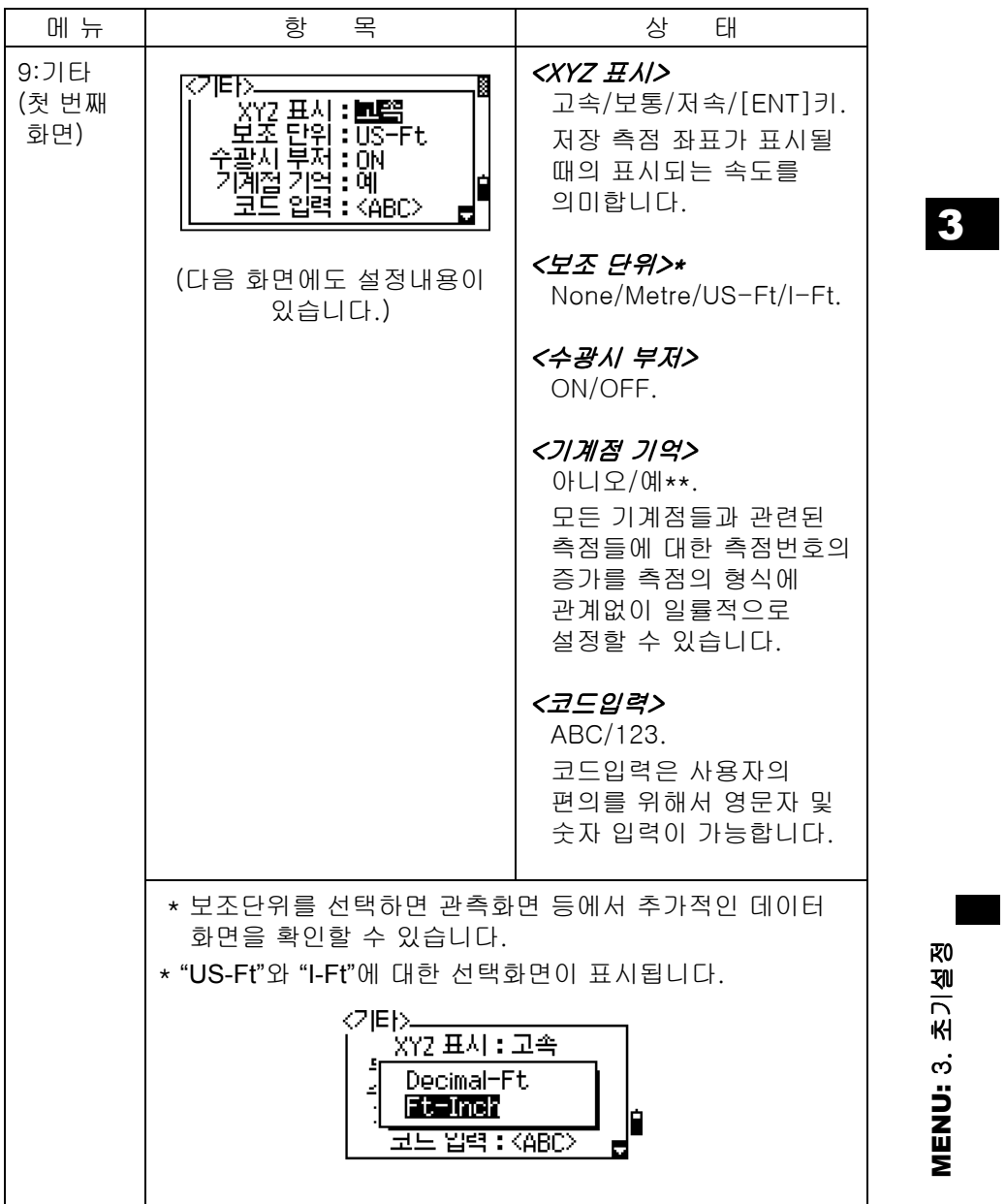

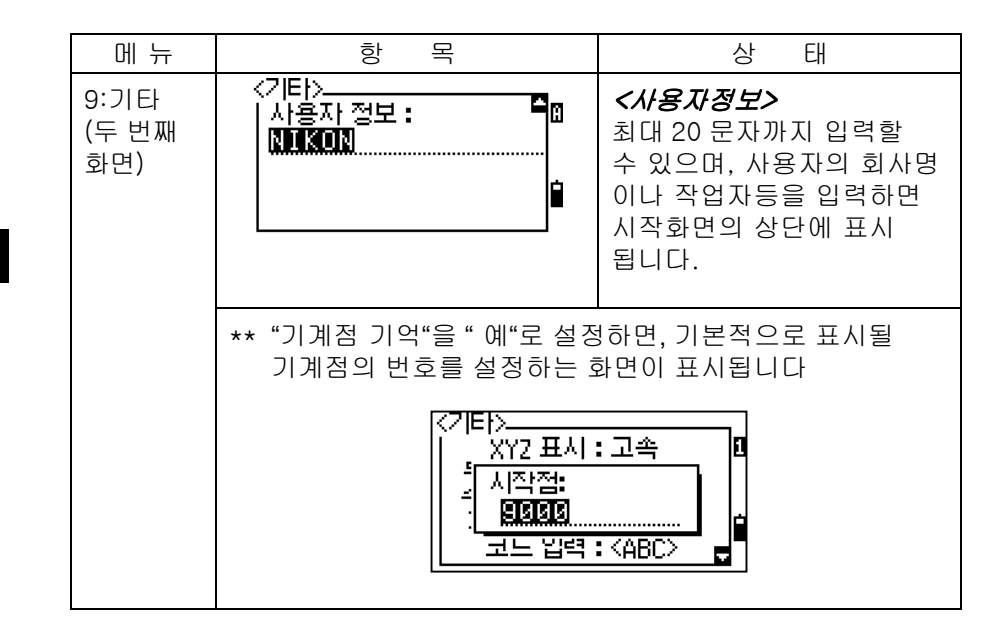

4. 데이터 편집 뎨이터확인및편집하기

주 메뉴에서 [4]번 키를 누르면 데이터 편집 화면이 표시됩니다.

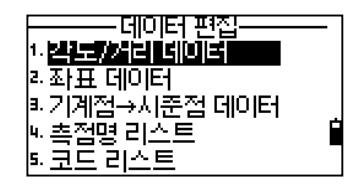

3

#### 4-1. 데이터보기

• "데이터보기"는 관측화면과 측점 입력화면으로부터 언제든지 선택할 수 있습니다.

#### 4-1-1. 각도/거리데이터 표시

<데이터편집> 메뉴에서 [1]번 키를 눌러서 각도/거리 데이터를 표시합니다.

처음 표시되는 각도/거리 데이터는 현재 작업 중인 현장의 맨 마지막에 저장되어 있는 데이터가 표시됩니다. 상/하 화살표 키를 이용하여 데이터를 확인할 수 있습니다.

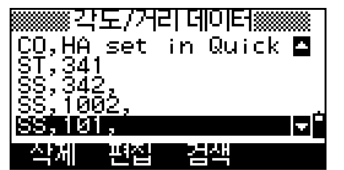

 $\nabla$  [ENT]

[ENT]키를 누르면 더욱 상세한 정보를 확인할 수 있습니다. [ESC]키를 누르면 측점 리스트 화면으로 되돌아갑니다.

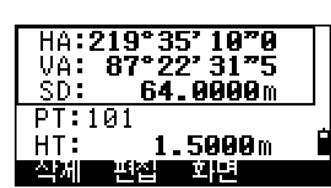

#### SS/CP/F1/F2 레코드

이 레코드들은 "PT", "HT", "CD", "HA/VA/SD"의 데이터를 포함하고 있습니다.

SS: 사이드숏, 기본 관측화면상에서 측정된 모든 측점 CP: 기본관측과 배각측정 기능으로 측정된 측점(p.3-33, p.3-68 참조) F1/F2: 정, 반관측의 측점

3-104

**MENU:** 4. 데이터편집

**ENU: 4. DIOIE** 

Ξ

**RI** 酊 [DSP]키를 누르면 아래의 순서대로 변경됩니다. " 저장 데이터" 의 설정을 " RAW+XYZ" 로 설정하였을 경우입니다.

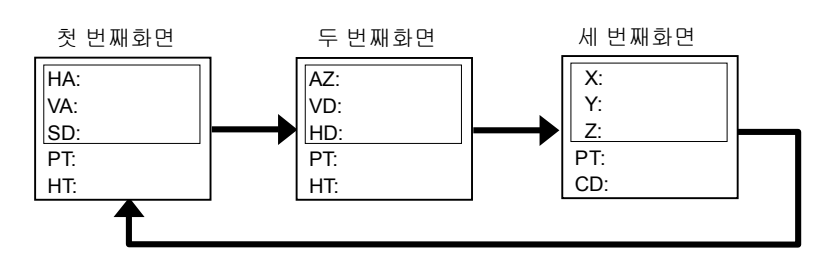

- 좌표값들은 F1/F2 레코드로 저장되지 않습니다.
- 동일한 측점을 동일한 측점번호로 여러 번 측정하여 저장하고자 할 때에는, 중복된 측점에 대한 확인 메시지가 표시되었을 때 "XYZ"를 갱신하여 저장 시키면 됩니다. 갱신되기 전의 SS(각도데이터) 데이터들은 좌표값은 갖을 수 없으며, 최근에 갱신된 측점만이 좌표데이터를 포함하고 있습니다.

#### ST 레코드

이 레코드는 "ST", "HI", "BS", "BS Az"의 데이터로 구성됩니다. [DSP]키를 눌러서 좌표 데이터도 확인할 수 있습니다.

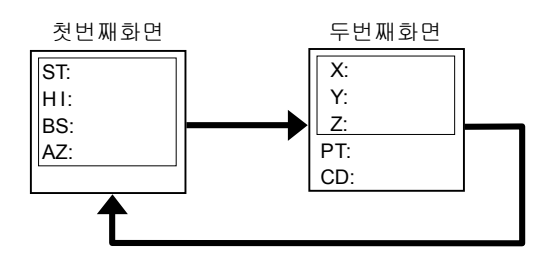

• 퀵-기계설치의 메뉴로 새롭게 기계설치를 하게 되면, 새로운 기계점은 (0, 0, 0)으로 저장됩니다.

**MENU: 4. 데이터편집 MENU:** 4. 데이터편집

3

SO 레코드

SO: 측설 측정점. "측설" 기능으로 측정된 측점

[DSP]키를 누르면 아래의 순서대로 변경됩니다. " 저장 데이터" 의 설정을 " RAW+XYZ" 로 설정하였을 경우입니다.

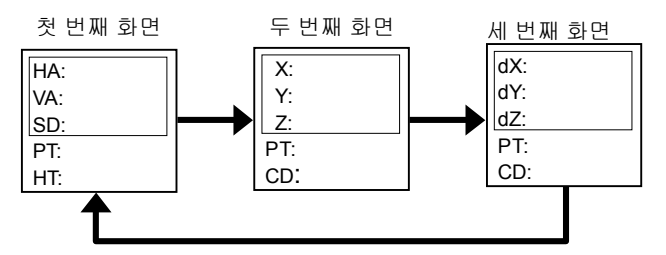

• "dX/dY/dZ"는 찾으려는 좌표값과의 차이입니다.

CO 레코드

현장파일 내에 메모와 같은 설명에 해당되는 레코드입니다. 예를 들면, 수준점 측량기능으로 기계점의 지반고(Z)를 변경하거나 또는 수평각을 후시점 체크기능으로 조정하였다면, 작업 내용이 저장됩니다.

수준점 측량 기능으로부터 저장된 메모(CO) 레코드의 예입니다.

기계 설치를 완료한 후에 온도와 기압, 프리즘 상수는 오른쪽 화면과 같이 저장됩니다.

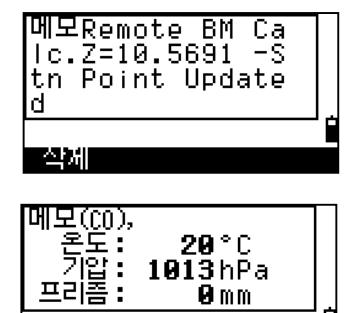

쪽제

MENU: 4. 데이터편집 **MENU:** 4. 데이터편집

3

## $4 - 1 - 2.$  좌표 데이터

<데이터편집> 메뉴 화면에서 [2. 좌표 데이터]를 선택하면 가장 아래에 위치한 최근 저장된 좌표 데이터부터 표시됩니다. 아래/위 화살표 키를 이용하여 레코드를 확인할 수 있으며 또한 좌/우 화살표 키를 이용하여 화면을 페이지 단위로 이동할 수 있습니다.

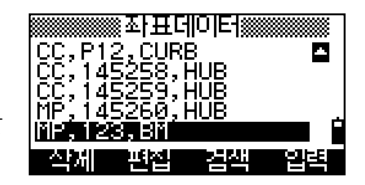

 $\nabla$  [ENT]

[ENT]키를 누르면 더 자세한 레코드 정보가 표시됩니다..

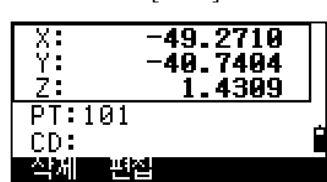

#### UP/MP/CC/RE 레코드

모든 좌표들은"PT", "CD", "X/Y/Z"로 구성되어 있습니다.

UP: 전송 받은 좌표 측점. MP: 직접 입력한 좌표 측점. CC: 계산된 좌표. "측량계산" 기능을 사용하여 계산된 측점. RE: 계산된 좌표. "후방교회법 " 기능을 사용하여 계산된 측점.

초기설정 내용 중 " 저장 데이터 " 항목을 " RAW+XYZ " 또는 "XYZ "로 설정해 놓으면 기본 관측화면상의 좌표데이터는 SS , 측설 기능상의 좌표데이터는 SO, 배각측정에서의 좌표 데이터는 CP 로 저장됩니다. 레코드 형식은 다른 좌표 레코드들과 동일합니다.

**MENU: 4. 데이터편집 MENU:** 4. 데이터편집

3-107

3

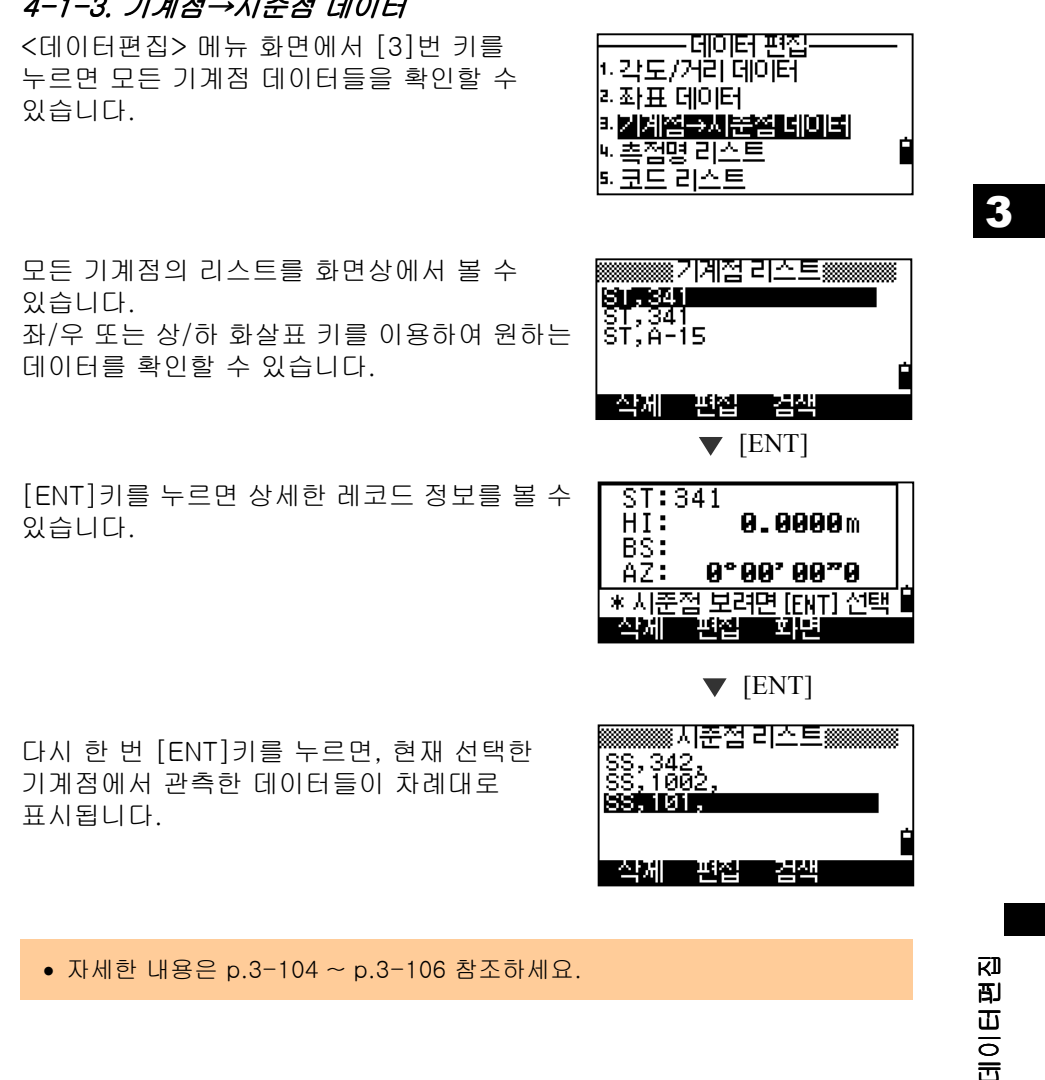

4-1-3. 기계점→시준점데이터

MENU: 4. 데이터편집 **MENU:** 4. 데이터편집

# 4-2. 데이터삭제

표시됩니다.

삭제합니다.

4-2-1. 각도/거리 데이터 삭제하기

삭제할 데이터에 커서를 이동시킨 후 [삭제]를 선택합니다.

다시 한 번 삭제할 것인지를 확인하는 화면이

[ENT]키 또는 [예]를 선택하여 데이터를

## ▒▒ 각도/거리 데이터▒▒▒ **CO,Temperature:**<br>CO,Temperature:<br>CO,HA set in Quick<br>ST,341<br>SS,342, **BEAT DESCRIPTION** IJĤ 연제 **보일 등** 연합

[각도/거리 데이터 삭제]

SS:1002

\* 정말로 삭제합니까? <u>oja sam</u> ण

• 만약 "저장 데이터" 의 설정이 " RAW+XYZ" 로 설정되어 있으면 SS/SO/CP 데이터가 삭제될 때, 그 측점에 대한 좌표 데이터도 함께 삭제됩니다.

• [각도/거리데이터] 삭제시 오른쪽 화면과 같은 화면상에서도 삭제하는 방법은 동일합니다.

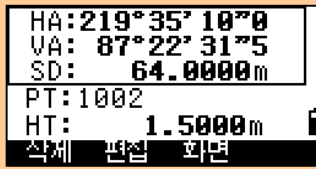

**MENU: 4. 데이터편집 MENU:** 4. 데이터편집

3

## 4-2-2. 좌표 데이터삭제

아래/위 화살표 키를 이용하여 삭제하려는 데이터에 커서를 이동시킨 후 [삭제]를 선택합니다.

삭제를 확인하는 메시지가 표시됩니다. [ENT]키 또는 [예]를 선택하여 데이터를 삭제합니다. [ESC]키 또는 [아니오]를 선택하면 이전 화면으로 되돌아 갑니다.

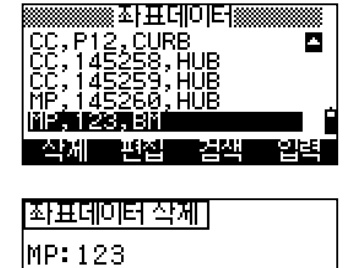

\* 정말로 삭제합니까?

Ϲ

<u>MURTIN</u>

3

• 좌표 데이터 삭제도 오른쪽과 같은 화면 상에서 가능합니다. [삭제]를 선택하여 데이터를 삭제합니다.

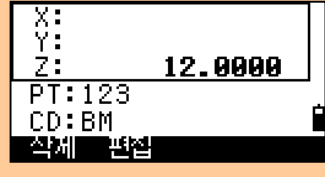

• 만약 기계점 데이터를 삭제하려면 오른쪽 화면과 같은 중요 경고 메시지가 표시됩니다.

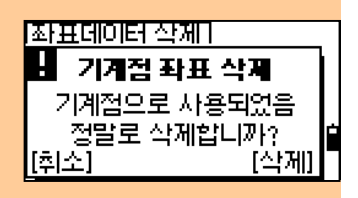

**MENU: 4. 데이터편집 MENU:** 4. 데이터편집

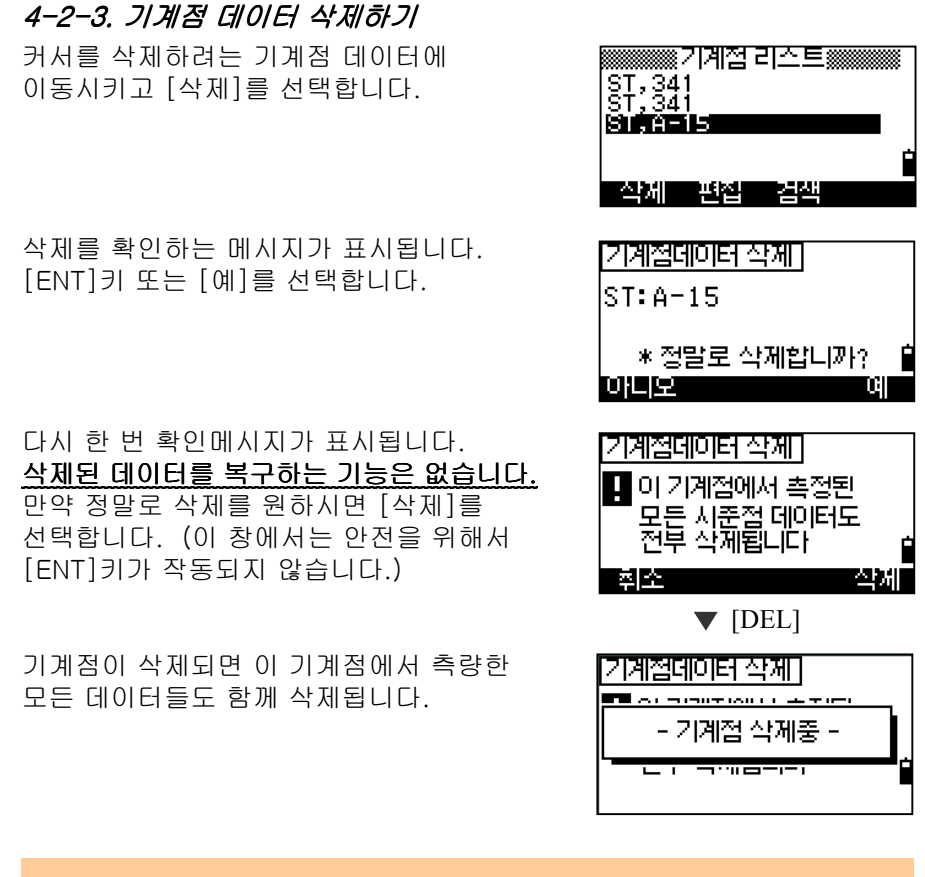

• 기계점 삭제시, 삭제하려는 기계점에서 측량한 모든 데이터들도 함께 삭제 됩니다. 이들 데이터의 확인은 <데이터편집>메뉴의 " 3.기계점→ 시준점 데이터" 에서 확인할 수 있습니다.

## 4-3. 데이터 편집

각각의 측점번호와 코드를 편집할 수 있습니다. 또한 타겟고(HT), 기계고 (HI), 후시점(BS), 후시방위각(Az) 등의 데이터들도 수정할 수 있습니다.

- SO/F1/F2 레코드들은 CD 항목이 없습니다.
- HA/VA/SD 와 AZ/VD/HD 데이터들은 편집할 수 없습니다.

3-111

**MENU:** 4. 데이터편집

MENU: 4. 데이터편집

3

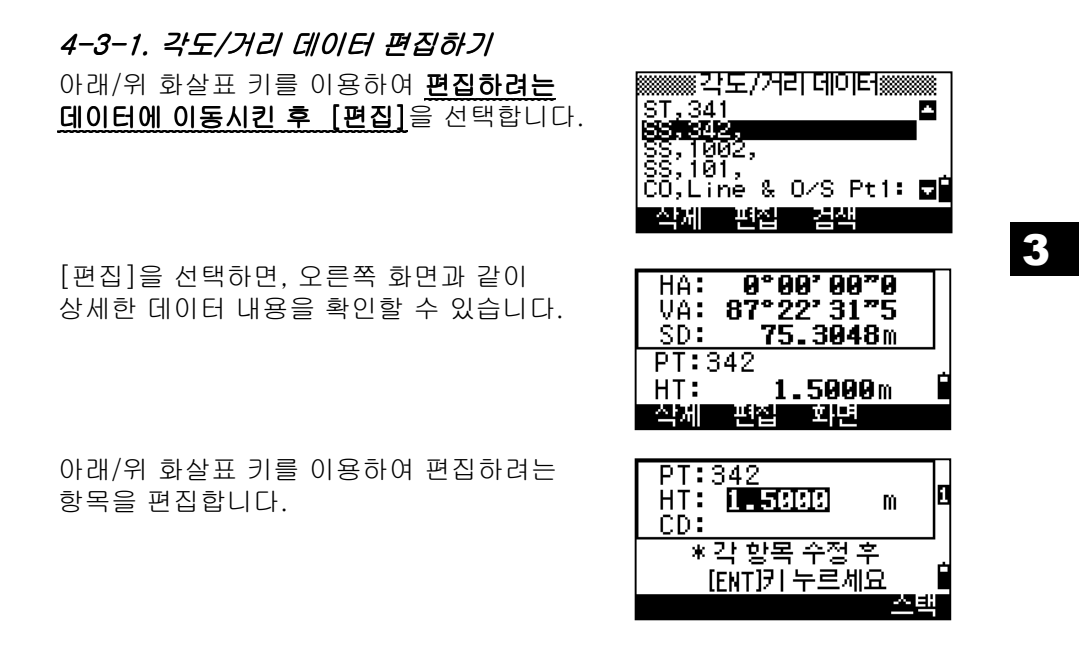

• 타겟고를 변경하면 SS(XYZ)/CP(XYZ)의 Z-좌표값은 재계산되어집니다.

마지막 항목에서 [ENT]키를 누르면 편집 결과에 대해서 확인하는 화면이 표시됩니다.

[각도/거리 데이터 편집] SS: 342

\* 덮어쓰시겠습니까? **DEE** œ.

[예] 또는 [ENT]키를 누르면 편집 결과를 저장하고 데이터보기 화면으로 되돌아갑니다. [아니오] 또는 [ESC]키를 누르면 편집화면 으로 되돌아갑니다.

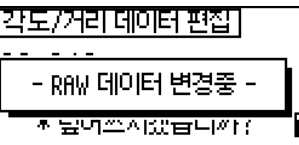

# 四 **MENU:** 4. 데이터편집 **MENU: 4. EIOIE!**

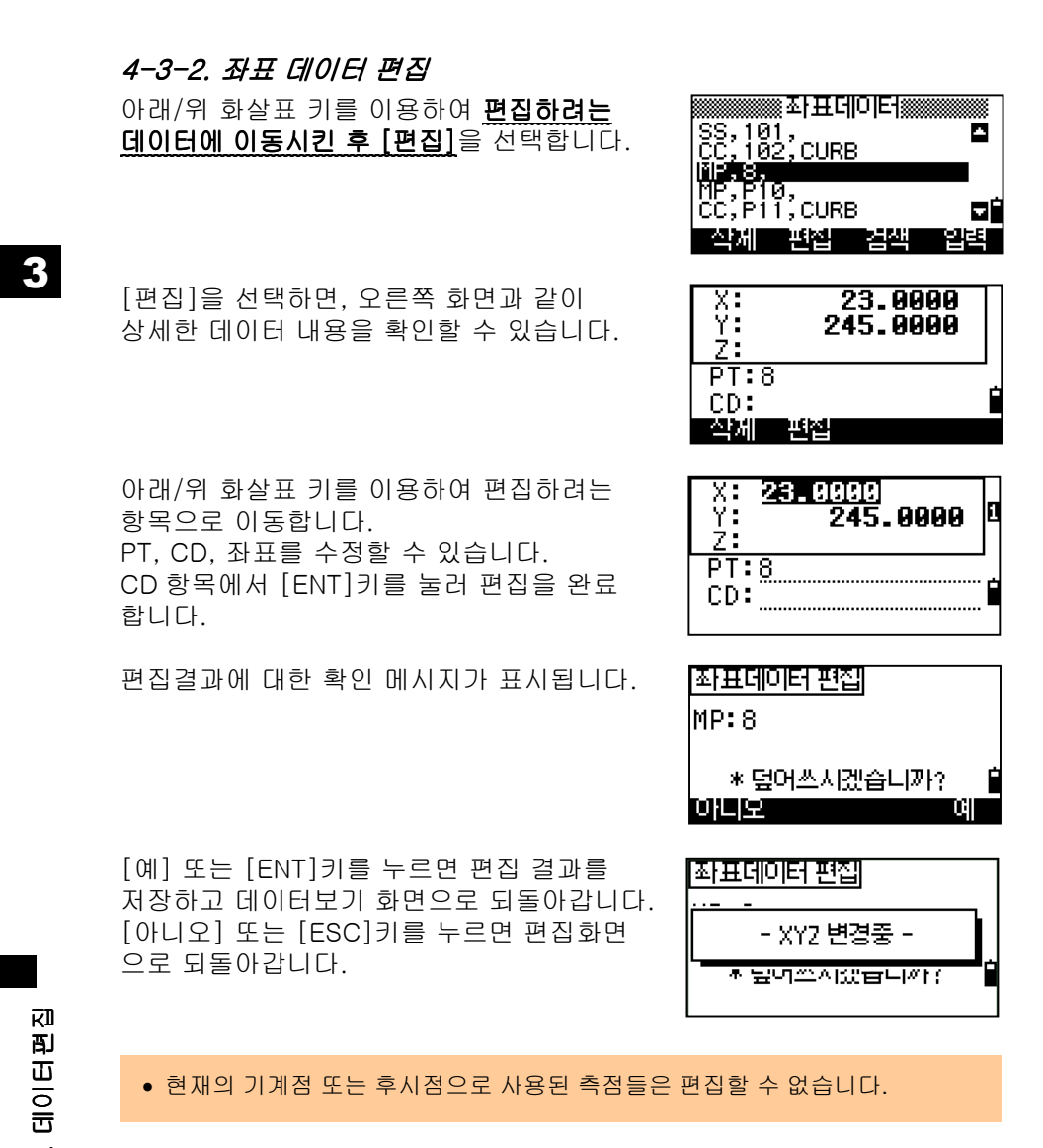

**MENU: 4. 데이터편집 MENU:** 4. 데이터편집

4-3-3. 기계점→시준점 데이터 편집

편집된 기계점을 기준으로 모든 측점들이 재계산되지 않습니다. 편집된 기계점으로부터 측정된 좌표와 거리 데이터들은 별도의 소프트웨어를 사용하여 재계산 되어야만 합니다.

기계점의 편집이 필요하면, ST 레코드에 커서를 이동시킨 후 [편집]을 선택합니다.

기계점의 모든 항목들은 편집이 가능하지만 기계에서 재계산되지는 않습니다. 마지막 항목(AZ)에서 [ENT]키를 눌러 편집을 완료합니다.

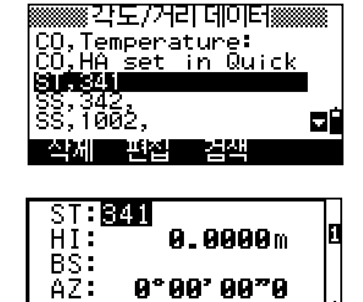

정후[ENT]전택]

비꼬크

تناقذ

\*각향목주

• 기계고 등의 기계점에 대한 데이터가 편집되어도 관측된 점들이 재계산되지는 않습니다. 단지 기계점 편집에 대한 메모레코드만 저장될 뿐입니다.

예) CO,HI changed st ST:9012 Old HI= 1.3456m

• 또한, 후시점과 후시점 방위각 등이 편집되어도 각도/거리 데이터는 재계산이 되지 않습니다. 단지, 메모(CO)레코드만 저장됩니다.

#### 4-4. 데이터검색

측점의 형식, 번호(이름), 코드 등의 각기 다른 검색 조건 등을 부여하여 측점을 검색하여 원하는 데이터를 찾을 수 있습니다.

#### 4-4-1.각도/거리 데이터 검색하기

<각도/거리 데이터> 리스트 화면에서 [검색]을 선택합니다.

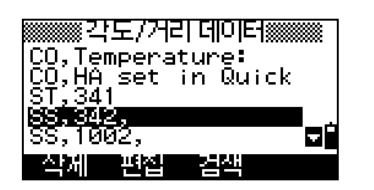

初 **MENU:** 4. 데이터편집 酊 **ENU: 4. DIOIER** 

Ξ

3

측점 형식에 의해 검색을 하려면, 측점형식을 선택한 후 [ENT]키를 두 번 눌러 검색을 시작 합니다.

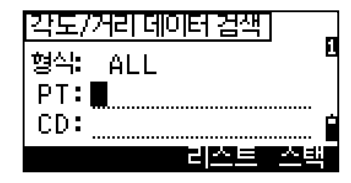

3

PT 와 CD 를 입력합니다. PT 와 CD 항목에서 와일드카드 (\*)를 사용할 수 있습니다. 예를 들어, PT 항목에 " 30\*" 이라고 입력하면 300, 301, 302, 3000A2, 3010.…등의 측점 들이 검색될 것입니다.

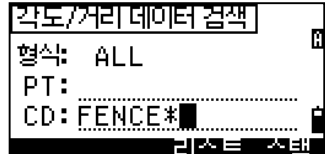

• 측점의 형식으로 측점을 검색할 수 있습니다. "형식:" 항목에 커서를 위치시킨 후, 좌/우 화살표 키를 이용하여 변경시킬 수 있습니다. ALL/ST/SS/SO/CP/CO/CO(RDM)

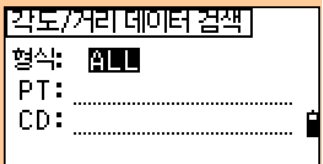

- 측점 형식에 의한 데이터 검색시 "ST/SO/F1/F2"를 선택하면, "CD:" 항목의 조건은 입력할 필요없이 "PT:" 항목에서 [ENT]키를 누르면 검색을 시작할 것입니다.
- 측점 형식에 의한 데이터 검색시 "CO/CO(SY)/CO(RDM) "를 선택하면, "PT:" 와 "CD:" 항목은 입력할 필요없이 [ENT]키를 누르면 검색을 시작합니다.

사용자가 입력한 조건에 해당하는 측점들의 리스트가 표시됩니다. 상/하 화살표 키를 이용하여 원하는 측점에 커서를 이동시킨 후 [ENT]키로 선택합니다.

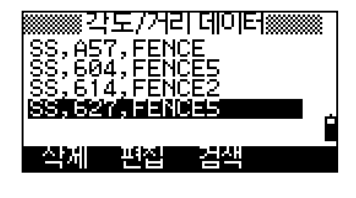

선택한 측점에 대한 세부내용이 표시됩니다. [ESC]키를 누르면 리스트 화면(이전화면)으로 되돌아갑니다. 오른쪽 화면에서도 [DSP]키를 사용하여 화면을 변경시켜 또 다른 데이터를 확인할 수 있습니다.

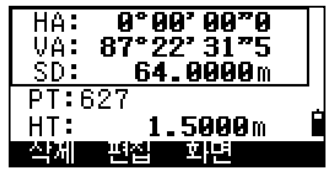

初 **MENU:** 4. 데이터편집 町 MENU: 4. ENOIE
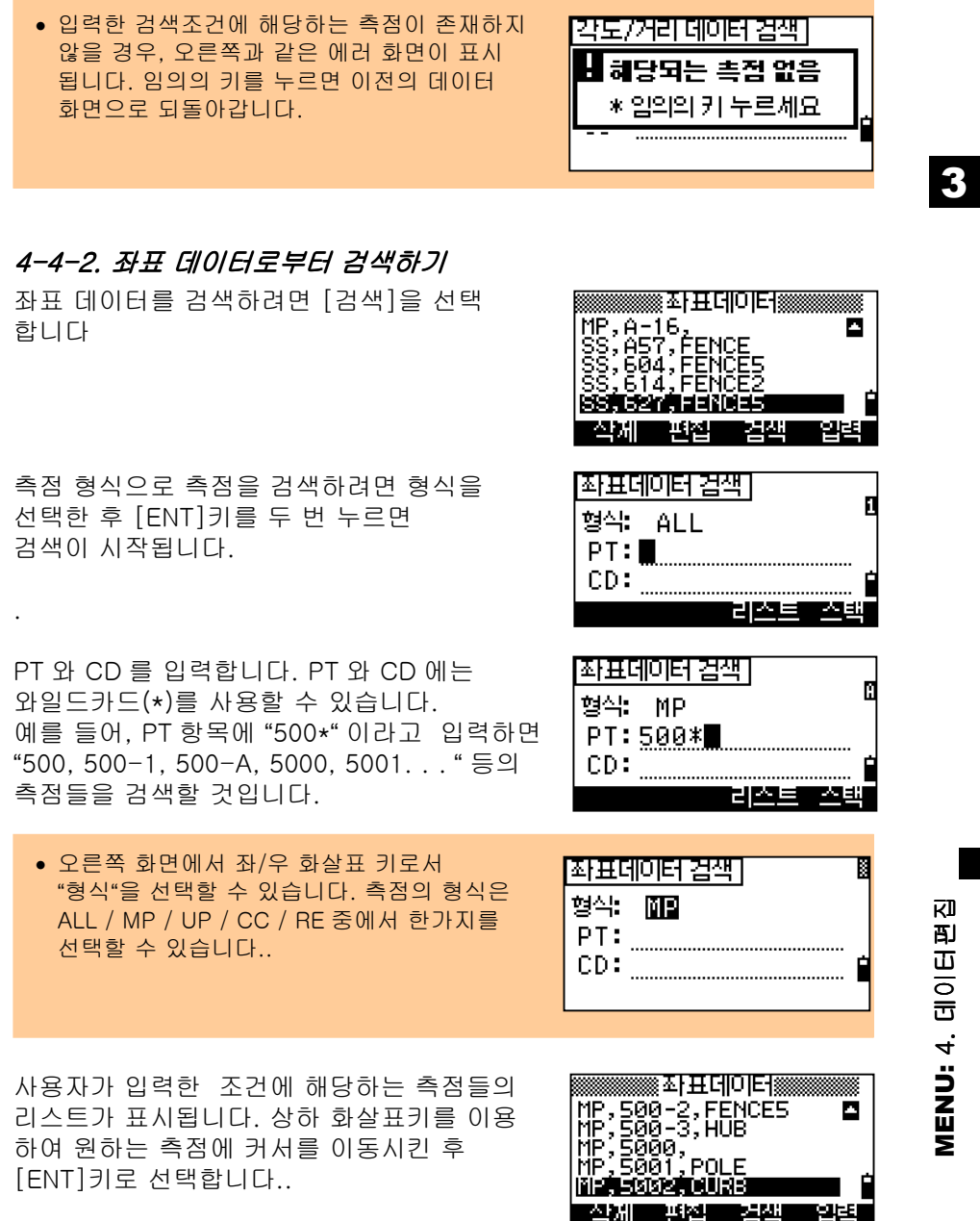

3-116

٠

선택한 측점에 대한 세부내용이 표시됩니다. [ESC]키를 누르면 리스트 화면(이전화면)으로 되돌아갑니다. 오른쪽 화면에서도[DSP]키를 사용하여 화면을 변경시켜 또 다른 데이터를 확인할 수 있습니다.

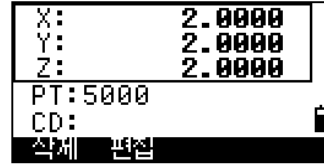

[좌표데이터 검색]

■ 해당되는 촉점 없음 \* 입의의 커 누르세요

3

• 입력한 검색 조건에 해당하는 측점이 존재하지 않으면 오른쪽과 같은 에러 화면이 표시됩니다. 임의의 키를 누르면 이전의 데이터 화면으로 되돌아갑니다.

4-5. 좌표데이터입력

표시할 수 있습니다..

화면으로 변경됩니다.

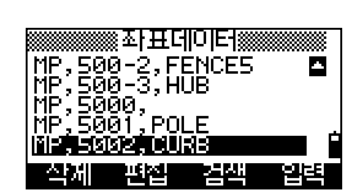

PT 는 "마지막 저장된 측점번호+1"의 규칙으로 자동 카운트가 됩니다만, 측점번호도 변경할 수 있습니다. 좌표값을 입력합니다.

좌표데이터는 숫자키로 입력합니다.

[ENT]키 또는 아래화살표 키로 항목 이동을 하여 각각의 데이터 입력을 완료합니다. 마지막 CD 항목에서 [ENT]키를 누르면 MP 레코드로서 데이터가 저장됩니다.

[입력]을 선택하여 새로운 측점 입력화면을

 $\frac{X}{Y}$ п PT: 5003  $CD:  $CURB$$ 1407.3080<br>-200.1467 X.<br>Y In

п

Z. 30.5800 PT: 2005 . . . . . . . . . . . . . . . . . . .  $CD:$ كتقرة wa n

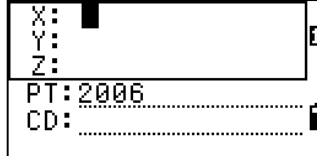

• XY, XYZ, 또는 Z 값만 입력할 수 있습니다.

측점 입력 후 다음 측점을 입력할 수 있는

3-117

**MENU:** 4. 데이터편집

**MENU: 4. GIOI** 

初

町

 $\ddot{\Xi}$ 

### 4-6. 측점명 리스트와 코드 리스트

두 리스트 파일은 기본적으로 측량기기에 저장되어 있습니다. 하나는 측점명 입력을 위한 것이고, 다른 하나는 코드입력을 위한 것입니다. 각 리스트 파일의 구조는 동일하며, 기본적인 기능들도 비슷합니다. (삭제, 편집, 아이템 추가, 레이어 추가 등등)

측점명 리스트는 아래와 같은 측점명들을 사용하고자 할 때, 상당히 편리한 작업조건을 지원해 줍니다. 예) PT=1,2,3… ,PT=A1, A2, A3…, PT=T-100, T-101… 등 (p.3-10 쪽 참조)

코드리스트는 기본적으로 하나가 저장되어 있습니다. 사용자는 이 기능을 이용하여 자기만의 코드리스트를 등록시킬 수 있습니다.

[4]번 키를 누르면 현재의 측점명 리스트를 볼 수 있으며, [5]번 키를 누르면 코드리스트를 확인할 수 있습니다.

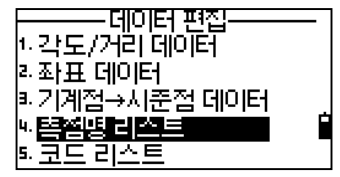

측점(코드)명과 레이어들은 영문자 순으로 나열됩니다. 하단의 네 가지 메뉴로 리스트를 편집할 수 있습니다.

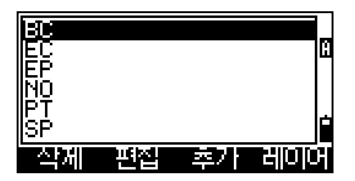

- 측점명과 코드리스트는 최대 254 개까지 저장이 가능합니다.
- 각 코드(또는 측점명) 및 레이어는 최대 16 문자까지 입력이 가능합니다.
- "첫 번째 문자에 의한 퀵-검색" 기능을 이용하여 원하는 코드와 레이어를 찾을 수 있습니다.

初 **MENU:** 4. 데이터편집 印 MENU: 4. EIOIE

3

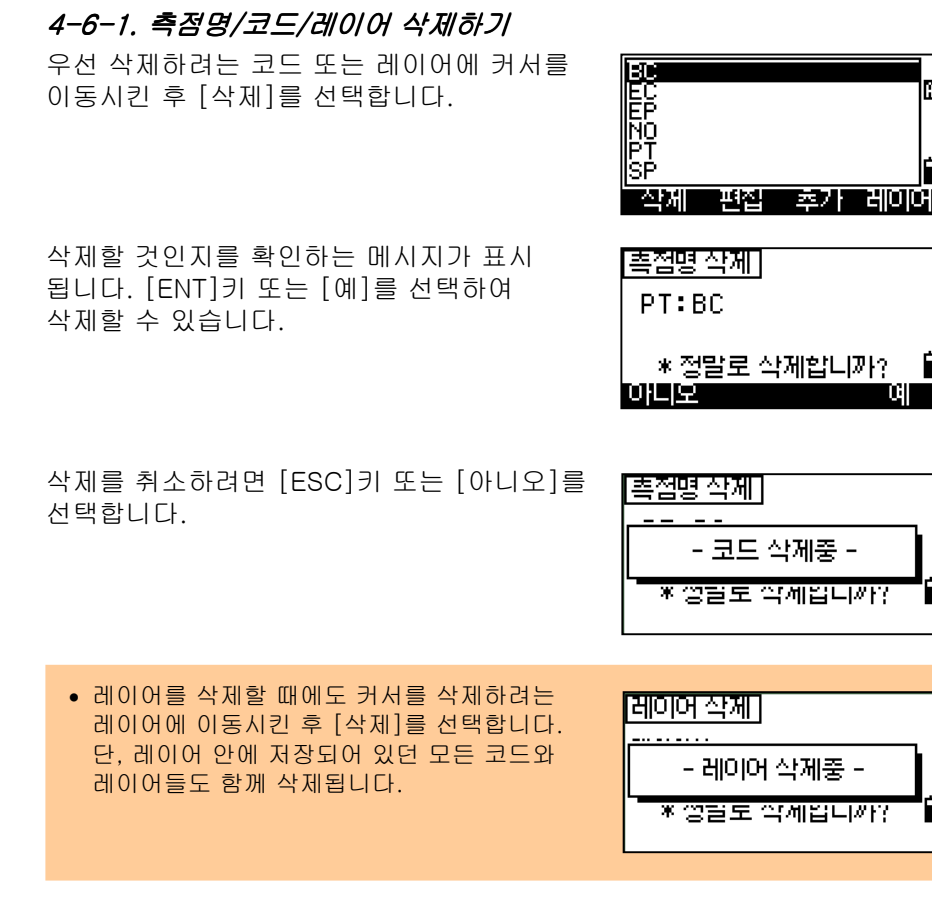

**MENU: 4. 데이터편집 MENU:** 4. 데이터편집

3

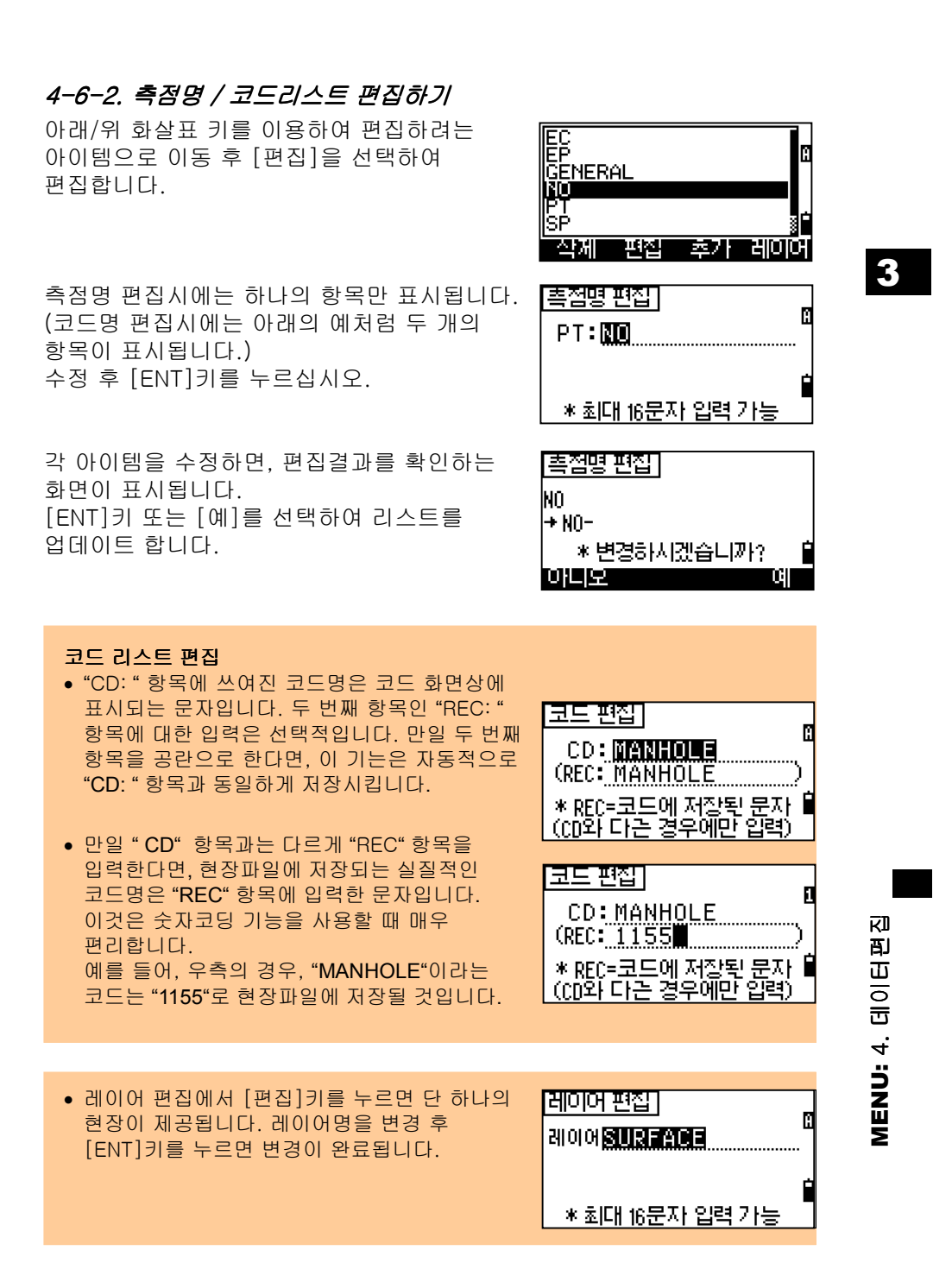

#### 4-6-3. 측점명추가하기

측점명 리스트에서 [추가]를 선택하면 새로운 측점명을 추가할 수 있습니다.

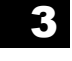

새로운 측점명을 입력한 후 [ENT]키를 누릅니다.

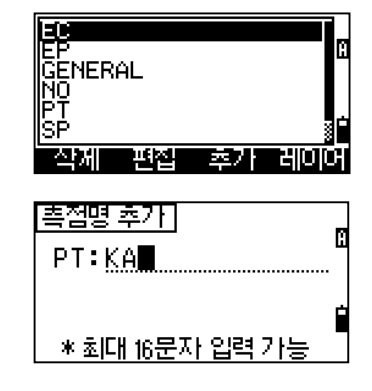

입력된 측점명은 현재의 레이어에 추가되어 업데이트 됩니다.

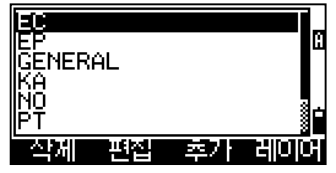

4-6-4. 코드명 추가하기

코드명 리스트에서 [추가]를 선택하면 새로운 코드명을 추가할 수 있습니다.

코드명을 입력합니다. "CD"는 표시되거나 저장되는 문자입니다. 입력시 [Mode]키를 눌러서 영문자와 숫자입력 모드간 변경할 수 있습니다.

"REC" 항목의 입력은 선택적입니다. 각 코드에 대한 숫자 코딩시스템을 사용할 때에 유용합니다. 우측 화면처럼 입력할 경우에는 "MANHOLE"이라는 코드로 화면에 표시는 되겠지만, 실질적인 저장은 "1155"로 저장될 것입니다. 만약 표시된 코드명 그대로 저장하려면, "REC" 항목을 공란으로 입력하면 됩니다.

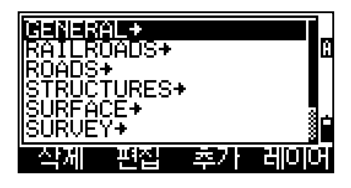

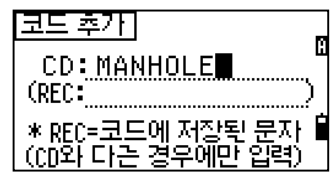

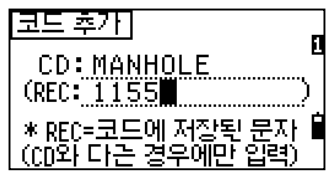

3-121

**MENU:** 4. 데이터편집

MENU: 4. DIOIE

初

코드명을 입력 후, 리스트는 업데이트 됩니다.

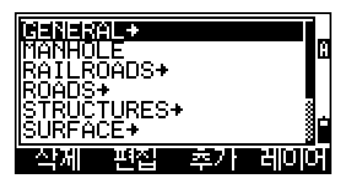

4-6-5. 레이어추가 화면 하단의 [레이어]를 선택합니다.

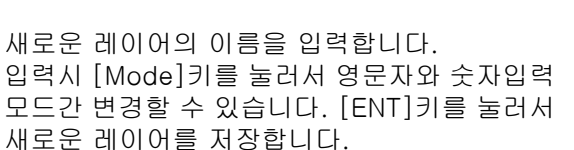

새로운 레이어가 추가되면 업데이트된 레이어들이 영문자 순서로 재배열 됩니다. **MENERALES<br>|RAILROADS+<br>|ROADS+<br>|SURFACE+<br>|SURFACE+**<br>|SURVEY+ 스페 백산 로친가 레이어 सिलिम ऊँटान

M 레이어 \*최대 16문자 입력 가능

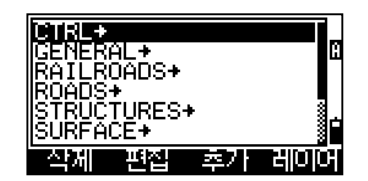

• 최대 254 개까지 코드(측점명)를 저장시킬 수 있습니다.

MENU: 4. 데이터편집 **MENU:** 4. 데이터편집

3

#### 5. 통신 5-1. 측량기→PC

[메뉴]키를 누르고 [5]번 키를 누르면 <통신> 메뉴가 표시됩니다.

3

<통신> 메뉴 1: 측량기→PC 2: PC→측량기 3: 코드리스트

[1]키를 누르면 측점을 전송하기 위한 설정 화면으로 진행합니다.

전송형식: NIKON / SDR2x / SDR33 데이터: 각도 / 좌표

"데이터" 항목에서 [ENT]키를 누르면 현재 전송할 레코드 개수가 표시됩니다.

현재 열려있는 현장파일의 측점들이 전송되는 동안 전송되는 과정이 화면에 표시됩니다.

전송 완료 후, 현재의 현장파일을 지울 수 있는 선택화면이 표시됩니다.

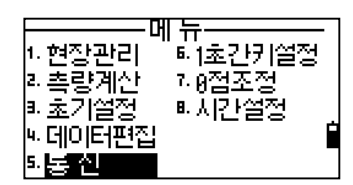

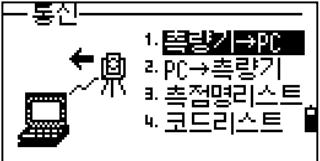

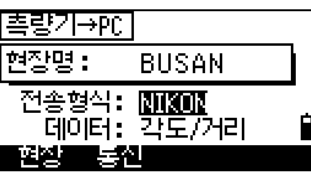

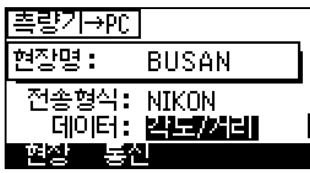

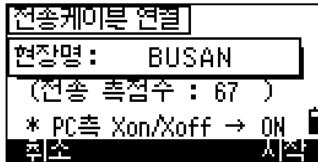

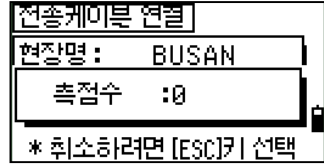

3-123

MENU: 5.

통신 [삭제]를 선택하면 전송한 현장파일을 삭제 하며, [ESC]키 또는 [취소]키를 선택하면 기본관측화면으로 되돌아갑니다.

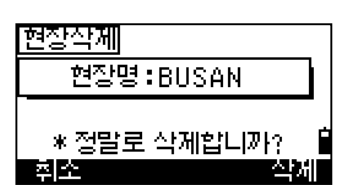

#### 5-2. PC→측량기

[2]번 키를 눌러서 데이터를 전송받을 수 있습니다

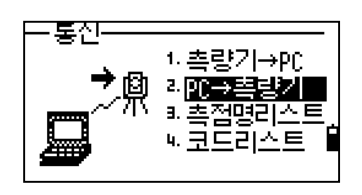

전송될 데이터 포맷이 표시됩니다. 만일 데이터 항목을 편집하려면, [편집]을 선택하십시오. (p.3-126 참조). 확인 후 [ENT]키를 누릅니다.

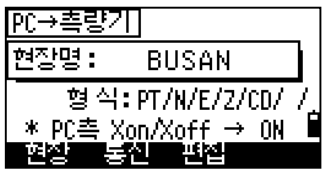

• [현장]을 선택하면, <현장관리> 화면으로 이동합니다.

통신설정은 [통신]을 선택하여 수정할 수 있습니다. PC 측 통신 설정도 확인해야 합니다.

측량기와 컴퓨터를 RS-232C 케이블로 연결 합니다. " 여유공간" 은 저장될 수 있는 전체 측점수를 가르킵니다. 컴퓨터의 통신프로그램을 사용해서 [ENT]키를 눌러 데이터를 전송합니다.

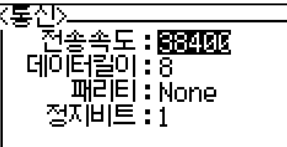

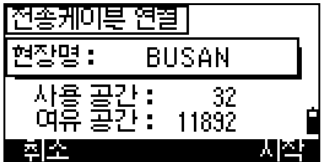

MENU: 5. 통신

3

• PC 측의 흐름제어(Flow control) 설정은 "Xon/Xoff"로 설정하여 주십시오.

데이터를 전송받는 동안, 진행상황이 화면에 표시됩니다.

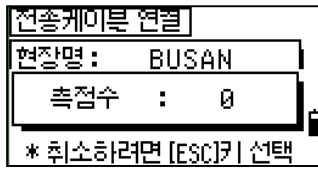

## 3

- 전송받는 중에 [ESC]키를 누르면 전송을 중단하고 <통신> 메뉴화면으로 되돌아갑니다. [ESC]키를 누르기 전까지 전송된 데이터는 현장파일에 저장됩니다.
- 만일 코드 문자가 16 문자 이상이라면 초과되는 부분은 잘립니다.

#### 중복된측점에대한처리

• 저장되어 있는 측점이 UP/CC/MP 이고 기계점과 후시점으로 사용되지 않았다면, 새롭게 전송받는 측점으로 덮어쓰여질 것입니다.

============부 가 적 인 기 능 들====================

#### 전송에 필요한 데이터 순서의 편집

[편집]을 선택하면 데이터 항목을 편집할 수 있는 화면이 표시됩니다.

항목간 커서이동은 화살표 키를 이용합니다. 각 항목의 아이템 변경은 [0] 또는 [0]를 이용하며, "PT, N, E, Z, CD, <공란>"중에서 선택할 수 있습니다. [저장]키를 누르면 저장 후 이전 화면으로 되돌아갑니다.

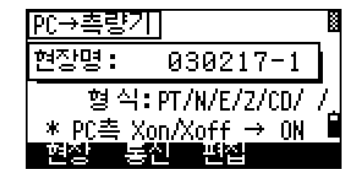

3

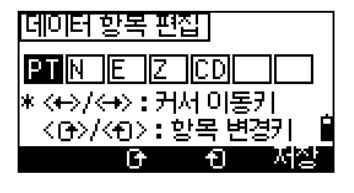

예제) 사용자 데이터 (원본) : 1, UB, 30.000, 20.000, L1 지정한 포맷 : PT/ /N/E/CD

전송받은 데이터 : PT=1, N=30.000, E=20.000, CD=L1

#### 측점명 없이 좌표 데이터 전송받기

본 시스템은 측점명없이 좌표 데이터를 전송받을 수 있습니다. 데이터 항목에서 측점명(PT)을 제외시켰을 때에는 각각의 데이터에 사용 가능한 측점번호(가장 큰 측점번호)가 자동적으로 지정됩니다. 이 경우, 현장에서 효율적으로 측점을 선택하기 위해서 코드를 참조할 수가 있습니다.

• 데이터 항목은 한 번씩만 지정되며 이중 사용은 될 수 없습니다.

• 만약 전송받을 원본 파일에 생략하고 싶은 아이템이 있다면 그 항목을 <공란>으로 설정해 두십시오.

=====================================================

MENU: 5. 통신

#### 5-3. 측점명 리스트/코드 리스트 전송

[3]키를 누르면 측점리스트를 전송받을 수 있고, [4]키를 누르면 코드리스트를 전송받을 수 있습니다.

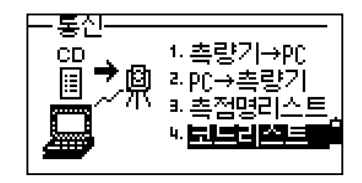

## 3

측량기와 컴퓨터를 RS-232C 케이블로 연결합니다. [시작] 또는 [ENT]키를 눌러 "리스트 파일 전송받기"를 실행합니다.

[코드리스트 전송받기] 점점 동원 서작

• 코드리스트를 전송받을 때, 측량기는 항상 데이터를 전송받을 준비가 되어 있어야 합니다.

리스트를 전송받는 동안 전송되는 리스트의 개수가 화면상에 표시됩니다. 최대 254 개까지의 코드(또는 측점리스트)를 저장할 수 있습니다.

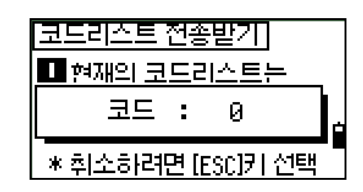

• 16 문자 이상으로 작성된 코드는 전송되지 않습니다.

MENU: 5. 통신

#### 6. 1 초간 키 설정

주 메뉴 화면에서 [6]키를 누르면 [MSR], [DSP], [USR], [S-O], [DAT]키에 대한 설정을 실행할 수 있습니다.

#### 6-1. [MSR]키의 설정

[1]키를 누르면 [MSR]키에 대한 설정을 할 수 있습니다.

두 개의 [MSR]키가 있으며, 각 키별로 설정을 다르게 할 수 있습니다. 설정 내용을 확인 하거나 또는 새롭게 설정하려는 키를 선택 합니다.

1초간키 열정- $1.00830$ |>> MSR1/MSR2에|<br>|- 대한 정말도와|<br>|- 평균치 열정| 2. [DSP] **B. [USR]** |4 CS-01 **E.** EDATI

-ण क्त

" 医非正常

7.0점조정

■시간설정

┆ 현장관리

▶ 폭량계산

∥- 초기열정

|□ 데이터편집 卜통신

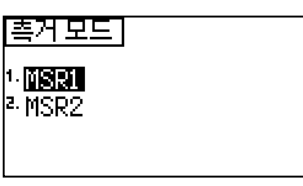

《MSR<del>I》<br>| 타겟 종류 **:ੀ필프리**블</del><br>| 프리즘상수 :0 mm<br>| 축거모드 :정말 0.1mm<br>| 평균측정 :1<br>| 저장모드 :측거만

각 [MSR]키에는 5 개의 설정항목이 있습니다. 숫자키로 " 프리즘상수" 와 " 평균측정" 의 수치를 입력할 수 있습니다 다른 설정 항목들은 좌/우 화살표 키를 이용 하여 설정을 변경할 수 있습니다.

변경, 확인할 수 있습니다.

• [MSR1]키와 [MSR2]키를 1 초간 누르면 각 키에 해당하는 설정 항목을

K<sub>0</sub> MENU: 6. 1 초간키 설정 ख **MENU: 6. 1 초간키** 

3

#### 6-2. [DSP]키 설정

기본관측화면과 측설화면에서 표시되는 데이터를 변경하려면, [2]키를 누릅니다.

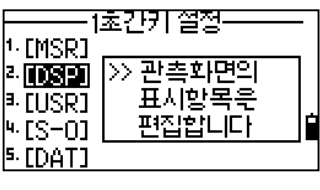

# 3

화살표 키를 이용하여 커서를 이동시킬 수 있습니다. 화면에 표시될 데이터를 변경하려면 [G] 또는 [包]를 눌러서 변경합니다. 변경 완료 후, [저장]을 선택하거나 <DSP3> 화면의 마지막 항목에서 [ENT]키를 누르면 변경된 내용이 저장됩니다.

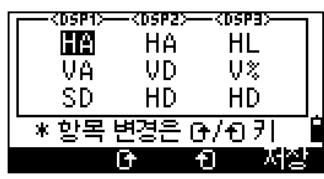

• [DSP]키를 1 초간 눌러서 데이터 표시 항목을 편집할 수도 있습니다.

#### 6-3. [USR]키설정

[3]키를 눌러서 [USR]키를 설정할 수 있습니다.

두 개의 [USR]키를 설정할 수 있습니다. 오른쪽에 표시된 기능이 각각의 키에 지정되어 있는 기능들입니다.

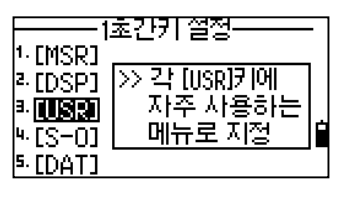

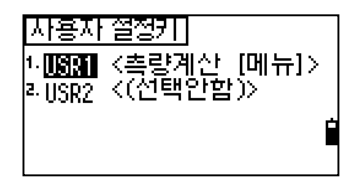

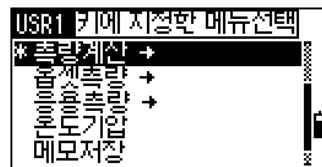

R<sub>0</sub> MENU: 6. 1 초간키 설정 श्री **MENU: 6. 1 초간키** 

표시된 <지정할 메뉴선택> 화면상에서 별표(\*)가 표시되어 있는 기능이 현재의 [USR]키에 지정되어 있는 기능입니다. 아래/위 화살표 키를 이용하여 커서를 이동 시킨 후 원하는 기능에서 [ENT]키를 눌러 선택합니다.

### 6-4. [S-O]키설정

[4]키를 눌러서 측설에 관련된 설정 메뉴를 선택합니다.

측설에 관한 설정은 두 가지가 있습니다. (p.3-100 참조)

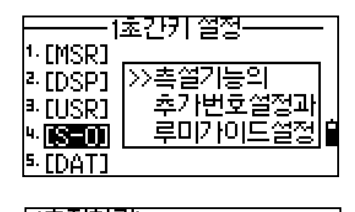

3

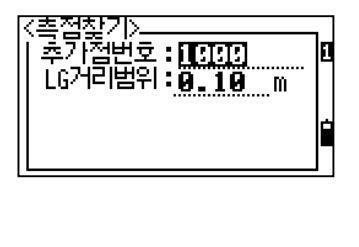

6-5. [DAT]키 설정

[5]키를 눌러서 [DAT]키를 설정합니다.

1초간키 열정-<sup>1.</sup> [MSR]  $>$  [DAT]키로  $\vert$ <sup>2</sup> [DSP] ....<br>바로 표시되는<br>데이터쫑류선택  $\frac{1}{2}$ . EUSRJ  $|4E5 - 01|$ <u>k junij</u>

현재 선택되어 있는 데이터 앞에 (\*)표시가 표시되어 있을 것입니다. 아래/위 키를 이용하여, [DAT]키를 눌렀을 때 표시될 데이터 형식을 선택한 후 [ENT]키를 누릅니다.

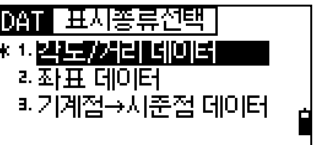

#### 7. 0 점조정

주 메뉴에서 [7]키를 눌러서 기계의 자동 보정기능을 이용할 수 있습니다. (p.4-4 참조)

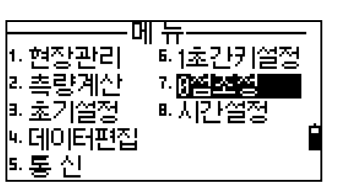

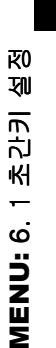

#### 8. 시간설정

주 메뉴에서 [8. 시간설정]을 선택하면 날짜와 시간 표시 화면이 표시됩니다.

# 3

현재의 날짜와 시간을 설정합니다. 날짜는 연-월-일 순으로 되어 있습니다. 예를 들어, 2003 년 2 월 16 일로 수정하려면, 2003 [ENT], 2 [ENT], 16 [ENT]의 순서로 누르면 됩니다.

" 날짜" 항목에서 [ENT]키를 누르면, " 시간" 항목으로 커서가 이동합니다. 시간은 24-시간 표기 방식입니다. " 분" 항목에서 [ENT]키를 누르면 설정이 완료됩니다. [ESC]키를 누르면 취소되어 이전 화면으로 되돌아갑니다.

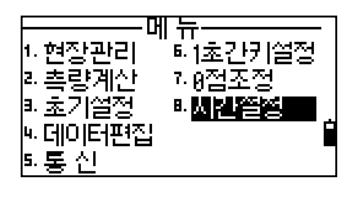

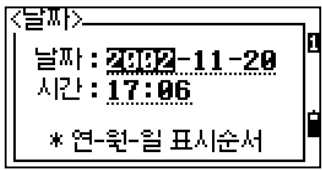

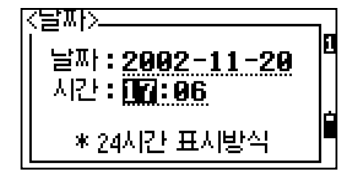

MENU: 8. 시간설정 MENU: 8. 시간설정